# Satellite<sup>®</sup> 1200 Series User's Guide

If you need assistance:

 InTouch<sup>®</sup> Center Calling within the United States (800) 457-7777 Calling from outside the United States (949) 859-4273

For more information, see Chapter 8 on page 177 in this guide.

TOSHIBA

C6615-1002M2

# Model: Satellite 1200 Series

# **Compact Disk-ReWritable**

The computer system you purchased may include a Compact Disk-ReWritable (CD-RW), one of the most advanced storage technologies available. As with any new technology, you must read and follow all set-up and usage instructions in the applicable user guides and/or manuals enclosed. If you fail to do so, this product may not function properly and you may lose data or suffer other damage. **TOSHIBA AMERICA INFORMATION SYSTEMS ("TOSHIBA"), ITS AFFILIATES AND SUPPLIERS DO NOT WARRANT THAT OPERATION OF THE PRODUCT WILL BE UNINTERRUPTED OR ERROR FREE. YOU AGREE THAT TOSHIBA, ITS AFFILIATES AND SUPPLIERS SHALL HAVE NO RESPONSIBILITY FOR DAMAGE TO OR LOSS OF ANY BUSINESS, PROFITS, PROGRAMS, DATA OR REMOVABLE STORAGE MEDIA ARISING OUT OF OR RESULTING FROM THE USE OF THE PRODUCT, EVEN IF ADVISED OF THE POSSIBILITY THEREOF.** 

## **Protection of Stored Data**

For your important data, please make periodic back-up copies of all the data stored on the hard disk or other storage devices as a precaution against possible failures, alteration, or loss of the data. IF YOUR DATA IS ALTERED OR LOST DUE TO ANY TROUBLE, FAILURE OR MALFUNCTION OF THE HARD DISK DRIVE OR OTHER STORAGE DEVICES AND THE DATA CANNOT BE RECOVERED, TOSHIBA SHALL NOT BE LIABLE FOR ANY DAMAGE OR LOSS OF DATA, OR ANY OTHER DAMAGE RESULTING THEREFROM. WHEN COPYING OR TRANSFERRING YOUR DATA, PLEASE BE SURE TO CONFIRM WHETHER THE DATA HAS BEEN SUCCESSFULLY COPIED OR TRANSFERRED. TOSHIBA DISCLAIMS ANY LIABILITY FOR THE FAILURE TO COPY OR TRANSFER THE DATA CORRECTLY.

# **Critical Applications**

The computer you have purchased is not designed for any "critical applications." "Critical applications" means life support systems, medical applications, connections to implanted medical devices, commercial transportation, nuclear facilities or systems or any other applications where product failure could lead to injury to persons or loss of life or catastrophic property damage. ACCORDINGLY, TOSHIBA, ITS AFFILIATES AND SUPPLIERS DISCLAIM ANY AND ALL LIABILITY ARISING OUT OF THE USE OF THE COMPUTER PRODUCTS IN

#### ANY CRITICAL APPLICATIONS. IF YOU USE THE COMPUTER PRODUCTS IN A CRITICAL APPLICATION, YOU, AND NOT TOSHIBA, ASSUME FULL RESPONSIBILITY FOR SUCH USE.

# **FCC Notice**

This equipment has been tested and found to comply with the limits for a Class B digital device, pursuant to Part 15 of the FCC rules. These limits are designed to provide reasonable protection against harmful interference in a residential installation.

This equipment generates, uses and can radiate radio frequency energy and, if not installed and used in accordance with the instructions, it may cause harmful interference to radio communications. However, there is no guarantee that interference will not occur in a particular installation. If this equipment does cause harmful interference to radio or television reception, which can be determined by turning the equipment off and on, the user is encouraged to try to correct the interference by one or more of the following measures:

- Reorient or relocate the receiving antenna.
- Increase the separation between the equipment and receiver.
- Connect the equipment to an outlet on a circuit different from that to which the receiver is connected.
- Consult the dealer or an experienced radio/TV technician for help.

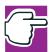

**NOTE**: Only peripherals complying with the FCC Class B limits may be attached to this computer. Operation with non-compliant peripherals or peripherals not recommended by Toshiba is likely to result in interference to radio and TV reception. Shielded cables must be used between the external devices and the computer's parallel port, RGB port, USB port, serial port, PS/2 keyboard port, PS/ 2 mouse port, and microphone jack. Changes or modifications made to this equipment not expressly approved by Toshiba or parties authorized by Toshiba could void the user's authority to operate the equipment.

This device complies with Part 15 of the FCC Rules. Operation is subject to the following two conditions:

- This device may not cause harmful interference.
- This device must accept any interference received, including interference that may cause undesired operation.

Contact:

Toshiba America Information Systems, Inc. 9740 Irvine Blvd. Irvine, CA 92618-1697 (949) 583-3000

# **Industry Canada Requirement**

This Class B digital apparatus complies with Canadian ICES-003.

Cet appareil numérique de la classe B est conformé à la norme NMB-003 du Canada.

# **FCC Requirements**

The following information is pursuant to FCC CFR 47, Part 68 and refers to internal modems.

#### Installation

When you are ready to install or use the modem, call your local telephone company and give them the following information:

- The telephone number of the line to which you will connect the modem.
- The FCC registration number of the modem.
- The ringer equivalence number (REN) of the modem, which is 0.6B.

The modem connects to the telephone line by means of a standard jack called the USOC RJ11C.

#### **Type of Service**

Your modem is designed to be used on standard-device telephone lines. Connection to telephone company-provided coin service (central office implemented systems) is prohibited. Connection to party lines service is subject to State tariffs. If you have any questions about your telephone line, such as how many pieces of equipment you can connect to it, the telephone company will provide this information upon request.

#### **Telephone Company Procedures**

The goal of the telephone company is to provide you with the best service it can. In order to do this, it may occasionally be necessary for them to make changes in their equipment, operations or procedures. If these changes might affect your service or the operation of your equipment, the telephone company will give you notice, in writing, to allow you to make any changes necessary to maintain uninterrupted service.

#### **If Problems Arise**

If any of your telephone equipment is not operating properly, you should immediately remove it from your telephone line, as it may cause harm to the telephone network. If the telephone company notes a problem, they may temporarily discontinue service. When practical, they will notify you in advance of this disconnection. If advance notice is not feasible, you will be notified as soon as possible. When you are notified, you will be given the opportunity to correct the problem and informed of your right to file a complaint with the FCC. In the event repairs are ever needed on your modem, they should be performed by Toshiba Corporation, Toshiba America Information Systems, Inc. or an authorized representative of Toshiba.

#### Disconnection

If you should ever decide to permanently disconnect your modem from its present line, please call the telephone company and let them know of this change.

#### **Fax Branding**

The Telephone Consumer Protection Act of 1991 makes it unlawful to use a computer or other electronic device to send any message via a telephone fax machine unless such message clearly contains in a margin at the top or bottom of each transmitted page or on the first page of the transmission, the date and time it is sent and an identification of the business, other entity or individual sending the message and the telephone number of the sending machine or such business, other entity or individual.

In order to program this information into your fax modem, you should complete the setup for your fax software before sending a message.

# Instructions for IC CS-03 certified equipment

 NOTICE: The Industry Canada label identifies certified equipment. This certification means that the equipment meets certain telecommunications network protective, operational and safety requirements as prescribed in the appropriate Terminal Equipment Technical Requirements document(s). The Department does not guarantee the equipment will operate to the user's satisfaction.

Before installing this equipment, users should ensure that it is permissible to be connected to the facilities of the local telecommunications company. The equipment must also be installed using an acceptable method of connection. The customer should be aware that compliance with the above conditions may not prevent degradation of service in some situations.

Repairs to certified equipment should be coordinated by a representative designated by the supplier. Any repairs or alterations made by the user to this equipment, or equipment malfunctions, may give the telecommunications company cause to request the user to disconnect the equipment.

Users should ensure for their own protection that the electrical ground connections of the power utility, telephone lines and internal metallic water pipe system, if present, are connected together. This precaution may be particularly important in rural areas.

Caution: Users should not attempt to make such connections themselves, but should contact the appropriate electric inspection authority, or electrician, as appropriate.

2 The user manual of analog equipment must contain the equipment's Ringer Equivalence Number (REN) and an explanation notice similar to the following:

The Ringer Equivalence Number (REN) of this device can be found on the label affixed to your computer.

NOTICE: The Ringer Equivalence Number (REN) assigned to each terminal device provides an indication of the maximum number of terminals allowed to be connected to a telephone interface. The termination on an interface may consist of any combination of devices subject only to the requirement that the sum of the Ringer Equivalence Numbers of all the devices does not exceed 5.

**3** The standard connecting arrangement (telephone jack type) for this equipment is jack type(s): USOC RJ11C.

## Wireless Interoperability

The Toshiba Wireless LAN Mini PCI Card products are designed to be interoperable with any wireless LAN product that is based on Direct Sequence Spread Spectrum (DSSS) radio technology, and is compliant to:

- The IEEE 802.11 Standard on Wireless LANs (Revision B), as defined and approved by the Institute of Electrical and Electronics Engineers.
- The Wireless Fidelity (Wi-Fi<sup>TM</sup>) certification as defined by the WECA Wireless Ethernet Compatibility Alliance.

#### Wireless LAN and your Health

Wireless LAN products, like other radio devices, emit radio frequency electromagnetic energy. The level of energy emitted by Wireless LAN devices however is far much less than the electromagnetic energy emitted by wireless devices like for example mobile phones. Because Wireless LAN products operate within the guidelines found in radio frequency safety standards and recommendations, Toshiba believes Wireless LAN is safe for use by consumers. These standards and recommendations reflect the consensus of the scientific community and result from deliberations of panels and committees of scientists who continually review and interpret the extensive research literature.

In some situations or environments, the use of Wireless LAN may be restricted by the proprietor of the building or responsible representatives of the organization. These situations may for example include:

- Using the Wireless LAN equipment on board of airplanes, or
- In any other environment where the risk of interference to other devices or services is perceived or identified as harmful.

If you are uncertain of the policy that applies on the use of wireless devices in a specific organization or environment (e.g., airports), you are encouraged to ask for authorization to use the Wireless LAN device prior to turning on the equipment.

#### **Regulatory Information**

The Toshiba Wireless LAN Mini PCI Card must be installed and used in strict accordance with the manufacturer's instructions as described in the user documentation that comes with the product. This device complies with the following radio frequency and safety standards.

#### Canada – Industry Canada (IC)

This device complies with RSS 210 of Industry Canada.

Operation is subject to the following two conditions: (1) this device may not cause interference, and (2) this device must accept any interference, including interference that may cause undesired operation of this device.

#### **USA-Federal Communications Commission (FCC)**

This device complies with Part 15 of FCC Rules. Operation of the devices in a Wireless LAN System is subject to the following two conditions:

- This device may not cause harmful interference.
- This device must accept any interference that may cause undesired operation.

#### **Caution: Exposure to Radio Frequency Radiation**

The radiated output power of the Toshiba Wireless LAN Mini PCI Card is far below the FCC radio frequency exposure limits. Nevertheless, the Toshiba Wireless LAN Mini PCI Card shall be used in such a manner that the potential for human contact during normal operation is minimized. When using this device in combination with Wireless LAN Outdoor Antenna products, a certain separation distance between antenna and nearby persons has to be kept to ensure RF exposure compliance. The distance between the antennas and the user should not be less than 20.0 cm.

Refer to the Regulatory Statements as identified in the documentation that comes with those products for additional information.

The Toshiba Wireless LAN Mini PCI Card is far below the FCC radio frequency exposure limits.

Nevertheless, it is advised to use the Toshiba Wireless LAN Mini PCI Card in such a manner that human contact during normal operation is minimized.

#### Interference Statement

This equipment has been tested and found to comply with the limits for a Class B digital device, pursuant to Part 15 of the FCC Rules. These limits are designed to provide reasonable protection against harmful interference in a residential installation. This equipment generates, uses, and can radiate radio frequency energy. If not installed and used in accordance with the instructions, it may cause harmful interference to radio communications. However, there is no guarantee that interference will not occur in a particular installation.

If this equipment does cause harmful interference to radio or television reception, which can be determined by turning the equipment off and on, the user is encouraged to try and correct the interference by one or more of the following measures:

- Reorient or relocate the receiving antenna.
- Increase the distance between the equipment and the receiver.
- Connect the equipment to an outlet on a circuit different from that to which the receiver is connected.
- Consult the dealer or an experienced radio/TV technician for help.

Toshiba is not responsible for any radio or television interference caused by unauthorized modification of the devices included with this Toshiba Wireless LAN Mini PCI Card, or the substitution or attachment of connecting cables and equipment other than specified by Toshiba.

The correction of interference caused by such unauthorized modification, substitution or attachment will be the responsibility of the user.

### **Approved Countries for use**

This equipment is approved to the radio standard by the countries in Fig.1.

| Australia   | Austria     | Belgium     | Canada     | Denmark                       |  |
|-------------|-------------|-------------|------------|-------------------------------|--|
| Finland     | France      | Germany     | Greece     | Iceland<br>Mexico<br>Portugal |  |
| Ireland     | Italy       | Japan       | Luxembourg |                               |  |
| Netherlands | New Zealand | Norway      | Poland     |                               |  |
| Spain       | Sweden      | Switzerland | UK         | USA                           |  |

Caution: Do not use this equipment except in the countries in Fig.1.

# CD-ROM, DVD-ROM, DVD-ROM/CD-RW Safety Instructions

The CD-ROM, DVD-ROM, and DVD-ROM/CD-RW drives employ a laser system. To ensure proper use of this product, please read this instruction manual carefully and retain for future reference. Should the unit ever require maintenance, contact an authorized service location.

Use of controls, adjustments or the performance of procedures other than those specified may result in hazardous radiation exposure.

To prevent direct exposure to the laser beam, do not try to open the enclosure.

# 10

### Location of the required label

(Sample shown below. Location of the label and manufacturing information may vary.)

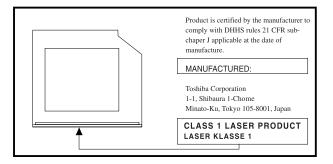

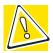

CAUTION: This appliance contains a laser system and is classified as a "CLASS 1 LASER PRODUCT." To use this model properly, read the instruction manual carefully and keep it for your future reference. In case of any trouble with this model, please contact your nearest "AUTHORIZED service station." To prevent direct exposure to the laser beam, do not try to open the enclosure.

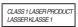

Use of controls or adjustments or performance of procedures other than those specified in the owner's manual may result in hazardous radiation exposure.

# Copyright

This guide is copyrighted by Toshiba America Information Systems, Inc. with all rights reserved. Under the copyright laws, this guide cannot be reproduced in any form without the prior written permission of Toshiba. No patent liability is assumed, however, with respect to the use of the information contained herein.

©2002 by Toshiba America Information Systems, Inc. All rights reserved.

# **Export Administration Regulation**

This document contains technical data that may be controlled under the U.S. Export Administration Regulations, and may be subject to the approval of the U.S. Department of Commerce prior to export. Any export, directly or indirectly, in contravention of the U.S. Export Administration Regulations is prohibited.

### Notice

The information contained in this manual, including but not limited to any product specifications, is subject to change without notice.

TOSHIBA CORPORATION AND TOSHIBA AMERICA INFORMATION SYSTEMS, INC. (TOSHIBA) PROVIDES NO WARRANTY WITH REGARD TO THIS MANUAL OR ANY OTHER INFORMATION CONTAINED HEREIN AND HEREBY EXPRESSLY DISCLAIMS ANY IMPLIED WARRANTIES OF MERCHANTABILITY OR FITNESS FOR ANY PARTICULAR PURPOSE WITH REGARD TO ANY OF THE FOREGOING. TOSHIBA ASSUMES NO LIABILITY FOR ANY DAMAGES INCURRED DIRECTLY OR INDIRECTLY FROM ANY TECHNICAL OR TYPOGRAPHICAL ERRORS OR OMISSIONS CONTAINED HEREIN OR FOR DISCREPANCIES BETWEEN THE PRODUCT AND THE MANUAL. IN NO EVENT SHALL TOSHIBA BE LIABLE FOR ANY INCIDENTAL, CONSEQUENTIAL, SPECIAL, OR EXEMPLARY DAMAGES, WHETHER BASED ON TORT, CONTRACT OR OTHERWISE, ARISING OUT OF OR IN CONNECTION WITH THIS MANUAL OR ANY OTHER INFORMATION CONTAINED HEREIN OR THE USE THEREOF

## Trademarks

Satellite and Noteworthy are registered trademarks, SelectServ, FreedomWare, and SmartMedia are trademarks, and InTouch is a registered trademark of Toshiba America Information Systems, Inc. and/or Toshiba Corporation.

Microsoft, Windows, DirectX, Active Desktop, and DirectShow are registered trademarks, and Windows Media is a trademark of Microsoft Corporation.

LapLink is a registered trademark of Traveling Software, Inc.

WinDVD is a trademark of InterVideo, Inc.

CompuServe is a registered trademark of America Online, Inc.

Dolby - Manufactured by Toshiba under license from Dolby Laboratories/ Dolby and the double-D symbol are trademarks of Dolby Laboratories.

TouchPad is a trademark of Synaptics, Inc.

All other brand and product names are trademarks or registered trademarks of their respective companies.

### **Computer Disposal Information**

This product contains mercury. Disposal of this material may be regulated due to environmental considerations. For disposal, reuse or recycling information, please contact your local government or the Electronic Industries Alliance at www.eiae.org.

# Contents

| Introduction                       | 21 |
|------------------------------------|----|
| This guide                         |    |
| Safety icons                       | 22 |
| Other icons used                   | 23 |
| Other documentation                | 23 |
| Service options                    |    |
| Chapter 1: Finding Your Way Around | 25 |
| Making sure you have everything    | 25 |
| Front with the display closed      |    |
| Back                               | 27 |
| Right side                         |    |
| Left side                          | 29 |
| Front with the display open        |    |
| Indicator panel                    |    |
| System indicator panel             | 32 |
| Underside                          |    |
|                                    |    |

| Selecting a place to work35Creating a computer-friendly environment35Keeping yourself comfortable36Precautions39Setting up your computer40Connecting the AC adapter41Charging the main and secondary batteries43Using the computer for the first time44Opening the display panel44Turning on the power45Using the TouchPad46Setting up your software47Setting up other devices49Installing additional memory (optional)49Removing a memory module52Connecting a mouse52 | Chapter 2: Getting Started              | . 35 |
|----------------------------------------------------------------------------------------------------|-----------------------------------------|------|
| Creating a computer-friendly environment                                                                                                    | Selecting a place to work               | 35   |
| Keeping yourself comfortable36Precautions39Setting up your computer40Connecting the AC adapter41Charging the main and secondary batteries43Using the computer for the first time44Opening the display panel44Turning on the power45Using the TouchPad46Setting up your software47Setting up other devices49Installing additional memory (optional)49Removing a memory module52Connecting a mouse52                                                                      |                                         |      |
| Precautions39Setting up your computer40Connecting the AC adapter41Charging the main and secondary batteries43Using the computer for the first time44Opening the display panel44Turning on the power45Using the TouchPad46Setting up your software47Setting up other devices49Installing additional memory (optional)49Removing a memory module52Connecting a mouse52                                                                                                    |                                         |      |
| Setting up your computer40Connecting the AC adapter41Charging the main and secondary batteries43Using the computer for the first time44Opening the display panel44Turning on the power45Using the TouchPad46Setting up your software47Setting up other devices49Installing additional memory (optional)49Removing a memory module52Connecting a mouse52                                                                                                    |                                         |      |
| Connecting the AC adapter41Charging the main and secondary batteries43Using the computer for the first time44Opening the display panel44Turning on the power45Using the TouchPad46Setting up your software47Setting up other devices49Installing additional memory (optional)49Removing a memory module52Connecting a mouse52                                                                                                    | Setting up your computer                | 40   |
| Charging the main and secondary batteries43Using the computer for the first time44Opening the display panel44Turning on the power45Using the TouchPad46Setting up your software47Setting up other devices49Installing additional memory (optional)49Removing a memory module52Connecting a mouse52                                                                                                    |                                         |      |
| Using the computer for the first time                                                                                                    |                                         |      |
| Opening the display panel44Turning on the power45Using the TouchPad46Setting up your software47Setting up other devices49Installing additional memory (optional)49Removing a memory module52Connecting a mouse52                                                                                                    |                                         |      |
| Turning on the power45Using the TouchPad46Setting up your software47Setting up other devices49Installing additional memory (optional)49Removing a memory module52Connecting a mouse52                                                                                                    |                                         |      |
| Using the TouchPad                                                                                                    |                                         |      |
| Setting up your software                                                                                                    |                                         |      |
| Setting up other devices                                                                                                    | 0                                       |      |
| Removing a memory module                                                                                                    |                                         |      |
| Removing a memory module                                                                                                    | Installing additional memory (optional) | 49   |
| Connecting a mouse 52                                                                                                    |                                         |      |
|                                                                                                    |                                         |      |
| Connecting a printer53                                                                                                    | Connecting a printer                    |      |
| Setting up a printer 54                                                                                                    |                                         |      |
| Turning off the computer 57                                                                                                    |                                         |      |
| Caring for your computer                                                                                                    | Caring for your computer                | 58   |
| Cleaning the computer 58                                                                                                    | Cleaning the computer                   | 58   |
| Moving the computer                                                                                                    | Moving the computer                     | 59   |
| Using a computer lock 59                                                                                                    | Using a computer lock                   | 59   |
| Chapter 3: Learning the Basics 61                                                                                                    | Chapter 3: Learning the Basics          | . 61 |
| Computing tips 61                                                                                                    |                                         |      |
| Using the keyboard                                                                                                    |                                         |      |
| Character keys                                                                                                    |                                         |      |
| Ctrl, Fn, and Alt keys 63                                                                                                    |                                         |      |
| Function keys                                                                                                    |                                         |      |
| Windows <sup>®</sup> special keys                                                                                                    |                                         |      |
| Overlay keys                                                                                                    |                                         |      |
| Starting a program                                                                                                    | 5 5                                     |      |

# Contents

| Saving your work                                          | 66   |
|-----------------------------------------------------------|------|
| Printing your work                                        |      |
| Using diskettes                                           |      |
| Inserting and removing diskettes                          |      |
| Caring for diskettes                                      |      |
| Backing up your files                                     |      |
| Using your CD or DVD drive                                |      |
| DVD-ROM drive components                                  |      |
| Inserting a disc                                          |      |
| Playing an audio CD                                       | · 72 |
| Playing a DVD                                             | 75   |
| Viewing the contents of a CD or DVD                       |      |
| Removing a disc with the computer on                      | . 75 |
| Removing a disc with the computer off                     |      |
| Caring for CDs and DVDs                                   |      |
| Setting up for communications                             |      |
| Connecting the modem to a phone line                      |      |
| Connecting your computer to a network                     |      |
| Powering down the computer                                |      |
| Turn Off or Shut down command                             |      |
| Hibernation command                                       |      |
| Standby command                                           |      |
| Using Turn Off or Shut down                               |      |
| Turning off more quickly                                  |      |
| Starting again after Turn Off or Shut down                |      |
| Using Hibernation                                         |      |
| Starting again from Hibernation mode                      |      |
| Using Standby                                             |      |
|                                                           |      |
| Starting again from Standby<br>Toshiba's online resources |      |
| 10311104 3 01111115 153001653                             | . 00 |

| Chapter 4: Mobile Computing                          | . 87  |
|------------------------------------------------------|-------|
| Toshiba's energy-saver design                        | 87    |
| Running the computer on battery power                |       |
| Power management                                     |       |
| Charging the battery                                 |       |
| Charging the RTC battery                             | 90    |
| Monitoring battery power                             |       |
| Determining remaining battery power                  |       |
| Conserving battery power                             |       |
| What to do when the battery runs low                 |       |
| Setting battery alarms                               |       |
| Changing the main battery                            |       |
| Removing the battery from the computer               |       |
| Maximizing battery life                              |       |
| Disposing of used batteries safely                   |       |
| Traveling tips                                       |       |
| Chapter 5: Getting to Know the Windows $^{\circ}$ XP |       |
| Operating System                                     | . 99  |
| Lesson 1: Exploring the desktop                      |       |
| Finding your way around the desktop                  |       |
| Windows <sup>®</sup> XP file system                  |       |
| Lesson 2: Using the TouchPad and                     |       |
| control buttons together                             | . 103 |
| Lesson 3: Learning about the Internet                |       |
| Lesson 4: Creating a new document                    |       |
| Lesson 5: Creating a new folder                      |       |
| Lesson 6: Starting programs                          |       |
| Lesson 7: Resizing, repositioning, and hiding        |       |
| windows                                              | . 112 |
| Using the taskbar                                    |       |
| Minimizing and maximizing windows                    |       |
| Resizing and moving windows                          |       |
| Lesson 8: Closing programs                           |       |

| Lesson 9: Creating shortcuts                                                                                                    | 115<br>117<br>121<br>122<br>124<br>125<br>125<br>127 |
|----------------------------------------------------------------------------------------------------|------------------------------------------------------|
| Chapter 6: Exploring Your Options       1         Windows® XP special features       1         Personalizing your desktop       1         Customizing the taskbar       1         Bringing the world to your desktop       1         Changing desktop and browsing style       1         Personalizing individual windows       1         Displaying information about each folder       1         Using your computer at the office       1 | 129<br>130<br>131<br>132<br>133<br>134<br>135        |
| Setting up for communications                                                                                                    | 137<br>138<br>138<br>139<br>139<br>139               |
| An overview of using the Internet                                                                                                    | 141<br>141<br>142                                    |

| Signing up with an Internet Service Provider         |         |
|------------------------------------------------------|---------|
| Surfing the Internet                                 |         |
| Internet features                                    | 143     |
| Uploading and downloading files                      | - 1 / 1 |
| on the Internet                                      |         |
| Exploring video features                             |         |
| Display settings hot key<br>Exploring audio features |         |
| Recording sounds                                     |         |
| Using a microphone                                   |         |
| Adjusting recording settings                         |         |
| Using external speakers or headphones                |         |
| Connecting a monitor, keyboard and mouse             |         |
| Changing the display properties setting              |         |
| Using PC Cards                                       |         |
| PC Card supporting software                          |         |
| Inserting PC Cards                                   |         |
| Removing PC Cards                                    |         |
| Hot swapping                                         |         |
| Chapter 7: WinDVD                                    | 153     |
| Playing DVDs                                         |         |
| Using the WinDVD toolbar                             | 155     |
| Using the WinDVD status bar                          |         |
| Using the WinDVD control panel                       |         |
| Using the control panel playback buttons             |         |
| Maximizing the video window                          |         |
| Using playlists                                      |         |
| Creating playlists                                   |         |
| Loading and playing playlists                        | 162     |
| Resuming normal playback after                       | 100     |
| using playlists                                      |         |
| Customizing WinDVD                                   |         |
| Setting general properties                           | 163     |

# Contents

|           | Setting audio properties<br>Setting display properties<br>Customizing the control panel<br>Using WinDVD Advanced Features<br>Zooming in<br>Panning<br>Zooming out<br>Adjusting the color balance<br>Launching an Internet browser from WinDVD<br>Getting Help<br>Exiting WinDVD | 166<br>167<br>169<br>174<br>175<br>175<br>175<br>175<br>176 |
|-----------|----------------------------------------------------------------------------------------------------|-------------------------------------------------------------|
| Chapter 8 | : If Something Goes Wrong                                                                                                    | 177                                                         |
|           | Problems when you turn on the computer<br>The Windows <sup>®</sup> operating system is not working .<br>Using Startup options to fix problems<br>Internet problems<br>The Windows <sup>®</sup> XP operating system                                                              | 181<br>182                                                  |
|           | can help you                                                                                                    | 183                                                         |
|           | Resolving a hardware conflict                                                                                                    | 184                                                         |
|           | A plan of action                                                                                                    |                                                             |
|           | Resolving hardware conflicts on your own                                                                                                    |                                                             |
|           | Fixing a problem with Device Manager                                                                                                    |                                                             |
|           | Memory card problems                                                                                                    |                                                             |
|           | Power and the batteries                                                                                                    |                                                             |
|           | Keyboard problems                                                                                                    |                                                             |
|           | Display problems<br>Disk drive problems                                                                                                    |                                                             |
|           | CD-ROM or DVD-ROM drive problems                                                                                                    |                                                             |
|           | Sound system problems                                                                                                    |                                                             |
|           | PC Card problems                                                                                                    |                                                             |
|           | Printer problems                                                                                                    |                                                             |
|           | Modem problems                                                                                                    |                                                             |
|           | Develop good computing habits                                                                                                    |                                                             |

| 20 |          | Contents                         |     |
|----|----------|----------------------------------|-----|
|    |          | If you need further assistance   |     |
|    |          | Before you call                  |     |
|    |          | Contacting Toshiba               |     |
|    |          | Other Toshiba Internet Web sites |     |
|    |          | Toshiba's worldwide offices      | 213 |
|    | Appendix | A: Hot Keys                      | 217 |
|    | Appendix | K B: Power Cable Connectors      | 219 |
|    | Glossary |                                  | 221 |
|    |          |                                  |     |

# Introduction

Welcome to the world of powerful and portable multimedia computers! With your new Toshiba notebook computer, your access to information can accompany you wherever you go.

Your computer comes with either Windows<sup>®</sup> XP Home or Windows<sup>®</sup> XP Professional already installed. This guide contains information about your operating system and how it functions with your Toshiba computer. For specific information on the software, see the Microsoft booklet that shipped with your computer.

# This guide

This guide introduces the computer's features. You can:

- Read the entire guide from beginning to end.
- Skim through and stop when a topic interests you.
- Use the table of contents and the index to find specific information.

If you are new to computers, or have not used a notebook computer before, read through the first couple of chapters to familiarize yourself with the components of the computer and how to turn it on. After that, seek out whatever interests you most.

# **Safety icons**

This manual contains safety instructions that must be observed in order to avoid potential hazards that could result in personal injuries, damage to your equipment, or loss of data. These safety cautions have been classified according to the seriousness of the risk, and the icons highlight these instructions as follows:

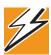

DANGER: This icon indicates the existence of a hazard that could result in death or serious bodily injury if the safety instruction is not observed.

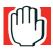

WARNING: This icon indicates the existence of a hazard that could result in bodily injury if the safety instruction is not observed.

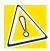

CAUTION: This icon indicates the existence of a hazard that could result in damage to equipment or property if the safety instruction is not observed.

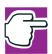

*NOTE: This icon indicates information that relates to the safe operation of the equipment or related items.* 

# 23

## Other icons used

Additional icons highlight other helpful or educational information:

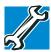

TECHNICAL NOTE: This icon highlights technical information about the computer.

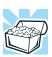

HINT: This icon denotes helpful hints and tips.

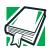

DEFINITION: This icon indicates the definition of a term used in the text.

# **Other documentation**

Your computer comes with the following documentation:

- This electronic user's guide. Look for the user's guide icon on your desktop or in the DOCS folder on the C: drive.
- Guides for other programs that may come preinstalled on your computer or that are available for installation on your Recovery CDs.
- Toshiba accessories information, which lists accessories available from Toshiba and explains how to order them.
- The Microsoft<sup>®</sup> Windows<sup>®</sup> operating system documentation which explains the features of the operating system.

#### Introduction

Service options

# **Service options**

24

Toshiba offers a full line of service options built around its SelectServ<sup>TM</sup> warranty programs. For more information, visit Toshiba's Web site at toshiba.com.

If you have a problem or need to contact Toshiba, see "If Something Goes Wrong" on page 177.

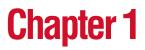

# Finding Your Way Around

This chapter presents a "grand tour" of your notebook computer. It serves as a reference when you need to locate specific parts of the computer.

# Making sure you have everything

Before doing anything else, consult the Quick Start card provided with your system to make sure you received everything. If any items are missing or damaged, notify your dealer immediately. For additional help, see "If you need further assistance" on page 210.

# Front with the display closed

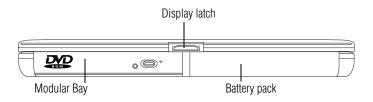

The **display latch** keeps the display panel closed and locked. To open the display panel, press the display latch and raise the panel.

The **Modular Bay** can accommodate a CD-ROM, CD-R, CD-RW, DVD-ROM, or multifunction DVD-ROM/CD-RW drive. It also supports a diskette drive, an additional hard disk drive, or secondary battery. The bay only supports one device at a time. It is designated by default as drive D:.

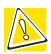

CAUTION: Never use a pencil to press the CD-ROM/DVD-ROM manual eject button. Pencil lead can break off inside the computer and damage it. Instead, use a slim object such as a straightened paper clip.

The battery pack fits into the front side of the computer.

# Back

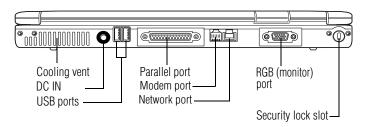

The **cooling vent** prevents the computer's central processing unit (CPU) from overheating so that it can continue to perform at its maximum speed.

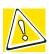

CAUTION: To prevent possible overheating of the CPU, make sure you don't block the cooling vents.

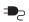

The **DC IN** is where you plug in the AC adapter.

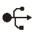

The **USB (Universal Serial Bus) ports** allow you to connect USB peripherals to your computer.

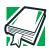

DEFINITION: USB is a peripheral expansion standard that supports a data-transfer rate of up to 12 Mbps for peripherals such as keyboards, pointing devices, and monitors. USB peripherals have a single standard for cabling and connectors. The USB standard allows hot swapping of peripherals.

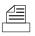

The **parallel port** lets you connect a parallel printer or other parallel device, including ECP-compatible devices.

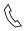

The **modem port** lets you use a standard RJ11 telephone cable to connect the modem directly to a standard telephone line. For more information, see "Connecting the modem to a phone line" on page 77.

# 28 Finding Your Way Around Right side

The **Network port** (RJ45 jack) provides access to a LAN via standard Ethernet<sup>®</sup> network cable.

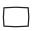

Ether

The **RGB** (monitor) port allows you to connect an external monitor.

■ → The security lock slot allows you to attach an optional PORT- Noteworthy<sup>®</sup> computer lock cable to your computer to secure it to a large, heavy object such as your desk.

# **Right side**

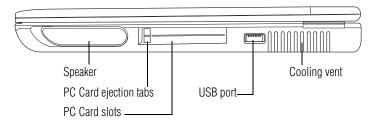

The internal **speaker** allows you to hear sounds from your system, including audio CDs and DVD-ROMs.

The **PC Card ejection tabs** release PC Cards from the corresponding slots.

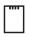

The two stacked **PC Card slots** support up to two Type I or Type II PC Cards, or one Type III PC Card. See "Using PC Cards" on page 150 for more information.

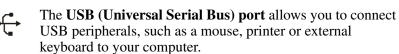

The **cooling vent** prevents the computer's central processing unit (CPU) from overheating so that it can continue to perform at its maximum speed.

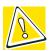

CAUTION: To prevent possible overheating of the CPU, make sure you don't block the cooling vents.

# Left side

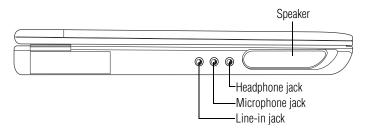

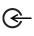

The **line-in jack** allows you to connect an external input device.

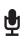

The 3.5 mm **microphone jack** lets you connect an external monaural microphone or other audio input device.

The 3.5 mm **headphone jack** lets you connect stereo headphones or other audio-output devices, such as external speakers. Connecting other devices automatically disables the internal speakers.

The internal **speaker** allows you to hear sounds from your system, including audio CDs and DVD-ROMs.

# Front with the display open

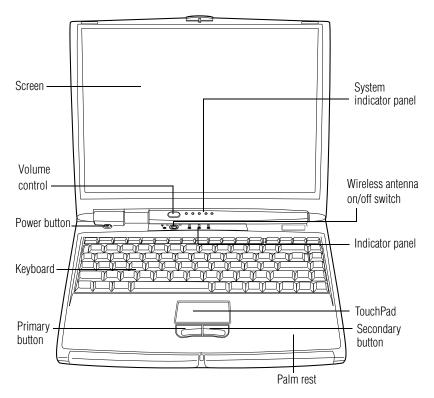

The computer's **screen** is a liquid crystal display (LCD) that provides clear, sharp images.

The **power button** turns the computer on and off. If you hold the power button down for four seconds, it will reset the computer.

The **wireless antenna on/off switch** (available only on Wi-Fi<sup>™</sup> or Bluetooth<sup>™</sup> systems), lets you turn on a Wi-Fi or Bluetooth module on your system.

((**p**))

The 85-key **keyboard** provides all the functionality of a fullsize keyboard. For more information, see "Using the keyboard" on page 62. The **system indicator panel** is a series of lights that glow when certain functions are being performed by the system. For more information, see "System indicator panel" on page 32.

The lights on the **indicator panel** provide information about keyboard functions. For a description of these lights, see "Indicator panel" on page 31.

The **TouchPad**<sup>TM</sup> enables you to move the cursor with the stroke of a finger.

The front panel provides a **palm rest** to assist you in maintaining proper posture while using the computer.

The **primary and secondary buttons** below the TouchPad act like the buttons on a mouse, with primary and secondary functions.

# **Indicator panel**

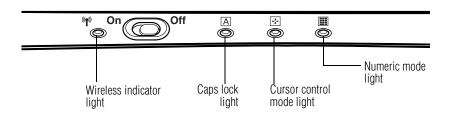

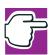

NOTE: For environments that do not permit wireless use or instruct you to turn off all radio devices (for example, aboard commercial aircraft), you should turn the Wi-Fi switch off.

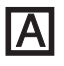

The **caps lock light** glows when you press the Caps Lock key. When this light is on, pressing a letter key on the keyboard produces an uppercase (capital) letter.

# **32** Finding Your Way Around Front with the display open

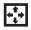

The **cursor control mode light** glows when the cursor control overlay is on. When this light is on, pressing an overlay key moves the cursor in the direction of the white arrow printed on the key instead of typing the letter printed on the top of the key. For more information, see "Using the cursor control overlay" on page 65.

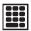

The **numeric mode light** glows when the numeric overlay is on. When this light is on, pressing an overlay key types the white number printed on the key instead of typing the letter printed on the top of the key. For more information, see "Using the numeric keypad overlay" on page 65.

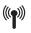

**Wireless indicator light**—Glows amber when the wireless antenna on/off switch is in the on position.

# **System indicator panel**

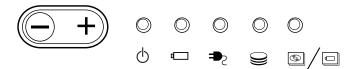

- The **power on light** glows green when the computer is on. The light glows amber when the computer is in Standby mode.
- The **main battery light** indicates the main battery's current charge. It glows green when the battery is fully charged. It glows amber while the battery is being charged. It does not glow if the external power source is disconnected or if the battery is completely discharged. For more information on determining remaining battery power, see "Monitoring battery power" on page 91.

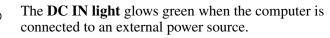

The **hard disk drive light** flashes green while the hard disk drive is being accessed.

The **Modular Bay/secondary battery light** flashes green when the Modular Bay is in use. This light is also the indicator for a secondary battery, if one is seated in the Modular Bay.

> CAUTION: Never turn off the computer while any drive is in use. Doing so may damage the media and result in loss of data.

# Underside

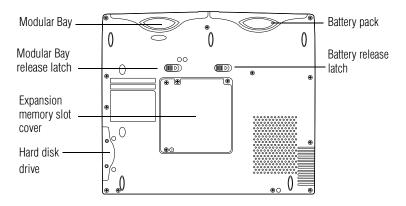

The **Modular Bay** allows you to add a CD-ROM, DVD-ROM, CD-R, or DVD-ROM/CD-RW multifunction drive. You can also add a diskette drive, secondary battery, or an additional hard drive.

The **Modular Bay release latch** allows you to remove modules.

The **expansion memory slot cover** protects the two expansion memory slots where you insert additional memory. See "Using the computer for the first time" on page 44 for detailed information. The **hard disk drive** is the computer's permanent data storage device.

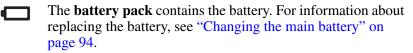

The **battery release latch** secures the battery cover to the computer, preventing the cover from dislodging from the computer case.

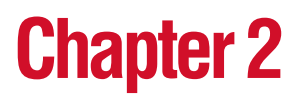

# **Getting Started**

This chapter provides tips for working comfortably, describes how to connect components, and explains what to do the first time you use your notebook computer.

# Selecting a place to work

Your computer is portable and designed to be used in a variety of circumstances and locations.

## Creating a computer-friendly environment

Place the computer on a flat surface which is large enough for the computer and any other items you need to use, such as a printer. Leave enough space around the computer and other equipment to provide adequate ventilation and prevent overheating.

To keep your computer in prime operating condition, protect your work area from:

Dust, moisture, and direct sunlight.

- Equipment that generates a strong electromagnetic field, such as stereo speakers (other than speakers that are connected to the computer) or speakerphones.
- Rapid changes in temperature or humidity and sources of temperature change such as air conditioner vents or heaters.
- Extreme heat, cold, or humidity.
- Liquids and corrosive chemicals.

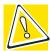

CAUTION: If you spill liquid into the computer, turn it off, unplug it from the AC power source, and let it dry out completely before turning it on again.

If the computer does not operate correctly after you turn it back on, contact a Toshiba authorized service provider.

# Keeping yourself comfortable

Strain and stress injuries are becoming more common as people spend more time using their computers. With a little care and proper use of the equipment, you can work comfortably throughout the day.

This section provides hints on avoiding strain and stress injuries. For more information, consult books on ergonomics, repetitive-strain injury, and repetitive-stress syndrome.

# **Placement of the computer**

Proper placement of the computer and external devices is important to avoid stress-related injuries.

Place the computer on a flat surface at a comfortable height and distance. You should be able to type without twisting your torso or neck, and look at the screen without slouching.

- If you are using an external monitor, the top of the display should be no higher than eye level.
- If you use a paper holder, set it at about the same height and distance as the screen.

## **Seating and posture**

When using your computer, maintain good posture with your body relaxed and your weight distributed evenly. Proper seating is a primary factor in reducing work strain. Some people find a backless chair more comfortable than a conventional chair.

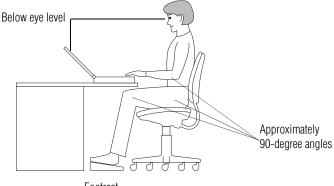

Footrest

Correct posture and positioning of the computer

Whichever type you choose, use the following guidelines to adjust your chair for maximum computing comfort.

Position your chair so that the keyboard is at or slightly below the level of your elbow. You should be able to type comfortably with your shoulders relaxed and your forearms parallel to the floor.

If you are using a conventional chair:

Your knees should be slightly higher than your hips. If necessary, use a footrest to raise the level of your knees and ease the pressure on the back of your thighs.

- Adjust the back of your chair so that it supports the lower curve of your spine. If necessary, use a cushion to provide extra back support. Lower-back-support cushions are available at many office supply stores.
- Sit with your back straight so that your knees, hips, and elbows form approximately 90-degree angles when you work. Do not slump forward or lean back too far.

## Lighting

Proper lighting can improve the visibility of the display and reduce eyestrain.

- Position the display panel or external monitor so that sunlight or bright indoor lighting does not reflect off the screen. Use tinted windows or shades to reduce glare.
- Avoid placing your computer in front of a bright light that could shine directly in your eyes.
- If possible, use soft, indirect lighting in your computer work area.

## Arms and wrists

- Avoid bending, arching, or twisting your wrists. Keep them in a relaxed, neutral position while typing.
- Exercise your hands, wrists, and arms to improve circulation.

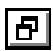

WARNING: Using the computer keyboard incorrectly may result in discomfort and possible injury. If your hands, wrists, and/or arms bother you while typing, stop using the computer and rest. If the discomfort persists, consult a physician.

#### Work habits

The key to avoiding discomfort or injury from strain is to vary your activities. If possible, schedule a variety of tasks into your working day. Finding ways to break up the routine can reduce stress and improve your efficiency.

- Take frequent breaks to change position, stretch your muscles, and relieve your eyes. A break of two or three minutes every half hour is more effective than a long break after several hours.
- Avoid performing repetitive activities for long periods. Intersperse such activities with other tasks.
- Focusing your eyes on your computer screen for long periods can cause eyestrain. Look away from the computer frequently and focus your eyes on a distant object for at least 30 seconds.

#### **Precautions**

Your notebook computer is designed to provide optimum safety and ease of use, and to withstand the rigors of travel. You should observe certain precautions to further reduce the risk of personal injury or damage to the computer.

 Avoid prolonged physical contact with the underside of the computer.

If the computer is used for long periods, its case can become very warm. While the temperature may not feel too hot to the touch, if you maintain physical contact with the computer for a long time (if you rest the computer on your lap, for example), your skin might suffer low-heat injury.

- Never apply heavy pressure to the computer or subject it to sharp impacts. Excessive pressure or impact can damage computer components or otherwise cause your computer to malfunction.
- Some PC Cards can become hot with prolonged use. If two cards are installed, both can become hot even if only

Setting up your computer

one is being used. Overheating of a PC Card can result in errors or instability in its operation.

Be careful when you remove a PC Card that has been used for a long period.

\* Avoid spilling liquids into the computer's keyboard.

If you do spill a liquid that gets into the keyboard, turn off the computer immediately. Leave the computer turned off overnight to let it dry out before you use it again.

Never turn off the computer if a drive light indicates a drive is active.

Turning off the computer while it is reading from or writing to a disk may damage the disk, the drive, or both.

Keep the computer and disks away from objects that generate strong magnetic fields, such as large stereo speakers.

Information on disks is stored magnetically. Placing a magnet too close to a disk can erase important files.

Scan all new files for viruses.

This precaution is especially important for files you receive via diskette, email, or download from the Internet. Occasionally, even new programs you buy from a supplier may contain a computer virus. You'll need a special program to check for viruses. Ask your dealer to help you.

## Setting up your computer

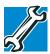

TECHNICAL NOTE: You must complete all set up steps up to "Setting up your software" on page 47 before adding external or internal components to your computer. These components include, but are not limited to, a mouse, keyboard, printer, memory, and PC cards. Your computer contains a rechargeable high-capacity battery that needs to be charged before you can use it.

To use external power or to charge the battery, you must attach the AC adapter. See the next section, Connecting the AC adapter.

To register your computer online, or to sign up for an Internet account, you must connect the built-in modem to a telephone line. See "Connecting the modem to a phone line" on page 77.

Before adding any of these devices to the computer, be sure to complete "Setting up your software" on page 47.

Before starting to use your computer, you may also want to:

- Add more memory
- Connect a mouse
- Connect a local printer
- Connect a full-size keyboard
- Connect an external monitor
- Install PC Cards

#### **Connecting the AC adapter**

The AC adapter enables you to power the computer from an AC outlet and to charge the computer's batteries. The AC power light on the computer glows when the device is plugged in.

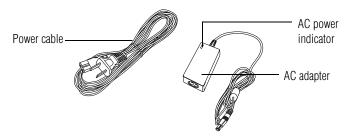

Power cable and AC adapter

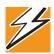

DANGER: Damaged power cables can cause fire or electric shock. Never modify, forcibly bend, place heavy objects on top of, or apply heat to the power cable.

*If the power cable becomes damaged or the plug overheats, discontinue use. There is a risk of electric shock.* 

Never remove the power plug from the outlet with wet hands. Doing so may cause an electric shock.

To connect AC power to the computer:

1 Connect the power cable to the AC adapter.

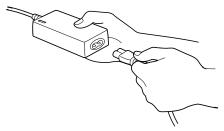

Connecting the power cable to the AC adapter

2 Plug the AC adapter into the DC-IN jack on the back of the computer.

To locate the DC-IN jack, see "Back" on page 27.

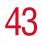

**3** Connect the power cable to a live electrical outlet.

The AC power and battery lights glow.

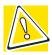

CAUTION: Using the wrong AC adapter could damage your computer. Toshiba assumes no liability for any damage in such cases.

Never pull directly on the power cable to unplug it. Hold the power plug when removing the cable from the outlet.

## Charging the main and secondary batteries

To charge the main battery, plug the computer into a live wall outlet. It takes several hours to charge the battery with the computer off. It takes much longer to charge the battery while the computer is on. Once the main battery is charged, the secondary battery, if inserted into the Modular Bay, will charge.

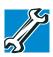

TECHNICAL NOTE: The battery does not charge while the computer is consuming full power.

To charge the secondary battery, fit it in the Modular Bay and connect the computer to an AC power source.

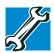

TECHNICAL NOTE: When batteries are being charged, the main battery is charged first. After the main battery is fully charged, the secondary battery in the Modular Bay is charged.

When the batteries discharge, the secondary battery in the Modular Bay will discharge first, then the main battery.

For more information on battery use, see "Running the computer on battery power" on page 88.

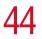

#### Getting Started

Using the computer for the first time

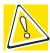

CAUTION: Once the battery is charged for the first time, avoid leaving the computer plugged in and turned off for more than a few hours at a time. Continuing to charge a fully charged battery can damage the battery.

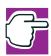

NOTE: Battery life and charge time may vary depending on the applications, power management settings, and features used.

# Using the computer for the first time

## **Opening the display panel**

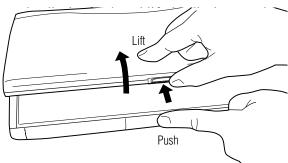

#### Opening the display panel

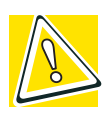

CAUTION: To avoid damaging the display panel, don't force it beyond the point where it moves easily.

Never lift or move the computer using the display panel.

# 45

#### **Turning on the power**

- 1 Check that all the drives are empty.
- 2 Turn on the computer by pressing and releasing the power button located on the top of the keyboard. For an illustration to help you locate this button, see "Front with the display open" on page 30.

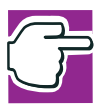

*NOTE:* When you turn on the computer for the first time, don't turn off the power again until the operating system has loaded completely.

The AC power light glows green when the computer is connected to an external power source.

The battery light:

- Glows amber while the battery is being charged.
- Glows green when the battery is fully charged.
- Is unlit when the computer is not connected to an external power source. For information on determining battery power, see "Monitoring battery power" on page 91.

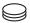

The hard disk drive light flashes to indicate that the hard disk drive is currently in use.

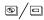

The Modular Bay/secondary battery indicator light flashes when the Modular Bay is in use.

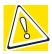

CAUTION: Never turn off the computer while any drive is in use.

#### **Getting Started**

Using the computer for the first time

#### **Using the TouchPad**

The TouchPad, the small, smooth square cutout located in front of the keyboard, is sensitive to touch and enables you to move the cursor with the stroke of a finger. Simply move your finger on the TouchPad in the direction you'd like to move the cursor:

- To move the cursor to the top of the page, push your finger forward on the TouchPad.
- To move the cursor to the bottom of the page, drag your finger toward yourself.
- To move the cursor to the right side of the page, slide your finger across the TouchPad from left to right.
- To move it to the left side, slide your finger from right to left.

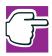

NOTE: Because the TouchPad is much smaller than the display screen, moving your cursor across the screen often means having to move your finger several times across the TouchPad in the preferred direction.

Once you've positioned your cursor, you can either click it into place by double-tapping the TouchPad or clicking the control buttons. For more on the TouchPad, see "Lesson 2: Using the TouchPad and control buttons together" on page 103.

## **Control buttons**

When a step instructs you to click or choose an item, move the cursor to the item, then press and release the primary (left-hand) button. To double-click, press the primary button twice in rapid succession. The primary button usually corresponds to the left mouse button. The function of the secondary (right-hand) button depends on the program you are using. It usually corresponds to the right mouse button. Check your program's documentation to find whether it uses the right mouse button.

## Setting up your software

The first time you turn on your computer, the Setup Wizard guides you through steps to set up your software.

- 1 From the welcome screen, click **Next** to enter the Setup Wizard.
- 2 Confirm acceptance of Microsoft's End User License Agreement and click **Next**.
- 3 Enter the computer name and description and click **Next** or **Skip**.

The computer will pause for a moment while checking for an internet connection.

4 A window will display the message: "An internet connection could not be chosen." Click **Skip** to exit the process or **Next** to continue.

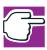

NOTE: To register online, your computer's modem must be connected to a voice-grade telephone line, or the Internet via a Local Area Network.

5 A window will display asking if you wish to register with Toshiba and Microsoft. Click **Yes** to register, or **No** to exit the process.

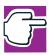

NOTE: If you click No, you may register with Toshiba later by clicking the Register with Toshiba icon on the desktop.

Setting up your software

- 6 Enter your personal information in the registration window.
- 7 Enter your name and click **Finish** to complete the process.

Your computer restarts automatically.

# **Registering your computer with Toshiba**

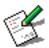

Registering your computer lets Toshiba keep you up-todate with information about new products and upgrades, and also extends your Toshiba warranty worldwide at no charge to you.

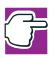

*NOTE:* To register online, your computer's modem must be connected to a voice-grade telephone line or a Local Area Network via the LAN port.

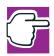

NOTE: If you skip the registration the first time you start your computer, a weekly reminder screen will appear a few times to prompt you to do so.

To register your computer with Toshiba, you may either click on the desktop icon to do so electronically, or fill in and mail the registration card that shipped with your system.

To register your computer at a later time, select **No**, **I** do not want to register at this time.

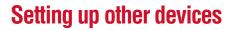

## Installing additional memory (optional)

Your computer comes with enough memory to run most of today's popular applications. You may want to increase the computer's memory if you use complex software or process large amounts of data.

Additional memory comes in various size modules. You can install a maximum of two modules in your computer's expansion memory slots, located on the bottom of your computer.

You need a standard Phillips no. 1 screwdriver to install a memory module.

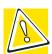

CAUTION: To avoid damaging the computer's screws, use a standard Phillips no. 1 screwdriver that is in good condition.

If you are adding memory after you have started to use the computer, begin at step 1, otherwise skip to step 2.

1 Turn off the computer via the Start menu.

See "Using Turn Off or Shut down" on page 81.

The operating system turns off the computer.

- 2 Unplug and remove any cables connected to the computer.
- 3 Close the display panel and turn the computer upside down to locate the expansion memory slot cover.

#### **Getting Started**

Setting up other devices

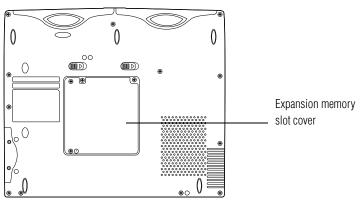

Base of a Satellite 1200 Series computer

- 4 Using a standard Phillips no. 1 screwdriver, unscrew the two screws that secure the expansion memory slot cover, then remove the memory slot cover.
- 5 Put the screws and the cover in a safe place so that you can retrieve them later.

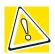

CAUTION: Static electricity can damage the memory module. Before you handle the module, touch a grounded metal surface to discharge any static electricity you may have built up.

To avoid damaging the memory module, be careful not to touch its gold connector bar (on the side you insert into the computer).

- 6 Remove the memory module from its antistatic packaging.
- 7 Holding the memory module by its edges so that the gold connector bar faces the slot, fit the module into the socket.

Gently put the memory module connector down at an angle and press down until the clips snap into place.

Do not force the module into position. The memory module should be level when secured in place.

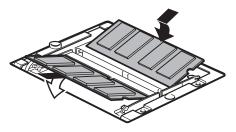

Inserting the memory module

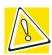

8

CAUTION: Avoid touching the connectors on the memory module or on the computer. Grease or dust on the connectors may cause memory access problems.

- 9 Replace the expansion memory slot cover.
- **10** Replace the screws and tighten them.
- **11** Turn the computer over and reconnect any cables you removed.
- **12** Turn on the computer.

To verify that the computer correctly recognizes the memory, click **Start**, **Control Panel** and click **Performance and Maintenance**. Click **System** to view the recognized memory.

**13** If the computer does not recognize the memory, shut down the computer, remove the memory slot cover, and make sure the memory module is seated properly, as described in step 8.

#### **Removing a memory module**

- 1 Follow steps 1 through 5 in "Using the computer for the first time" on page 44.
- 2 Gently push the memory locks outward until the memory module pops up.

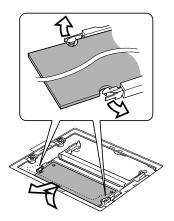

Removing the memory module

- **3** Gently pull the memory module diagonally to pull it out of the slot.
- 4 Complete the procedure by following steps 9 through 12 in "Using the computer for the first time" on page 44.

#### **Connecting a mouse**

You may want to use a mouse instead of the TouchPad, the computer's built-in pointing device.

To connect a USB mouse, plug the mouse cable into one of the USB ports.

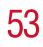

#### **Connecting a printer**

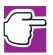

NOTE: Read the documentation that came with your printer. Follow the manufacturer's instructions when connecting a local printer.

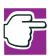

*NOTE:* You must supply the proper printer cable. If one did not come with your printer, you may purchase one from an electronics or computer store.

*If your printer is ECP- or IEEE-compliant, make sure your printer cable is an IEEE 1284 cable.* 

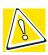

CAUTION: Your printer documentation may require you to install the printer software before physically connecting the printer to your computer. If you do not install the software as instructed by the printer manufacturer, the printer may not function correctly.

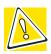

CAUTION: Never connect the printer cable while the computer's power is on. Doing so may damage the printer, the computer, or both.

You can connect a USB-compatible printer to your computer through the USB ports. To determine if the printer is USB-compatible, check its documentation.

To achieve the connection, you need a suitable USB cable, which may come with your printer. You can purchase one from a computer or electronics store.

To connect a USB printer:

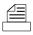

Plug the USB connector into one of the USB ports on your computer

2 Plug the printer's power cable into a live AC outlet. To connect a parallel printer:

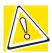

CAUTION: Connecting the parallel printer cable while the computer is on may damage the printer, the computer, or both.

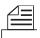

1

Connect the printer cable to the printer and to the computer's parallel port.

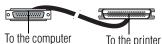

To the computer To the printer Identifying the ends of a parallel printer cable

2 Plug the printer's power cable into a live AC outlet.

See your printer documentation for additional configuration steps, or see "Setting up a printer," below.

#### Setting up a printer

If you started your computer with a printer connected and turned on, it may have been detected automatically (Plug and Play). If this is not the case, then you must install the printer driver for the model of printer that is connected to your computer. You install the printer driver either by following the instructions indicated in your printer manual, or by using the operating system Add Printer Wizard.

If you plan to set up a printer later, click Cancel.

## **Using the Add Printer Wizard**

To set up a printer with the Add Printer Wizard:

- 1 Click Start, Control Panel, then Printers and Other Hardware.
- 2 Select **Printers and Faxes**.

The Printers and Faxes window appears.

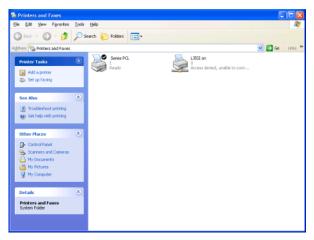

Sample Printers and Faxes window

#### 3 Click Add Printer.

The Add Printer Wizard starts.

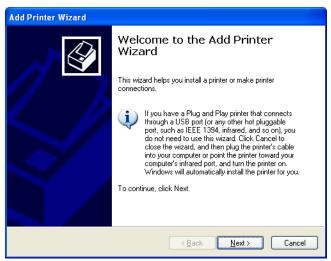

Sample Add Printer Wizard

#### 4 Click Next.

The Add Printer Wizard asks you to select your printer.

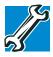

TECHNICAL NOTE: If your printer is Plug and Play, the operating system recognizes it automatically. You can ignore the remainder of this section. See your printer manual.

- 5 If the printer you are setting up:
  - Is not connected to a network, select Local printer attached to this computer.

If you select Local printer, check "Automatically detect and install my Plug and Play printer."

- Is connected to a network, select Network printer, or a printer attached to another computer.
- 6 Click Next.

The Add Printer Wizard prompts you to select your printer.

- 7 From the list of manufacturers and printers, select your printer, then click **Next**.
- 8 Select the port settings according to the instructions in your printer's documentation and the port to which your printer is connected, then click **Next**.

The Add Printer Wizard prompts you to enter a printer name.

9 Enter a name for your printer.

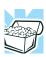

HINT: If you are using more than one printer, make sure the name is descriptive enough to help you tell the difference.

**10** To set up the printer to be the default printer for the operating system, click **Yes**.

#### 11 Click Next.

The operating system prompts you to print a test page.

12 If your printer is connected and turned on, click Next.

To complete the setup procedure without printing a test page, click **No**, then click **Next**.

#### 13 Click Finish.

You are now ready to print.

Depending on your program, you may see various messages indicating the status of your print job.

## **Turning off the computer**

It is a good idea to turn off your computer when you are not using it for a while.

If you are using the computer for the first time, leave the computer plugged into a power source (even though the computer is off) to fully charge the main battery. With the computer off, it may take up to several hours to recharge the main battery.

Guidelines for turning off the computer:

- If you have work in progress and are not connected to a network, you can use the operating system Standby command to save your system settings to memory so that, when you turn on the computer again, you automatically return to where you left off.
- To leave the computer off for a longer period, you can use the Turn Off command (Windows<sup>®</sup> XP Home operating system and Windows<sup>®</sup> XP Professional operating system when not connected to a domain server) or the Shut down command (Windows<sup>®</sup> XP Professional operating system when connected to a domain server) instead.
- Never turn off the power while a drive-in-use light on the system indicator panel is on. Doing so may damage your media or drive.

For more information, see "Powering down the computer" on page 78.

# **Caring for your computer**

This section gives tips on cleaning and moving your computer, and explains how to fit an antitheft lock. For information about taking care of your computer's battery, see "Running the computer on battery power" on page 88.

## **Cleaning the computer**

To keep your computer clean, gently wipe the display panel and exterior case with a lightly dampened cloth. Ask your Toshiba dealer for suggestions for appropriate cleaning products.

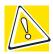

CAUTION: Keep liquid, including cleaning fluid, out of the computer's keyboard, speaker grille, and other openings. Never spray cleaner directly onto the computer. Never use harsh or caustic chemical products to clean the computer.

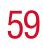

#### Moving the computer

Before moving your computer, even across the room, make sure all disk activity has ended (the disk activity lights stop glowing) and all external peripheral cables are disconnected.

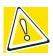

CAUTION: Never pick up the computer by its display panel or by the back (where the ports are located).

Although your notebook computer is built to withstand reasonable shock and vibration, transport it in a carrying case for long trips. You can purchase a carrying case from your Toshiba dealer or visit Toshiba's Web site at toshibaaccessories.com.

#### Using a computer lock

You may want to secure your computer to a heavy object such as your desk. The easiest way to do this is to purchase an optional PORT-Noteworthy<sup>®</sup> computer lock cable.

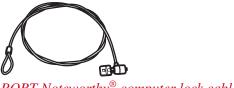

PORT-Noteworthy® computer lock cable

To secure the computer:

1 Loop the cable through or around some part of a heavy object.

Make sure there is no way for a potential thief to slip the cable off the object.

2 Pass the locking end through the loop.

#### 60 Getting Started Caring for your computer

■ == 3 Insert the cable's locking end into the security lock slot, then rotate the key a quarter turn and remove it.

The computer is now securely locked to deter computer theft.

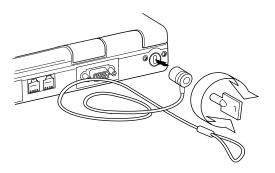

Locking the computer

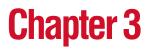

# Learning the Basics

This chapter lists some computing tips and provides important information about basic features.

# **Computing tips**

Save your work frequently.

Your work temporarily stays in the computer's memory until you save it to the disk. You will lose all unsaved work, if, for example, a system error occurs and you must restart your computer, or your battery runs out of charge while you are working. Your computer can be configured to warn you when the battery is running low. See "Power management" on page 88.

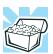

HINT: Some programs have an automatic save feature which you can turn on. This feature saves your file to the hard disk at preset intervals. See your software documentation for details.

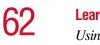

 Back up your files to diskettes (or other removable storage media) on a regular basis. Label the backup copies clearly and store them in a safe place.

If your hard disk suddenly fails, you may lose all the data on it unless you have a separate backup copy.

- Use Error-Checking and Disk Defragmenter regularly to conserve disk space and help your computer perform at its optimal level. Consult your Windows<sup>®</sup> XP operating system documentation for more information on these and other utilities.
- Always use the proper procedure to turn off the computer. (See "Powering down the computer" on page 78.)

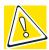

CAUTION: The operating system records information, such as your desktop setup, during its shut down procedure. If you don't let the operating system shut down normally, details such as new icon positions may be lost.

# Using the keyboard

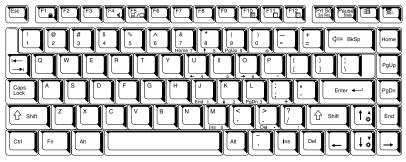

Keyboard

#### **Character keys**

Typing with the character keys is very much like typing on a typewriter, except that:

- The spacebar creates a space character instead of just passing over an area of the page.
- The lowercase l (el) and the number 1 are not interchangeable.
- The uppercase letter O and the number 0 are not interchangeable.

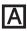

The Caps Lock key changes only the alphabet keys to upper case — the number and symbol keys are not affected. The caps lock light on the keyboard indicator panel illuminates when you press the Caps Lock key.

## Ctrl, Fn, and Alt keys

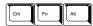

Ctrl, Fn and Alt keys

The Ctrl, Fn, and Alt keys do different things depending on the program you are using. For more information, see your program documentation.

#### **Function keys**

The function keys (not to be confused with the Fn key) are the 12 keys at the top of the keyboard.

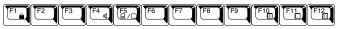

#### Function keys

F1 through F12 are called function keys because they run programmed functions when you press them. Used in combination with the Fn key, function keys marked with icons run specific functions on the computer.

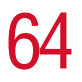

Learning the Basics Using the keyboard

## Windows® special keys

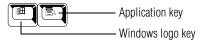

Windows<sup>®</sup> special keys

The keyboard provides two keys that have special functions in the operating system:

- The Windows<sup>®</sup> logo key opens the Start menu.
- The Application key has the same function as the secondary TouchPad control button (or secondary mouse button).

## **Overlay keys**

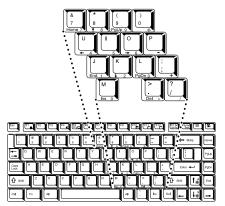

Keyboard overlay keys

The keys with numbers and symbols on the front of them form the numeric and cursor overlay. This overlay lets you enter numeric data or control the cursor as you would using the ten-key keypad on a desktop computer's keyboard.

#### Using the numeric keypad overlay

To turn on the numeric keypad overlay, press Fn and F11 simultaneously. The numeric mode light on the keyboard indicator panel glows when the numeric overlay is on.

You can still use the overlay keys to type alphabetic characters while the numeric overlay is on. To do so:

- For lowercase letters, hold down Fn while you type the letters.
- For uppercase letters, hold down both Fn and Shift while you type the letters.

To use the cursor control overlay when the numeric overlay is on, press and hold down Shift while you use the cursor control keys. To return to the numeric overlay, release Shift.

To turn off the numeric keypad overlay, hold down the Fn key and press F11 again. The numeric mode light on the keyboard indicator panel goes out.

#### Using the cursor control overlay

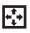

To turn on the cursor control overlay, press Fn and F10 simultaneously. The cursor control mode light on the keyboard indicator panel glows when the cursor control overlay is on.

To type alphabetic characters while the overlay is on:

- For lowercase letters, hold down Fn while you type the letters.
- For uppercase letters, hold down both Fn and Shift while you type the letters.

To use the numeric keypad overlay when the cursor control overlay is on, hold down Shift while you use the numeric overlay keys. To return to the cursor control overlay, release Shift. Learning the Basics Starting a program

To turn off the cursor control overlay, hold down the Fn key and press F10 again. The cursor control mode light on the keyboard indicator panel goes out.

## Starting a program

The easiest way to start a program is to double-click the name of the file that contains the information you want to work on. To find the file, use My Computer or Windows Explorer.

If you prefer to open the program first, you have four options:

- Double-click the icon for the program on your desktop
- Use the Start menu
- Use Windows Explorer to locate the program file
- Use the Run dialog box

The Windows<sup>®</sup> XP operating system tutorial chapter gives step-by-step instructions for starting a program from the Start menu. See "Lesson 6: Starting programs" on page 110.

## Saving your work

Before you turn off the computer, save your work to the hard disk drive or a diskette.

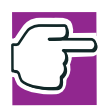

*NOTE: Always save your data even when you are using the Stand by command. If your battery fully discharges, your information will be lost. Your computer can be configured to warn you when the battery is running low, see "Power management" on page 88.* 

Many programs offer a feature that saves documents at regular intervals, such as every 15 minutes. Check your programs' documentation to see whether they have an automatic save feature.

- A file you are updating, open the program's File menu and click Save.
- A new file, choose Save As from the File menu, type a name for the file, and click OK.

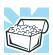

HINT: To make another copy of the file you are currently working with, choose Save As from the File menu and give the new file a different name.

For information on how to name a file, see "Windows<sup>®</sup> XP file system" on page 102.

# **Printing your work**

To save:

Verify that the Windows<sup>®</sup> XP operating system is set up for your printer as described in "Setting up a printer" on page 54.

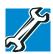

TECHNICAL NOTE: You only need to set up the printer the first time you connect it. If you use more than one printer or are changing printers, you will need to set up the operating system to run with the additional printer(s).

To print a file:

- **1** If your printer is not on, turn it on now.
- 2 In the **File** menu of your program, click **Print**. The program displays a Print dialog box.
- 3 Click **OK** to print.

Learning the Basics Using diskettes

# **Using diskettes**

The 3.5-inch diskette drive, which fits in the Modular Bay, lets you use either double-density (720 KB) or high-density (1.44 MB) diskettes for data transfer and storage.

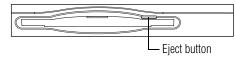

#### Diskette drive

The Modular Bay light blinks when the diskette drive is in use.

#### Inserting and removing diskettes

- 1 Hold the diskette so that the arrow on its upper surface points toward the drive.
- 2 Push the diskette gently into the drive slot on the left side of the computer. When the diskette is in place, the eject button pops out.

To release a diskette from the drive, push the eject button.

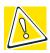

CAUTION: Never press the eject button or turn off the computer while the light is glowing. Doing so could destroy data and damage the diskette or the drive.

## **Caring for diskettes**

- Store your diskettes properly to protect them and keep them clean.
- If a diskette is dirty, clean it with a soft cloth moistened in water. Do *not* use cleaning fluids.
- Never slide back the protective metal cover.

- Never touch the magnetic surface of a diskette.
   Fingerprints can prevent the drive from reading the data stored on a diskette.
- Never twist or bend a diskette.
- Keep diskettes at room temperature and avoid exposing them to direct sunlight. Otherwise data may be lost.
- Never place heavy objects on your diskettes.
- Never eat, smoke, or use erasers near your diskettes.
   Foreign particles can damage the diskette's surface.
- Keep your diskettes away from sources of magnetism, such as speakers and radios, since these can destroy data.

# **Backing up your files**

Backing up your files means copying individual files to a diskette or copying entire sections of your hard disk to another device, such as a tape drive.

- **1** Insert a diskette into the diskette drive.
- 2 Click Start, then click My Computer.
- 3 Click the drive that contains the file you want to copy.
- 4 Double-click the folder that contains the file, then click the file you want to copy.

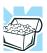

HINT: You can use the Ctrl or Shift keys to select more than one file.

5 Click **File**, then click **Send To**.

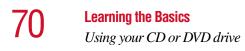

6 Click the icon for the diskette drive (3 1/2 floppy [A:]).

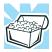

*HINT: You can also back up a file to a diskette by clicking the file (or files) you want to backup with the secondary button, then pointing to* Send To *and clicking* 3 1/2 Floppy (A:).

## Using your CD or DVD drive

Your computer may have a CD-ROM drive, CD-RW drive, DVD-ROM drive, or a DVD-ROM/CD-RW multifunction drive. CD-ROM drives can play back prerecorded CDs. DVD-ROM drives can play back both prerecorded CDs and DVDs. With a CD-RW drive you can write files (including music) to a CD-ReWritable (CD-RW) disc. A DVD-ROM/ CD-RW multifunction drive can do all of these things.

Compact discs (CDs) store up to 700 MB of data or music. You use CD-ROMs to load and run software, and to access reference material such as catalogs, as well as listen to music.

Digital versatile discs (DVDs) provide a significant increase in data storage and support features that are not available on any other video platform. These features include wide-screen movies, multiple language tracks, digital surround sound, multiple camera angles, and interactive menus. The computer can play high-resolution video at up to 30 frames per second.

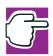

*NOTE: For optimum DVD performance, it is recommended that you play DVDs while running on AC power rather than battery power.* 

#### **DVD-ROM drive components**

If you have a DVD-ROM drive, it may look like this:

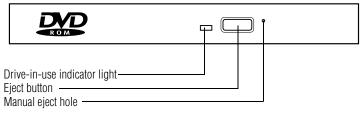

Sample DVD-ROM drive

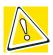

CAUTION: Never press the eject button or turn off the computer while the drive-in-use indicator light is glowing. Doing so could damage the disc or the drive.

The eject button requires power to operate. The manual eject button does not require power.

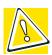

CAUTION: Never use a pencil to press the manual eject button. Pencil lead can break off inside the computer and damage it. Instead, use a slim object such as a straightened paper clip.

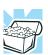

HINT: When the computer is off and the DVD-ROM drive is on, press the stop/eject control button on the top of the computer to eject a disc.

#### Learning the Basics

Using your CD or DVD drive

## **Inserting a disc**

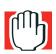

72

WARNING: Before playing an audio CD, turn the volume down. Playing the compact disc at maximum volume could damage your ears. To turn the volume down, use the Volume Control switch or access the Volume Control program (click Start, All Programs, Accessories, Entertainment, Volume Control).

1 If the computer is turned on, press the eject button on the DVD-ROM drive.

The disc tray partially opens.

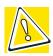

CAUTION: To avoid damaging a disc or losing data, check that the disc activity light is off before opening the disc tray.

- 2 Grasp the disc tray and pull it fully open.
- 3 Hold the disc by its edges and check that it is clean and free of dust.

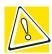

CAUTION: Handle discs carefully. Avoid touching the surface of the disc. Grasp it by its center hole and edge. If you handle the disc incorrectly, you could lose data.

4 Carefully place the disc in the empty tray with its label facing up.

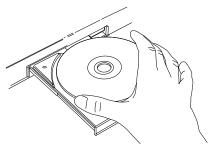

Inserting a disc

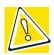

CAUTION: Be careful not to touch the drive's lens (located underneath the drive's spindle) or the area around it. Doing so could cause the drive to malfunction.

5 Gently press the center of the disc onto the spindle until it locks into place.

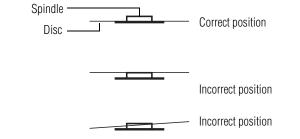

Positioning the disc on the spindle

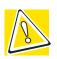

CAUTION: Make sure the disc is properly positioned on the spindle. If you position the disc incorrectly, it can jam the disc tray.

6 Close the disc tray by pressing gently on the center of the tray until it clicks indicating that it is locked.

#### Learning the Basics

Using your CD or DVD drive

#### **Playing an audio CD**

With the computer turned on, insert an audio CD and close the disc tray. The Windows Media<sup>TM</sup> Player opens and the CD begins to play.

To access the Windows Media<sup>TM</sup> Player, you can open it through the Start menu or double-click the icon on the desktop.

The first time you start the Windows Media Player, it will display in Toshiba Skin mode.

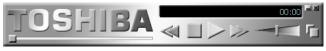

Sample Windows Media<sup>TM</sup> Player Toshiba Skin

You may switch the Media Player window to full mode one of two ways:

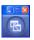

٠

- Click on the center of the desktop icon for the player, and select **Switch to full mode** from the pop-up menu.
- Right-click anywhere on the player, and select Switch to full mode from the pop-up menu.

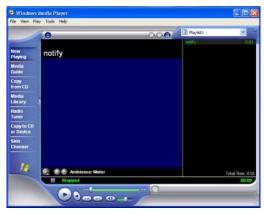

Sample Windows Media<sup>TM</sup> Player screen

The Windows Media<sup>TM</sup> Player control panel works much like an ordinary compact disc player:

- To play the CD or to pause, click the Play/Pause button on the CD Player control panel.
- To stop the CD, click the **Stop** button.

The first time you use the Windows Media<sup>TM</sup> Player....

#### **Playing a DVD**

This manual has an entire chapter devoted to using WinDVD. For information about how to play back a DVD, see "WinDVD" on page 153.

#### Viewing the contents of a CD or DVD

CDs and DVDs contain files just like diskettes and the hard disk. CDs are often used to install software or store files that require lots of space, such as photographs and large presentation files. You can use Explorer or My Computer to view the contents of any CD or DVD.

#### Removing a disc with the computer on

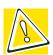

CAUTION: Check the DVD-ROM, CD-ROM, CD-RW or DVD-ROM/CD-RW drive-in-use indicator light when you use the DVD-ROM, CD-ROM, or CD-RW drive. Do not press the eject button, disconnect a drive, or turn off the computer while the light is glowing. Doing so could damage the CD, DVD, or drive.

1 Locate and press the eject button.

The disc tray partially opens.

2 Grasp the sides of the disc tray and pull it fully open.

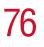

3 Remove the disc from the disc tray and place it in its protective cover.

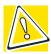

CAUTION: If the disc is spinning when you open the disc tray, wait for the disc to stop before removing it.

4 Close the disc tray by pressing gently on the center of the tray until it clicks indicating that it is locked.

#### Removing a disc with the computer off

1 Insert a slender object, such as a straightened paper clip, into the manual eject button access hole.

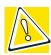

CAUTION: Never use a pencil to press the manual eject button. Pencil lead can break off inside the computer and damage it.

- 2 Pull the tray fully open, remove the disc and place it in its protective cover.
- 3 Close the disc tray by pressing gently on the center of the tray until it clicks indicating that it is locked.

#### **Caring for CDs and DVDs**

- Store your discs in their original containers to protect them from scratches and keep them clean.
- Never bend a disc or place heavy objects on top of it.
- Hold a disc by its outside edge. Fingerprints on the surface of a compact disc can prevent the drive from reading the data properly.
- Avoid exposing discs to direct sunlight or extreme heat or cold.

To clean a disc, wipe it from the center outwards (not in a circle) with a clean, dry cloth. If necessary, moisten the cloth with water or a neutral cleaner (not benzine or rubbing alcohol). Let the disc dry completely before inserting it in the drive.

# Setting up for communications

To communicate across the telephone lines with another computer, you need:

- The computer's modem
- ♦ A telephone line
- A communications program

To connect to the Internet, you need a Web browser, such as Microsoft<sup>®</sup> Internet Explorer.

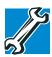

TECHNICAL NOTE: Disable Call Waiting before you connect through the modem. Call Waiting interrupts data transmission.

#### Connecting the modem to a phone line

The Satellite 1200 Series computers come with a built-in modem. To use the modem, you must connect it to a standard voice-grade RJ11 telephone line.

1 Attach one end of a standard RJ11 telephone cable to the modem port.

To locate the modem port, see "Back" on page 27.

2 Plug the other end of the RJ11 telephone cable into the modular jack of a standard voice-grade telephone line.

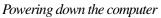

#### Connecting your computer to a network

You can connect your computer to a network remotely, using the built-in modem and a dial-up connection. For specific information about connecting to the local area network (LAN) or wide area network (WAN), consult your network administrator.

To use a dial-up connection, have your network administrator configure your computer for the network and supply you with the telephone number for the dial-up connection. To set up the network connection, use the Dial-Up Networking Wizard:

- 1 Click **Start** and point to **All Programs**.
- 2 Point to Accessories, then to Communications, and click Network Setup Wizard or Network Connections.
- 3 Enter the phone number of your network connection and let the program dial the number.

The computer connects with the network.

# Powering down the computer

When you power down the computer, you have three options to choose from: Turn Off (or Shut down), Hibernate and Standby. Each option has its advantages.

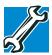

TECHNICAL NOTE: Before using any of these options to power down your computer, save your files and make sure the drive-inuse lights are off.

If you decide to continue working, wait a few seconds before turning the computer on again.

#### Turn Off or Shut down command

The Turn Off or Shut down command shuts the computer down completely.

- Use the Turn Off command if you are using the Windows<sup>®</sup> XP Home version operating system, or the Windows<sup>®</sup> XP Professional operating system when not connected to a domain server.
- Use the Shut down command if you are using the Windows<sup>®</sup> XP Professional operating system and connected to a domain server.

When you start up again, the computer runs a self-test and loads the operating system. You must open any programs and files you want to use.

Factors when choosing Turn Off or Shut down:

- No power is used while the computer is shut down. This is the most efficient mode if you will be away from your computer for an extended time.
- Restarting from Turn Off or Shut down uses the most time and battery power.
- When starting up again, the system does not automatically open programs and files you were previously using.

#### **Hibernation command**

The Hibernation command shuts the computer down completely, but it first saves the current state of the computer to the hard disk. Since Hibernation mode does not require power to maintain the saved information, the system settings are retained indefinitely. Restoring information from the hard disk takes longer than restoring it from memory. When you start up again, the computer runs a self-test, loads the operating system, and then returns to the state in which you left it.

Factors when choosing Hibernation mode:

Powering down the computer

- While in Hibernation mode, the computer uses no battery power.
- Because the state of the system is held on the hard disk, no data is lost if the battery discharges.
- Restarting from Hibernation mode uses less time and battery power than restarting from Turn Off or Shut down.
- Restarting from Hibernation mode uses a little more time and battery power than restarting from Standby because information is being retrieved from the hard disk instead of memory.
- When starting up again, the computer returns to the state in which you left it, including all open programs and files you were using.

#### Standby command

The Standby command puts the computer into a powersaving mode. Standby holds the current state of the computer in memory so that, when you restart the computer, you can continue working from where you left off.

Factors when choosing Standby:

- While in Standby mode, the computer uses some battery power. The battery will eventually discharge in Standby mode. If the battery discharges, your data will be lost if you do not save your work before entering Standby mode.
- Restarting from Standby mode uses less time and battery power than restarting from Turn Off, Shut down or Hibernation mode.

When starting up again, the computer returns to the mode in which you left it, including all open programs and files you were using.

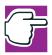

NOTE: If you power down using the Standby command and the battery discharges fully, your information will be lost. Be sure to save your work first.

# **Using Turn Off or Shut down**

For the Windows<sup>®</sup> XP Home operating system, follow these steps to shut down the computer:

1 Click Start, select Turn off computer.

The Turn off computer dialog box appears.

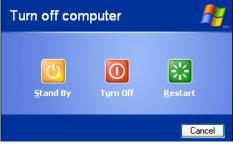

Sample Turn off computer dialog box

#### 2 Click Turn Off.

The computer shuts down completely.

For the Windows<sup>®</sup> XP Professional operating system, follow these steps to shut down the computer:

1 Click the **Start** button, then **Shut down**.

The Shut Down Windows dialog box appears.

2 Select **Shut down** from the drop-down list.

#### 3 Click OK.

The computer shuts down completely.

#### **Turning off more quickly**

You can also turn off the computer by pressing the power button or closing the display panel.

To use either of these methods, you first need to turn on the feature in the Toshiba Power Management Utility.

1 Click Start, Control Panel, then Performance and Maintenance.

Double-click the **Toshiba Power Management Utility** icon.

The Power Options Properties dialog box appears.

- 3 Click the **Advanced** tab, and select the options you want.
  - When I close the lid of my portable computer Set this option to Power Off to have the computer shut down when you close the display panel.
  - When I press the power button on my computer Set this option to Power Off to have the computer shut down when you press the power button.
- 4 Click Apply.
- 5 Click **OK**, then close the Control Panel.

#### Starting again after Turn Off or Shut down

To start the computer up again, press and release the power button. The on/off light turns on.

If you put the computer in Hibernation mode by closing the display panel, you can start it again by pressing the power button.

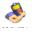

2

# Ö,

# **Using Hibernation**

For the Windows<sup>®</sup> XP Home operating system, or Windows<sup>®</sup> XP Professional operating system when not connected to a domain server, follow these steps to power down the computer using Hibernation:

#### 1 Click Start, select Turn off computer.

The Turn off computer dialog box appears.

2 Hold down the shift key.

The Standby option changes to the Hibernation option.

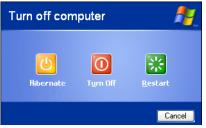

Sample Turn off computer dialog box

#### 3 Click Hibernate.

The computer saves the mode of the system, including all open programs and files, to the hard disk, and then powers down completely.

For the Windows<sup>®</sup> XP Professional operating system when connected to a domain server, follow these steps to power down the computer using Hibernation:

1 Click **Start**, then **Shut Down**.

The Shut Down dialog box appears.

- 2 Select **Hibernate** from the drop-down list of options.
- 3 Click OK.

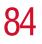

The computer saves the mode of the system, including all open programs and files, to the hard disk, and then powers down completely.

#### Going into Hibernation mode more quickly

You can also put the computer into Hibernation mode by pressing the power button or closing the display panel.

1 Click Start, Control Panel, then Performance and Maintenance.

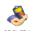

2

- Double-click the **Toshiba Power Management Utility** icon.
- 3 Click the Advanced tab, and select the options you want.
  - When I press the power button Set this option to Hibernate for the computer to go into Hibernate mode when you press the power button.

#### When I close the lid

Set this option to **Hibernate** for the computer to go into Hibernation mode when you close the display panel.

Sample Toshiba Power Management Advanced tab

- 4 Click Apply.
- 5 Click **OK**, then close the Control Panel.

#### Starting again from Hibernation mode

To start the computer from Hibernation mode, press and release the power button. The computer returns to the screen you were using.

If you put the computer in Hibernation mode by closing the display panel, you can start it again by opening the display panel.

# **Using Standby**

For the Windows<sup>®</sup> XP Home operating system, or Windows<sup>®</sup> XP Professional operating system when not connected to a domain server, follow these steps to power down the computer using the Standby command:

1 Click Start, select Turn off computer.

The Turn off computer box appears.

2 Click Standby.

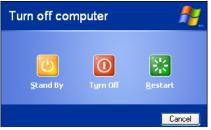

Sample Turn off computer dialog box

The computer saves the status of all open programs and files to memory, turns off the display, and goes into a low-power mode. The on/off light blinks to indicate the machine is in Standby mode. 86

Toshiba's online resources

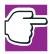

NOTE: If you power down using the Standby command and the battery discharges fully, your information will be lost. Be sure to save your work first.

For the Windows<sup>®</sup> XP Professional operating system when connected to a domain server, follow these steps to power down the computer using the Standby command:

1 Click the **Start** button, then select **Shut down**.

The Shut Down Windows dialog box appears.

- 2 Select **Standby** from the drop-down list of options.
- 3 Click OK.

The computer saves the status of all open programs and files to memory, turns off the display, and goes into a low-power mode. The on/off light blinks to indicate the machine is in Standby mode.

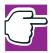

*NOTE: If you power down using the Standby command and the battery discharges fully, your information will be lost. Be sure to save your work first.* 

#### **Starting again from Standby**

To start the computer from Standby mode, press the power button. The computer returns to the screen you were using.

# Toshiba's online resources

Toshiba maintains a number of online sites to which you can connect. These sites provide information about Toshiba products, give help with technical questions, and keep you up to date with future upgrades. For more information, see "Contacting Toshiba" on page 211.

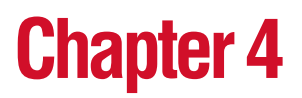

# **Mobile Computing**

This chapter covers all aspects of using your computer while traveling.

# Toshiba's energy-saver design

Your computer enters a low-power standby mode when it is not being used, thereby conserving energy and saving money in the process. It has a number of other features that enhance its energy efficiency.

Many of these energy-saving features have been set by Toshiba. We recommend you leave these features active, allowing your computer to operate at its maximum energy efficiency, so that you can use it for longer periods while traveling. Running the computer on battery power

# Running the computer on battery power

The computer contains a removable Li-ion high-capacity battery that provides power when you are away from an AC outlet. You can recharge it many times.

#### **Battery Notice**

To ensure that the battery maintains its maximum capacity, operate the computer on battery power at least once a month until the battery is fully discharged. Please see "Maximizing battery life" on page 96 for procedures. If the computer is continuously operated on AC power, either through an AC adapter or a docking station (if applicable to your system), for an extended period (more than a month) the battery may fail to retain a charge. This may shorten the life of the battery, and the battery light may not indicate a low-battery condition.

In addition, the computer has an internal real-time clock (RTC) battery. The RTC battery powers the RTC memory, which stores your system configuration settings and the current time and date for up to a month while the computer is turned off.

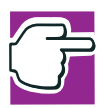

*NOTE:* For optimum DVD performance, Toshiba recommends that you play DVDs while running on AC power rather than on battery power.

#### **Power management**

Your computer ships with the power management options preset to a configuration that will provide the most stable operating environment and optimum system performance for both AC power and battery modes.

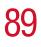

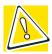

CAUTION: Changes to these settings may result in system performance or stability issues. Users who are not completely familiar with the power management component of the system should use the preset configuration. For assistance with setup changes, contact Toshiba's InTouch Center.

# **Charging the battery**

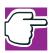

NOTE: Battery charge time may vary depending on the applications, power management settings, and features used.

The battery needs to be charged before you can use it to power the computer.

To charge the battery, plug the computer into a live wall outlet. It takes several hours to charge the battery with the computer off. It takes much longer to charge the battery while the computer is on.

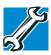

TECHNICAL NOTE: The battery does not charge while the computer is consuming full power.

To charge the secondary battery, fit it in the Modular Bay and connect the computer to an AC power source.

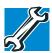

TECHNICAL NOTE: When batteries are being charged, the main battery is charged first. After the main battery is fully charged, the secondary battery in the Modular Bay is charged.

When the batteries discharge, the secondary battery in the Modular Bay will discharge first, then the main battery.

The battery may not start charging immediately if:

The battery is extremely hot or cold.

To ensure that the battery charges to its full capacity, wait until it reaches room temperature (50 to 80 degrees Fahrenheit, 10 to 26 degrees Celsius).

The battery is almost completely discharged.

Leave the power connected, and the battery should begin charging after a few minutes.

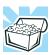

HINT: Once the battery is fully charged, we recommend that you operate your computer on battery power until the battery discharges completely. Doing this extends battery life and helps ensure accurate monitoring of battery capacity.

#### **Charging the RTC battery**

The computer contains an internal battery that provides power for the real-time clock (RTC) and calendar.

During normal use, the main battery keeps the RTC battery adequately charged. Occasionally, the RTC battery may lose its charge completely, especially if you have had the computer turned off for a long time.

If the RTC battery is low, the real-time clock and calendar may display the incorrect time and date, or stop working.

To recharge the RTC battery, plug in the computer and leave it turned off for at least 24 hours.

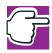

*NOTE:* When Hibernate mode is enabled and the RTC battery is completely discharged, a warning prompts you to reset the real-time clock.

# Monitoring battery power

- The battery light indicates the primary battery's current charge. The Modular Bay light indicates the charge state of the secondary battery (if used). In both cases, the indicator light:
  - Glows green when the battery is fully charged
  - Glows amber while the battery is being charged
  - Does not glow if the external power source is disconnected or if the battery is completely discharged

#### **Determining remaining battery power**

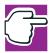

*NOTE:* Wait at least 16 seconds after turning on the computer before trying to monitor the remaining battery power. The computer needs this time to check the battery's remaining capacity and perform its calculations.

1 Click Start, Control Panel, then Performance and Maintenance.

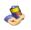

2

Double-click the **Toshiba Power Management Utility** icon.

The current power source and battery power remaining section displays the current charge state of the battery. The value displays as a percentage of remaining battery charge.

3 Click the Battery Power Meter tab.

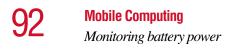

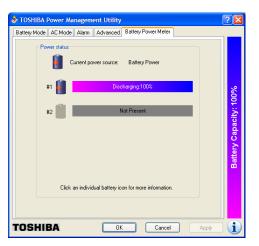

Sample Toshiba Power Management Battery Power Meter tab

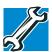

TECHNICAL NOTE: The computer drains the battery faster at low temperatures. Check your remaining charge frequently if you are working in temperatures below 50 degrees Fahrenheit.

The computer calculates the remaining battery charge based on your current rate of power use and other factors such as the age of the battery.

#### **Conserving battery power**

How long a fully charged battery lasts when you are using the computer depends on a number of factors, such as:

- How the computer is configured
- How much you use the display panel instead of an external monitor
- How much you use the hard disk and other drives
- Whether you use any optional devices to which the battery supplies power, such as a PC Card

 Where you are working—since operating time decreases at low temperatures

Toshiba's power-saving options greatly increase the length of time you can use the computer before it becomes necessary to recharge the battery.

Toshiba has combined these options into preset power usage modes.

To change the power usage mode, hold down both the  $\ensuremath{\mathsf{Fn}}$  and F2 keys.

#### What to do when the battery runs low

When the battery runs low you can:

- Plug the computer into an external power source and recharge the battery.
- Put the computer in Hibernate mode and replace the battery with a charged spare.
- Save your work and turn off the computer.

If you don't manage to do any of these things before the battery completely runs out of power, the computer automatically enters Hibernate mode and turns itself off. Hibernate mode keeps track of where you were so, when you turn on the power again, you can continue where you left off.

The computer stores the information on what you were doing until the battery runs out of power. If you have Hibernate mode enabled (the default), the computer copies the details of your open programs and files to the hard disk before shutting down.

#### Setting battery alarms

Your computer can be configured to warn you when the battery is running low.

You can set multiple alarms. Each alarm can be set to alert you when a specified percentage of remaining battery power haw been reached. You can set how the warning occurs: sound an alarm, display a message, both, or none. You can also set the computer to enter Standby mode or Hibernate mode or to completely power down when the alarm goes off.

To set an alarm:

- 1 Click Start, Control Panel, then Performance and Maintenance.
- &
- 2 Double-click the **Toshiba Power Management Utility** icon.
- 3 Click the Alarm tab and set the alarm, as desired.

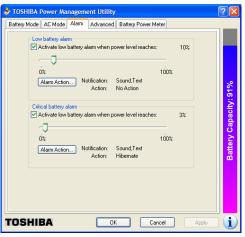

Sample Toshiba Power Management Alarm tab

# **Changing the main battery**

When your battery power is running low, you have two options—connect the computer to an AC power source or install a charged battery.

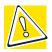

CAUTION: When handling a battery, be careful not to drop it or short-circuit its terminals.

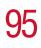

#### Removing the battery from the computer

- 1 Save your work.
- 2 Turn off the computer via the **Start** menu or place it in Hibernate mode according to the instructions in "Using Hibernation" on page 83.
- 3 Remove all cables connected to the computer.
- 4 Close the display panel and turn the computer upside down with the front side of the computer facing you.
- 5 Push and hold the battery release latch, then firmly pull the battery pack toward yourself.

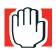

WARNING: If the battery is leaking or its case is cracked, put on protective gloves to handle it, and discard it immediately following the advice in "Disposing of used batteries safely" on page 97.

# Taking care of your battery

The following sections offer tips on how to take care of your battery and prolong its life.

#### **Safety precautions**

- If the battery pack produces an odor, overheats or changes color or shape while it is being used or charged, turn off the computer's power immediately and disconnect the power cord from the power socket. Carefully remove the battery pack from the computer.
- Do not try to disassemble a battery pack.
- Do not overcharge or reverse charge a battery. Overcharging will shorten its life, and reverse charging could damage it.

#### **Mobile Computing**

Changing the main battery

- Avoid touching the metal terminals of the battery with another metal object. Short-circuiting the battery can cause it to overheat and may cause damage to the battery or the computer.
- Do not incinerate a spent battery, as this could cause it to explode and release toxic materials.
- If a battery is leaking or damaged, replace it immediately. Use protective gloves when handling a damaged battery.
- To replace the main battery, use an identical battery that you can purchase through toshiba.com.
- Reverse Polarity should be avoided with all batteries. The main battery is designed so that it cannot be installed in reverse polarity.
- Charge the battery pack only in the computer.
- When you install the battery pack, you should hear a click when it is inserted properly.
- Do not expose the battery pack to fire. The battery pack could explode.

#### **Maximizing battery life**

To maximize the life of your battery pack:

- At least once a month, disconnect the computer from a power source and operate it on battery power until the battery pack fully discharges. Before doing so, follow the steps below:
  - 1 Turn off the computer's power.
  - 2 Disconnect the AC adaptor and turn on the computer's power. If it does not turn on, go to step 4.
  - 3 Operate the computer on battery power for five minutes. If the battery pack has at least five minutes of operating time, continue operating until the battery pack is fully

discharged. If the battery light LED flashes or there is some other warning to indicate a low battery, go to step 4.

- 4 Connect the AC adaptor to the computer and the power cord to a power outlet. The DC-IN or AC power-light LED should glow green, and the Battery LED should glow amber to indicate that the battery pack is being charged. If the DC-IN or AC power-light indicator does not glow, power is not being supplied. Check the connections for the AC adaptor and power cord.
- 5 Charge the battery pack until the Battery LED glows green.
- ✤ If you have extra battery packs, rotate their use.
- If you will not be using the system for an extended period, more than one month, remove the battery pack.
- Disconnect the AC adaptor when the battery is fully charged. Overcharging makes the battery hot and shortens life.
- If you are not going to use the computer for more than eight hours, disconnect the AC adaptor.
- Store spare battery packs in a cool dry place out of direct sunlight.

## **Disposing of used batteries safely**

You can recharge a battery many times. When the battery needs replacing, the battery light flashes amber shortly after you have fully recharged the battery.

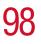

You must discard a battery if it becomes damaged.

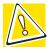

CAUTION: The computer's main battery is a Li-Ion battery, which can explode if not properly replaced, used, handled, or disposed of. Putting spent batteries in the trash is not only irresponsible, it may be illegal. Dispose of the battery as required by local ordinances or regulations.

Use only batteries recommended by Toshiba.

The materials that came with your computer may include an insert regarding the disposal of batteries. If not, check with your local government agency for information on where to recycle or dispose of old batteries.

# **Traveling tips**

The environmental precautions listed in "Selecting a place to work" on page 35, also apply while traveling.

- Never leave your computer on a sunny ledge or in a place where it could get wet or covered in dust.
- Always travel with the computer in a carrying case. Toshiba offers a choice of carrying cases for the computer. They all provide plenty of extra space for manuals, power cables, compact discs and diskettes. Contact your authorized Toshiba representative for more information.

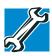

TECHNICAL NOTE: When traveling by air, you may be required to pass your notebook through airport security equipment. The X-ray equipment will not harm your computer.

# **Chapter 5**

# Getting to Know the Windows<sup>®</sup> XP Operating System

This chapter introduces the Windows<sup>®</sup> XP operating system by guiding you through a few basic tasks.

If you have used a Windows<sup>®</sup> operating system before, you will find the Windows<sup>®</sup> XP operating system familiar. Whether you have used a Windows<sup>®</sup> operating system or not, the skill and confidence you will gain from this chapter will more than offset the short amount of time spent going through these lessons.

As you explore your computer's operating system further, you will often discover alternative ways of accomplishing a particular task.

For more detailed information on your operating system, refer to the Microsoft<sup>®</sup> Windows<sup>®</sup> XP operating system documentation that came with your computer.

# Lesson 1: Exploring the desktop

The desktop is the launching pad for everything you can do in the Windows<sup>®</sup> XP operating system. You use its features to

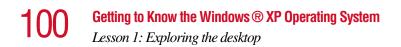

start programs, find documents, set up system components, and perform most other computing tasks.

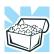

HINT: The illustrated examples in this guide may appear slightly different from the screens displayed by your system. However, the differences are not significant and do not indicate any change in the functionality of your system.

#### Finding your way around the desktop

Your computer's desktop includes several standard features: icons, Start button, shortcut tray, taskbar, system tray, and background pattern.

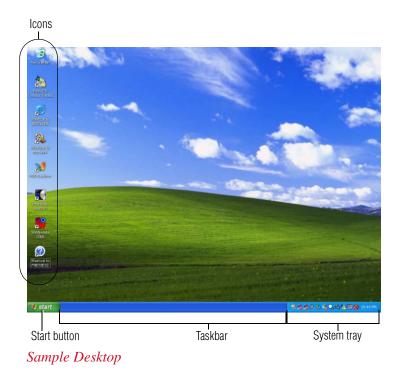

Lesson 1: Exploring the desktop

#### **Icons**

An icon represents a folder, file, or program that can be quickly activated by double-clicking on it.

You can create a new desktop icon for any folder, file, or program by dragging the element's icon from its location in a window to the desktop area.

The icons initially displayed on your system desktop include:

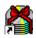

Toshiba Great Software Offer—A service provided by Toshiba that offers additional software.

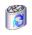

Recycle Bin—Holds files you've deleted using the Windows Explorer. You may retrieve these files until you empty the Recycle Bin.

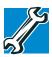

TECHNICAL NOTE: If you delete a file from a diskette, it does not go into the Recycle Bin. For more information on the Recycle Bin, see Windows online Help.

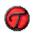

FreedomWare<sup>TM</sup>—Free offers and discounts on hardware and software for your notebook computer.

Your desktop may contain other icons depending on your configuration. See Windows<sup>®</sup> XP online Help and Support for more specific information on each icon and how to use it.

#### **Start button**

You use the Start button to:

- Start programs
- Access Microsoft<sup>®</sup> Windows<sup>®</sup> XP operating system update information
- Open recently accessed documents
- Adjust system settings
- Search for files

#### **102** Getting to Know the Windows ® XP Operating System Lesson 1: Exploring the desktop

- Access Windows Help and Support Center
- Run programs
- Suspend system activity and shut down the computer

For more information on starting programs, see "Lesson 6: Starting programs" on page 110.

#### Taskbar

Each time you open a program, a button associated with that program appears on the taskbar. With some programs, a button appears on the taskbar for each document or window you open. You can use these buttons to quickly switch between the programs or windows.

To make a program or window the active one, click the program's or window's button on the taskbar.

#### System tray

The System tray displays icons of tasks or programs that run continuously in the background. To learn more about each task, position the cursor over the icon for a few moments and a short description of the task appears.

Typical tasks in the System tray are Current time, Power usage mode, and speaker volume.

To activate a specific task, double-click the appropriate System tray icon.

#### Windows<sup>®</sup> XP file system

All files on your computer are organized for accessibility using a hierarchal file system.

Programs, documents, and other data are held in *files*. These files can be grouped together in *folders*, and folders can be grouped inside other folders for convenient organizing. All the files and folders reside in your computer on a storage *device*, such as a disk drive.

You can think of your computer storage system in terms of office equipment. You have a file cabinet (device), that contains folders, and each folder may contain documents. Your office may have more than one file cabinet, just as your

computer may have more than one disk drive. Computers can be connected together to form a *network*, so

Computers can be connected together to form a *network*, so that programs, documents and other data can be quickly and easily shared between computers.

You can use the My Computer feature on the Start menu to access any file in the Windows<sup>®</sup> file system.

For more information, read the Microsoft documentation that comes with your computer.

# Lesson 2: Using the TouchPad and control buttons together

The "Getting Started" chapter introduced you to the TouchPad, which is your basic tool for moving around the screen. This lesson lets you practice using the TouchPad and control buttons in tandem.

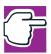

NOTE: How to best use the TouchPad and control buttons together is a matter of personal preference. Many users find that the ideal way is to use both hands, with one index finger working the TouchPad and the other clicking the control buttons.

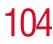

1 Using the TouchPad, move the pointer to the **Start** button, then click the primary button (usually the left) to open the **Start** menu.

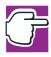

NOTE: In this guide, the term "click" refers to the primary button, which is usually the left-hand button. You can also double-tap the touch pad surface to perform the same function. Instructions requiring the secondary button specifically mention that button. For example, "click the secondary button."

- 2 Click an empty area of the desktop to close the **Start** menu.
- 3 With the pointer in an empty area of the desktop, click the secondary button (the right-hand button) to open the desktop shortcut menu.

As the name implies, shortcut menus provide quick access to many operating system features.

| Arrange Icons By 🕨<br>Refresh |
|-------------------------------|
| Paste<br>Paste Shortcut       |
| New +                         |
| Properties                    |

Sample desktop shortcut menu

- 4 Click an empty area to close the shortcut menu.
- 5 Use the TouchPad to move the pointer to the **Start** button. Click **Start**, select **My Computer**, then click the primary button twice rapidly. (This process is known as "double-clicking.")

The My Computer window appears.

**Getting to Know the Windows ® XP Operating System** *Lesson 2: Using the TouchPad and control buttons together* 

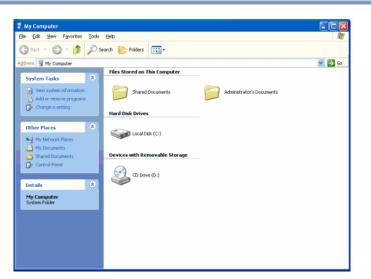

Sample My Computer window

6 Now click the **Close** button in the upper-right corner of this window.

The operating system closes the My Computer window.

7 Click an empty area of the taskbar at the bottom of the screen and, while holding down the primary button, use the TouchPad to drag the pointer to the right edge of the desktop, then release the primary button. (This process is known as "clicking and dragging.")

The taskbar moves from the bottom to the right edge of the desktop.

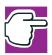

X

*NOTE:* If the taskbar is locked, you need to unlock it. To unlock the taskbar, place the cursor on the taskbar and click the secondary button. Uncheck "Lock the Taskbar."

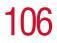

#### Getting to Know the Windows ® XP Operating System

Lesson 3: Learning about the Internet

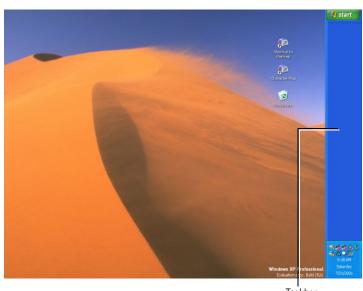

Taskbar

Sample desktop with the taskbar on the right

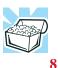

HINT: You can move the taskbar to any of the desktop's four edges.

Click the taskbar once again and drag it back to the bottom of the desktop.

## Lesson 3: Learning about the Internet

This lesson demonstrates how to access a Web page from a window and from the taskbar.

The lesson assumes you have an account with an Internet Service Provider (ISP).

#### Opening a Web page from a window

The most common way to open a Web page is by typing a Web address in the address line of the Web browser itself. But

you can also type a Web address in the My Computer window.

1 Click Start, then double-click My Computer.

The My Computer window appears.

2 On the View menu, point to Toolbars, then click Address Bar if it is not checked.

The operating system displays the address bar. It indicates that you are in "My Computer."

| 💈 My Computer                                                           |                                |                           |            |  |
|-------------------------------------------------------------------------|--------------------------------|---------------------------|------------|--|
| Elle Edit Yew Favorites Icols                                           | Help                           |                           | <i>A</i> * |  |
| 🔇 Back - 🔊 - 🏂 🔑 Search 🎼 Folders 🔛 -                                   |                                |                           |            |  |
| Address 🖳 My Computer                                                   |                                |                           | 💌 🔁 Go     |  |
| System Tasks                                                            | Files Stored on This Computer  |                           |            |  |
| View system information     Add or remove programs     Change a setting | Shared Documents               | Administrator's Documents |            |  |
| Griange a second                                                        | Hard Disk Drives               |                           |            |  |
| Other Places 🔍                                                          | Local Disk (C:)                |                           |            |  |
| My Network Places                                                       |                                |                           |            |  |
| Shared Documents                                                        | Devices with Removable Storage |                           |            |  |
| Details                                                                 | CD Drive (D:)                  |                           |            |  |
| My Computer<br>System Folder                                            |                                |                           |            |  |
|                                                                         |                                |                           |            |  |
|                                                                         |                                |                           |            |  |
|                                                                         |                                |                           |            |  |
|                                                                         |                                |                           |            |  |
|                                                                         |                                |                           |            |  |

Sample My Computer window

# Lesson 4: Creating a new document

This lesson teaches you how to create a text file without having to first open a program.

1 Move the pointer to an empty area of the desktop, then click the secondary button.

The operating system displays a shortcut menu of commands applicable to the desktop.

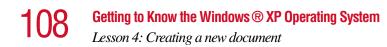

2 Click New, then click Text Document.

The operating system creates an icon on the desktop called New Text Document with the icon name highlighted.

- 3 To give your document a meaningful name, type My New Doc.txt and press Enter.
- 4 Double-click the My New Doc icon.

The operating system opens the new document in Notepad—the text editor built into the operating system.

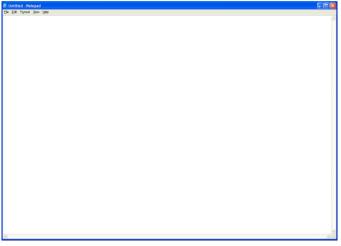

Sample Notepad window

Notice that when the document opens, there is a new button on the taskbar that reads My New Doc- Notepad (the name may be too long to fit into the taskbar space but, if you point to the name, the complete name is visible). By displaying buttons like this one, the taskbar helps you keep track of the programs and files you currently have open.

To learn more about Notepad, click **Help** or open the Help menu by pressing F1. For now, leave Notepad open and go on to the next lesson.

Lesson 5: Creating a new folder

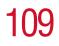

# Lesson 5: Creating a new folder

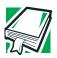

X

DEFINITION: A folder is an area where you can store documents and other types of files. It is analogous to a file folder stored in a file cabinet. In this case, a disk drive in the computer is the file cabinet.

The operating system stores documents and programs in folders. It even stores other folders in folders. In this lesson, you will create a folder in which to store your new document.

1 Move the pointer to an empty area of the desktop, then click the secondary button.

The operating system displays the desktop shortcut menu.

2 Click New, then click Folder.

The operating system creates an icon on the desktop called New Folder with the icon name highlighted.

- **3** Type a name for the folder, such as **My Folder**, then press Enter.
- 4 Close the Notepad document you just created by clicking the **Close** button on the right side of the Notepad title bar.

The operating system displays the document as an icon on the desktop.

5 Click the document icon and drag it toward your New Folder icon. Position the document icon over the New Folder icon until it changes color, then release the primary button.

The outline of the document icon moves across the desktop and disappears into the folder.

**6** To see your document, double-click the folder icon.

A window opens and displays the contents of the folder.

#### **110** Getting to Know the Windows ® XP Operating System Lesson 6: Starting programs

Close the window by clicking its Close button and continue with the next lesson to learn how to start programs.

## Lesson 6: Starting programs

Usually, you will know which program you want to use for a particular task.

This lesson teaches you how to launch programs from the Start menu, using two of the programs that are built into the Windows<sup>®</sup> XP operating system: Paint and Windows Explorer.

1 Click Start, then point to All Programs.

The operating system displays a list of program folders.

2 Point to Accessories, then click Paint.

The operating system opens Paint—a basic drawing program.

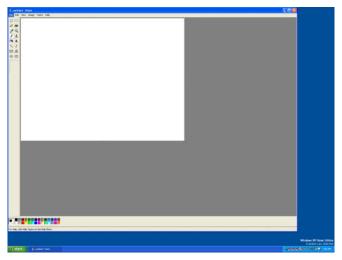

Sample Paint window

- **3** To open the second program, click **Start**, then click **All Programs**.
- 4 Point to Accessories, then click Windows Explorer.

The operating system opens Windows Explorer, which provides access to all your computer's resources. For example, it lets you see all the files in a particular folder on the computer's hard disk.

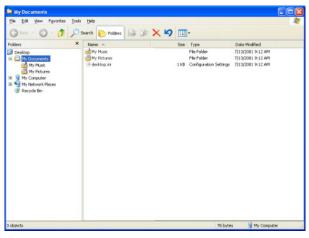

Sample Windows Explorer window

Notice the taskbar now has two buttons on it—one for Paint and one for Windows Explorer.

5 Click the **Paint** button on the taskbar.

The operating system displays the Paint program.

The operating system places the active window on top of other windows on the desktop unless you have selected a different display option. You can move back and forth between the two programs by alternately clicking each button.

#### **112** Getting to Know the Windows ® XP Operating System Lesson 7: Resizing, repositioning, and hiding windows

# Lesson 7: Resizing, repositioning, and hiding windows

If you have followed the lessons in this chapter, you now have a screen with several program windows open. You can organize these windows by resizing and repositioning windows so that you can see more than one of them at a time. You can also hide windows by removing them from the desktop without actually closing your document or program.

This lesson introduces several ways to adjust the size, shape, and position of windows open on the desktop.

#### Using the taskbar

If you have applications open on the desktop, you can rearrange them by pointing to the taskbar using the TouchPad and clicking the secondary button. The Windows<sup>®</sup> XP operating system provides these options:

- Move windows
- Size windows
- Minimize all windows—display only the taskbar buttons
- Maximize windows
- Close windows

Choose your option depending on how you wish to set up your desktop.

#### Minimizing and maximizing windows

1 To make the Windows Explorer window the active window, click the **Windows Explorer** button on the taskbar.

The operating system highlights the Windows Explorer title bar to show that Windows Explorer is the active window.

#### Getting to Know the Windows ® XP Operating System Lesson 7: Resizing, repositioning, and hiding windows

2 Click the **Minimize** button at the top-right of the Explorer window to hide the window.

Windows Explorer disappears from the desktop. However, it is still open, as you can see from the taskbar.

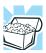

HINT: Minimizing program windows is a good way to clean up the desktop without actually closing programs.

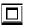

3 Click the **Maximize** button in the top-right corner of the Paint window.

The Paint window expands to fill the screen, hiding everything except the taskbar. Notice that the Maximize button has changed. It is now called the Restore button.

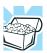

HINT: Maximizing a program is a good way to work when you are only using that program and do not want any distractions on the screen.

#### **Resizing and moving windows**

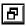

1 Click the **Restore** button in the top-right corner of the Paint window.

Paint returns to its previous size and location. Notice that the Restore button has changed back into the Maximize button.

For the next few steps assume that you want to be able to see both Paint and Windows Explorer at the same time.

2 Move the pointer to the right-hand edge of the Paint window.

The pointer changes to a two-headed arrow.

3 Click and drag the edge of the window until it takes up just less than half the width of the desktop.

# 114

4 Click the title bar of the Paint window and drag it to the left side of the desktop.

You can move any window by clicking its title bar and dragging it.

- 5 Click **Windows Explorer** button on the taskbar.
- 6 Repeat steps 3 and 4 to change the size and position of Windows Explorer, placing it on the right side of the desktop.

Now that the windows are side by side, you can see how you could refer to one window while working in the other.

Resizing and moving windows allows you to rearrange the desktop to suit your needs. Experiment with different sizes and placements of windows to find the best arrangement for your work.

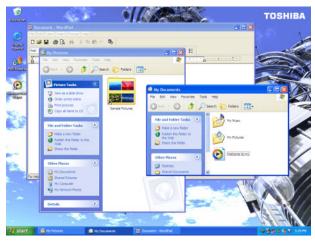

Sample Windows Explorer windows

At this point you have two programs open on the desktop. The next lesson shows you how to close them. Lesson 8: Closing programs

115

# Lesson 8: Closing programs

Once you are finished working with a document or program, it is a good idea to close it. While you can run several programs at the same time, having a large number of programs and documents open simultaneously can slow down your computer.

This lesson teaches you how to close the programs you opened earlier in this tutorial.

To close the programs:

1 Click the **Close** button at the top-right of the Explorer window.

That is all there is to it. Windows Explorer closes, removing the Explorer button from the taskbar as well.

2 Close Paint and the My Computer window (assuming it is still open) by clicking the **Close** buttons for each program.

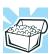

HINT: Always save your work before you close a program.

# Lesson 9: Creating shortcuts

By adding shortcuts to your desktop, you can open programs or files with the click of a button. You will probably want to create shortcuts for the programs you use most frequently. This lesson explains how to create shortcuts using two Windows<sup>®</sup> accessories, Calculator and Character Map, as examples.

#### Creating a shortcut to the Calculator

Use this method when you know the name and location of the program file to which you would like to create a shortcut.

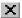

#### **116** Getting to Know the Windows ® XP Operating System Lesson 9: Creating shortcuts

1 Move the pointer to an empty area of the desktop, then click the secondary button.

The operating system displays the desktop shortcut menu.

2 Click New, then click Shortcut.

The operating system displays the Create Shortcut dialog box.

| Create Shortcut |                                                                                                    |
|-----------------|----------------------------------------------------------------------------------------------------|
| R               | This witard helps you to create shortcuts to local or<br>network programs, files, folders, computers, or Internet<br>addresses.<br>Lype the location of the item:<br>Egowse<br>Click Next to continue. |
|                 | < Back Next > Cancel                                                                                                    |

Sample Create Shortcut dialog box

3 In the **Command line** box, type c:\windows\system32\calc.exe and click **Next**.

The operating system prompts you to select a name for the shortcut.

4 Type Calculator and click **Finish**.

The operating system displays the new shortcut on your desktop.

#### Creating a shortcut to the Character Map

Use this method when you don't know the name and location of the program file.

1 Click **Start**, then point to **Search**.

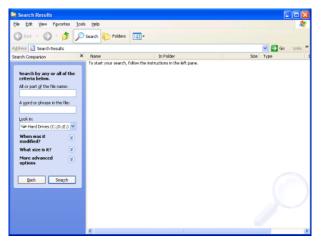

Sample Search options on the Start menu

#### 2 Click All Files and Folders.

The operating system displays the Search Results dialog box.

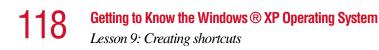

| Search Results                                                                                                    |                                               |                                                                                             |                                                             |                                                             |
|----------------------------------------------------------------------------------------------------|-----------------------------------------------|---------------------------------------------------------------------------------------------|-------------------------------------------------------------|-------------------------------------------------------------|
| Ele Edit View Favorites                                                                                                    |                                               |                                                                                             |                                                             | <b>A</b> 7                                                  |
| 🕝 Back - 🕤 - 🥬                                                                                                    | Search 🗞 Folders 🛄 •                          |                                                                                             |                                                             |                                                             |
|                                                                                                    | Name                                          | In Folder                                                                                   | Size Type                                                   | Date Modified                                               |
| Other Places  Composition  Decktop  Place  Place Place Place | Banet     Banet     Banet     Banet     Banet | C: (bocuments and Settings (AU U.,<br>C: (bocument and Settings (AU U.,<br>C: (worldows use | 70 (8) 3963 Innoge<br>70 (8) 3963 Innoge<br>69 (8) 39_ Pile | 8/18/2001 5:00 AM<br>8/18/2001 5:00 AM<br>8/18/2001 5:00 AM |
|                                                                                                    |                                               |                                                                                             |                                                             |                                                             |

Sample Search Results dialog box

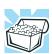

HINT: Search also allows you to perform searches on the Internet.

**3** Type char in the **All or part of the file name:** text box, and then click **Search**.

The operating system displays a list of all the files with "char" in their names.

4 Click the **Character Map** file with the secondary button and drag it to the desktop.

A shortcut menu appears.

5 Click Create Shortcut here.

A shortcut to the Character Map appears on your desktop.

Clicking a shortcut icon opens the program or folder immediately. You can place as many shortcuts on your desktop as you find useful.

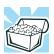

HINT: The Character Map is a useful tool when you want to add a special character to a document.

# Lesson 10: Changing the screen saver

You can personalize the background area of your desktop with pictures, patterns, or colors. The background is considered a "property" of your desktop. This lesson will not only teach you how to change the background, but will also introduce you to properties.

The operating system treats all windows, icons, programs, drives, etc. as self-contained objects, each with its own set of properties (such as size, position on-screen, and color). Many of these properties can be customized to meet your particular needs and tastes.

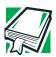

DEFINITION: An object is an independent block of data, text, or graphics that was created by an individual application.

This lesson introduces object properties by showing you how to change one of the properties of the desktop—the screen saver. This is a continuously changing pattern that appears on the screen during pauses in your work.

1 Move the pointer to an empty area of the desktop, then click the secondary button.

The operating system displays the desktop shortcut menu.

2 Click **Properties**.

#### **120** Getting to Know the Windows ® XP Operating System Lesson 10: Changing the screen saver

The operating system opens the Display Properties dialog box.

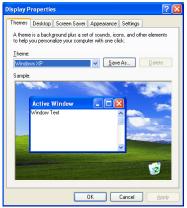

Sample Display Properties dialog box

- **3** Click the **Screen Saver** tab.
- 4 Click the arrow beside the current option to open the screen saver list box.
- 5 Scroll through the screen saver options by clicking the scroll arrows in the list box.
- 6 Try a screen saver pattern by clicking a name in the list box.

The operating system displays your selection in the monitor above the list box. Try several patterns.

- 7 To apply a pattern to your desktop, click **Apply**.
- 8 After you have chosen a screen saver pattern and applied it to your desktop, click **OK**.

The operating system returns you to the desktop.

You can view any object's properties by clicking the object with the secondary button, then choosing **Properties** from the shortcut menu that appears.

The next lesson explains how to set two other properties—the date and time.

12

# Lesson 11: Setting the date and time

You initially set the computer's date and time properties when you turned the computer on for the first time and set up the operating system.

To change the date and time settings:

- 1 Click Start, then click Control Panel.
- 2 Click the Date, Time, Language, and Regional Options icon.

The operating system displays the Date and Time Properties dialog box.

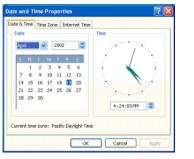

Sample Date and Time Properties dialog box

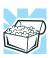

*HINT: To open the Date and Time Properties dialog box more quickly, either click the time display on the taskbar with the secondary button, then click* Adjust Date and Time, *or double-click the time display.* 

3 Click the **Date & Time** tab and set the correct month, year, day, and time.

#### **122** Getting to Know the Windows ® XP Operating System Lesson 12: Removing objects from the desktop

- 4 Click the **Time zone** drop-down list box and set your time zone.
- 5 Click **OK**.

There is a third tab, Internet Time, which when selected allows you to have Windows<sup>®</sup> XP automatically synchronize your time. However, you need to be connected to the Internet for this function to work.

Continue with the next lesson to finish cleaning up the desktop.

# Lesson 12: Removing objects from the desktop

Earlier in this tutorial, you created a new icon on the desktop. Since everything you have done to this point has been just practice, you may want to return the desktop back to its original uncluttered state. This lesson explains how to remove objects from the desktop and introduces the Recycle Bin.

1 Click the **New Folder** icon you created, drag it until it is over the Recycle Bin icon and it changes color, then release the primary button.

The icon disappears. But it is not really gone. It is merely set aside in the Recycle Bin so that you can restore or delete it later.

2 Repeat step 1 for any other icons you created during this tutorial.

Each icon disappears as you drop it on the Recycle Bin.

**3** Double-click the **Recycle Bin** icon.

The operating system opens the Recycle Bin window. Notice that all the icons you dropped on the Recycle Bin are listed. Getting to Know the Windows ® XP Operating System

Lesson 12: Removing objects from the desktop

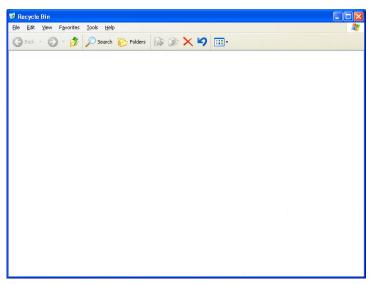

Sample Recycle Bin open on the desktop

4 To completely remove an object, select it, and then click **File**, **Delete**.

The object is permanently deleted from the Recycle Bin.

Later on—in your real work, not in this tutorial—you will use the Recycle Bin to delete other objects such as folders, documents, and sometimes even programs. Still, the process is the same. Just drag an object's icon to the Recycle Bin.

If you change your mind and want to restore an object you sent to the Recycle Bin, select the object with the secondary button and click **Restore**. The operating system restores the object to the place from which it was deleted.

When you are absolutely certain that you never want to see it again, delete it from the Recycle Bin.

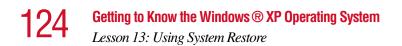

To delete everything from the Recycle Bin at once, choose **Empty Recycle Bin** from the File menu. Click **Yes** to confirm that you are sure.

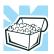

HINT: Empty the Recycle Bin periodically. Even though an item is moved to the Recycle Bin, it still uses valuable space on the hard disk drive until it is deleted from the Recycle Bin.

# Lesson 13: Using System Restore

The System Restore feature allows you to return your computer to the way it was configured on a specific date or time, a "restore point." This is useful if you are reconfiguring your computer for new hardware or software. In the event that your hardware or software causes your computer to malfunction, you can remove the offending item(s) and restore the system to the state it was in at the preset time.

To get to System Restore, click **Start**, point to **All Programs**, **Accessories**, **System Tools** and click **System Restore**.

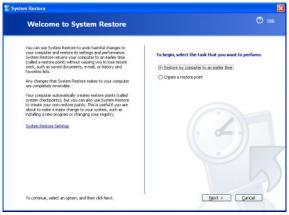

The System Restore Welcome screen appears.

Sample System Restore Welcome screen

**Getting to Know the Windows ® XP Operating System** Lesson 14: If I am lost, what do I do?

The operating system guides you through the process of storing your system settings for future use. It also guides you

# Lesson 14: If I am lost, what do I do?

This lesson teaches you how to use some of the Help and Support features in Windows<sup>®</sup> XP operating system.

through restoring your system to the selected date or time.

#### Windows® XP Help and Support Center

The Windows<sup>®</sup> XP operating system has a Help and Support facility. If you cannot figure out how to do something, the answer is probably only a few clicks away.

Assume that you want to draw a picture, but don't know how.

1 Click Start, then click Help and Support Center.

The operating system opens the Help and Support Center window.

2 If you do not see the index, click the **Index** button on the top of the screen.

Help and Support Center displays the Index.

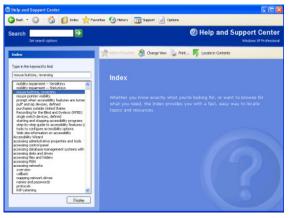

Sample Help and Support Center Index

# 126

The left side of the screen contains the index. The text box above the index, where the cursor is flashing, lets

**3** Type pictures in the **Type in the keyword to find**: text box.

you type in a topic you want to find in the index.

Notice as you type that the index moves to locate what you typed. When you type the letter p, the topic list moves to the first entry that begins with P, and so on.

There are a number of topics listed under Picture. One of them, **Creating pictures using Paint**, looks promising.

#### 4 Double-click Creating pictures using Paint.

Help opens a topic screen that gives a brief description of how to draw pictures, including an icon to start the Paint program.

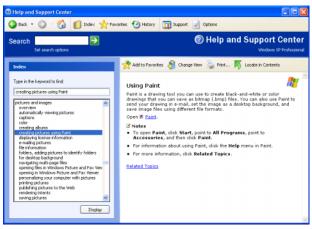

Sample Drawing help window

5 Click the **Paint** link.

The operating system opens the Paint program.

Not every Help topic contains a hot link to start the program it is talking about. However, when you do encounter one, it provides a convenient way to start the program to look at it while you read about the program in the Help topic.

#### Using the online tours and tutorials

Whether you are new to computers or you have some experience, the Windows<sup>®</sup> XP Tours and Tutorials collection is a good place to start.

If you are not familiar with the Windows<sup>®</sup> XP operating system, start with "Windows XP Preview."

"Learning about the benefits of Windows XP features" is a helpful introduction to the new features in the Windows<sup>®</sup> XP operating system.

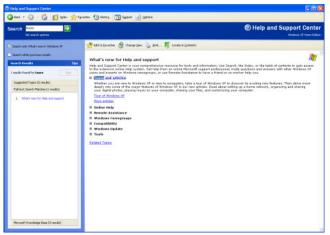

Sample Windows<sup>®</sup> XP Tours and tutorials window

To start a Windows® XP tour or tutorial:

- 1 Click Start, then Help and Support Center.
- 2 Click What's new in Windows XP.
- **3** Click **Taking a tour or tutorial**.
- 4 On the right pane, click **Take the Windows XP tour**.

# Lesson 15: Turning off your computer

It is very important that you let the Windows<sup>®</sup> XP operating system shut down your computer. As it shuts down, the operating system performs a number of tasks that ensure that everything is in place the next time you turn on the computer. This lesson teaches you how to shut down the operating system and turn off your computer.

For the Windows<sup>®</sup> XP Home operating system:

1 Click **Start**, then click **Turn off computer**.

The Turn off computer dialog box appears.

2 Click Turn Off.

The computer shuts down.

For the Windows<sup>®</sup> XP Professional operating system:

1 Click **Start**, then select **Shut Down**.

The Shut Down dialog box appears.

- 2 Select **Shut down** from the drop-down list.
- 3 Click OK.

The computer shuts down.

There are other ways to shut down your computer. For more information, see "Powering down the computer" on page 78.

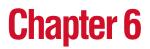

# **Exploring Your Options**

In this chapter, you will explore other features of your notebook computer.

# Windows® XP special features

The Windows<sup>®</sup> XP operating system offers you several new features and enhancements, including:

- New system file protection
- A system restore function, allowing you to rollback the system to its previous mode
- An improved help center, support automation, and automatic Windows<sup>®</sup> operating system update
- Wizards to simplify setting up your home network
- Ability to share one Internet connection among multiple PCs
- An automatic discovery feature that allows your computer to detect new and intelligent devices

# Personalizing your desktop

Your desktop is your virtual workspace. This section explains how to customize its features for the way you like to work. You can customize the following aspects of the desktop:

- Taskbar—which resources to display for quick access
- Active Desktop<sup>®</sup> interface—what information from the Internet to always display
- Desktop style—how windows are displayed and how to browse folders and files
- Toolbars—what information appears at the top of each window

#### **Customizing the taskbar**

As you work, the taskbar changes to reflect what you are doing. Its icons provide shortcuts to programs, documents, files, folders, system features, and components. Open applications also have Forward and Backward buttons to allow navigation through folders, documents, and Web sites.

For example, you can personalize the taskbar to include Quick Launch icons, and also your favorite URL addresses or local folders and programs.

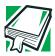

DEFINITION: URL stands for Uniform Resource Locator, which is the address that defines the route to a file on the Web or any other Internet facility. Generically, it is known as the World Wide Web site address.

Having a list of favorite URLs handy saves time. Using it bypasses the need for you to launch your browser first.

To customize your taskbar settings, point to an empty space in the taskbar and click the secondary button. Then click **Properties**.

1:31

#### Bringing the world to your desktop

With the Windows<sup>®</sup> XP operating system you can set up your desktop with complete World Wide Web integration at a single click.

#### Turning on the Web content interface

The first step to bring active content to your desktop is to turn on the Web content interface:

- 1 Point to an empty space on the desktop and click the secondary button.
- 2 Click Properties.

The Display Properties window appears.

- **3** Click the **Desktop** tab.
- 4 Click the **Customize Desktop** button.
- 5 Click the **Web** tab.
- **6** Follow the instructions to set up your desktop.

#### Adding components to the Web content interface

- 1 Point to an empty space on the desktop and click the secondary button.
- 2 Click on **Properties.**

The Display Properties window appear.

- **3** Click the **Desktop** tab.
- 4 Click the **Customize Desktop** button.
- 5 Click the **Web** tab.

The operating system displays a list of items to add to the desktop.

6 To view additional components, click New.

The New Desktop Item dialog box appears.

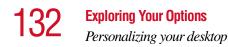

7 To browse the Gallery for more components to add, click **Visit Gallery**.

In order to browse, an active Internet connection must be established.

8 To select some other Web site, type the address of the Web site you want or click **Browse** to locate it.

You can configure the Web content interface in several other ways. For further information, see your operating system documentation or access Windows<sup>®</sup> Help by clicking **Start**, **Help and Support Center**.

#### Changing desktop and browsing style

The operating system enables you to customize the way you view your desktop and browse the files and folders on your local computer or network file server.

You can make it so that:

- Items that normally require a double-click will open with a single click.
- Folders will open in their own window instead of in the same window.
- Folders are accompanied by a list of common tasks instead of displayed alone.

The options you choose determines how you browse in the operating system, regardless of whether you start from the desktop, My Computer, Windows Explorer, or Internet Explorer.

For more information about changing your desktop style, enter desktop in the Help and Support Index.

#### **Choosing a style**

To select desktop and browsing style options:

1 Click Start, then click My Computer.

The My Computer window appears.

2 Select the **Tools** menu, then click **Folder Options**. The Folder Options dialog box appears.

**?** 🗙 Folder Options General View File Types Tasks Show common tasks in folders Use Windows classic folders Browse folders Open each folder in the same window Open each folder in its own window Click items as follows Single-click to open an item (point to select) ×, Output Description of the second state of the second state of t O Underline icon titles only when I point at them Ouble-click to open an item (single-click to select) Restore Defaults ΟK Cancel

Sample Folder Options dialog box

- 3 Click the preferred options.
- 4 Click Apply, then OK.

#### Personalizing individual windows

Just as you can display a Web page on your desktop, you can also display a Web page in an individual window. If you subscribe to the Web page, it can be automatically updated on a regular basis. For example, using this Web integration feature you can monitor weather, game scores, stock prices, or headlines—all in the window of your choice. **134** Exploring Your Options Personalizing your desktop

#### **Customizing window toolbars**

You can display one or more customizable toolbars at the top of a window. As you browse, the operating system detects the kind of information presented in the window and automatically displays the appropriate toolbar buttons and menus.

You can also add these toolbars to the taskbar.

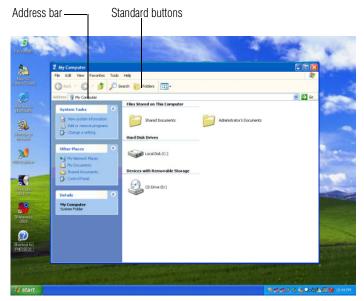

Sample toolbar locations

| The elements you can add to the top of the window are: |                                                                                                    |  |  |
|--------------------------------------------------------|----------------------------------------------------------------------------------------------------|--|--|
| Toolbar element                                        | Description                                                                                                    |  |  |
| Address Bar                                            | Opens Web pages, programs, folders, or<br>documents. By default, the address bar<br>shows your current location, and whether<br>it is a folder or a Web page. You can<br>browse to another location by typing an<br>address — a URL, a path, or even a pro-<br>gram name. |  |  |
|                                                        | If you start typing a previously typed<br>address, the AutoComplete feature fin-<br>ishes the address for you.                                                                                                    |  |  |
| Standard buttons                                       | Displays buttons for commonly used<br>commands, such as copying, pasting,<br>deleting items, changing views, and<br>browsing backward and forward.                                                                                                    |  |  |

#### Displaying a toolbar in a window

1 Click Start, then click My Computer.

The My Computer window appears.

2 On the **View** menu, point to **Toolbars**, then click the name of the toolbar you want to display.

The toolbar appears below the menu bar of the current window.

#### **Displaying information about each folder**

In addition to displaying the contents of each window, you might find it helpful to have the operating system display the name of the folder and brief information about how to use the folder. This means displaying an individual window as a Web page.

1 Click Start, then click My Computer.

The My Computer window appears.

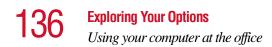

- 2 Open the folder you want to view as a Web page.
- 3 In the **Tools** menu, select **Folder Options.**
- 4 In the Tasks section, click the button for **Show common tasks in folders**.
- 5 Click **Apply**, then **OK**.

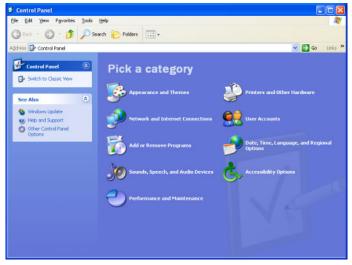

Sample Control Panel window as a Web page

The addition of the name of the folder and instructions for how to use the folder on the left give the window the appearance of a Web page.

# Using your computer at the office

By connecting an external monitor, external full-size keyboard, an external mouse and an external diskette drive, you can work with your notebook as if it were a standard office computer.

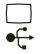

An external monitor connects to the RGB (monitor) port.

An external mouse, keyboard and diskette drive connect to the USB ports.

#### Setting up for communications

In order to connect to the Internet, use an online service, or communicate across the telephone lines with another computer, you need:

- A modem (one comes with your computer)
- ♦ A telephone line
- ✤ A browser or communications program
- An Internet Service Provider (ISP) or online service if you plan to use the Internet

#### **Determining the COM port**

Your modem is connected to one of the computer's COM (communications) ports. The default setting for the modem is COM3.

The following procedure is intended to support you if you need to either upgrade your modem or reset the port to the default settings.

If you're having trouble connecting through the modem, you may need to determine the current COM port name and possibly change it.

To find out which port your modem is connected to in the operating system:

- 1 Click Start, Control Panel, then Printers and Other Hardware.
- 2 Click Phone and Modem options.
- 3 The Phone and Modem options window appears.
- 4 Click the **Modems** tab.

A location box appears.

- 5 In the Attached to field, the COM port is specified.
- 6 Make a note of the COM port number.

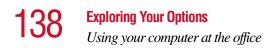

7 To verify that the modem is set up properly, double-click the COM port to which your modem is connected.

The Modem AMR Properties box appears.

- 8 In the device status area, the computer should indicate whether the modem is working properly.
- 9 If the modem isn't working properly, click **Troubleshooting** and follow the instructions.
- 10 Click **OK** to close the properties box, then the Phone and Modem options box.
- **11** Close the Control Panel.

#### Connecting the modem to a telephone line

Before you can use the modem, you must connect it to a standard voice-grade telephone line.

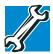

TECHNICAL NOTE: If you are using the telephone line at home, disable Call Waiting before you connect through the modem. Call Waiting interrupts data transmission.

#### Setting up a dial-up connection

To set up a dial-up connection, use the Dial-Up Networking Wizard:

- 1 Click **Start** and point to **All Programs**.
- 2 Point to Accessories, then to Communications, and click New Connection Wizard.
- 3 Click Next.
- 4 Select the type of connection you want to make.
  - Connect to the Internet
  - Connect to the Network at My Workplace

- Set up a home or small office network
- Set up an advanced connection
- 5 Click **Next** and follow the directions on the screen.

The computer connects to the network.

# Exchanging data with another computer

To transfer a large amount of information between computers, you need a wireless or physical connection and a synchronization program.

You can use the Windows<sup>®</sup> XP Briefcase or a specialized synchronization program that transfers data using a cable connected to the computers' parallel ports.

#### Transferring files using a parallel port connection

To transfer files using the computers' parallel ports, you need a LapLink<sup>®</sup>- compatible parallel cable.

#### **Getting started**

- 1 Connect the cable.
- 2 Load the transfer program on both computers.
- **3** Set any specific options.
- 4 Start the transfer.
- 5 When you have finished transferring files, close the programs on both computers.

#### **Getting help transferring files**

- Click Start, then Help and Support.
   The Help and Support window appears.
- 2 Click the **Index** button.
- 3 In the dialog box, type direct cable connections.
- 4 Follow the online guide instructions.

# **Connecting to the Internet**

To connect to the Internet you may need:

- A modem (one comes with your computer)
- A telephone line, DSL, a cable connection, or a satellite link
- ✤ A browser or communications program
- An Internet Service Provider (ISP)

Once you have established an ISP account, you can access the Internet.

Connect to the Internet by using a telephone and modem or through other higher-speed communication methods, such as Digital Subscriber Lines (DSL), cable or a satellite link.

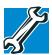

TECHNICAL NOTE: If you are using the telephone line at home, disable Call Waiting before you connect through the modem. Call Waiting interrupts data transmission.

After your Internet connection has been made, start your Web browser.

If you are using your computer at the office, then you probably connect to the Internet through your company's network. See your network administrator about connecting to the Internet.

141

#### Using a modem

If you're using a modem, you connect the modem to one of the computer's COM (communications) ports. The default setting for the modem is COM3.

If you are having trouble connecting through the modem, you may need to determine the current COM port name and possibly change it.

For more information on connecting a modem, see "Connecting the modem to a phone line" on page 77.

## An overview of using the Internet

The following sections give a quick introduction to the Internet and some of its exciting features, under these headings:

- The Internet
- The World Wide Web
- Signing up with an Internet Service Provider
- Getting started
- Surfing the Internet
- Internet features
- Uploading and downloading files from the Internet

For more information about the Internet, see "Lesson 3: Learning about the Internet" on page 106.

#### The Internet

The Internet is an association of thousands of networks and millions of computers around the world connected by communications lines. They all work together to share information.

#### **142** Exploring Your Options An overview of using the Internet

#### The World Wide Web

The World Wide Web (or 'Web') is a subset of the Internet a collection of interlinked documents (located on computers connected to the Internet) that work together using a specific Internet protocol called Hypertext Transfer Protocol (HTTP).

The World Wide Web offers information as text, images, audio, or video to be referenced from anywhere in the world. Special programs called Web browsers are specifically designed to work with HTTP. They make it easier to connect to a particular network address and send and receive information.

#### **Internet Service Providers**

To connect a computer directly to the Internet, many people and businesses use an Internet Service Provider (ISP). An ISP is a company that has the equipment and the telecommunication lines necessary to maintain an Internet connection.

You can connect to the Internet by using a telephone and modem or through other higher-speed communication methods such as Digital Subscriber Lines (DSL), cable, and satellite links.

#### Signing up with an Internet Service Provider

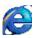

Microsoft's Web browser, Internet Explorer, which is preinstalled on your system, is automatically configured so that when you first start it, it guides you through signing up for a new ISP account, or assists you in setting up your computer to work with your existing ISP.

Once you have established an ISP account, you can access the Internet.

#### Surfing the Internet

Once connected to the Internet, the Web browser displays a home page, for example, your ISP's home page on the Internet or your company's Web site home page.

To visit a desired Web site, type in the Web address. The Web address, or Uniform Resource Locator (URL), is a unique identifier for that computer system linked to the Internet. Web addresses can also appear within a Web page's text, and are known as links. Clicking a link automatically transfers your Web browser to that site.

You can also use a Search Engine, a Web site specifically designed to help you look for information.

#### **Internet features**

The Internet offers many types of communication tools to help you perform many tasks.

Internet email

To send and receive email of your own, you need a mailbox on the Web, or an email address.

If you have an account with an ISP, you can probably set up an email address at the same time as you sign up for the service.

Internet chat rooms

A chat room is a Web site that offers a place where people with similar interests and ideas can communicate in real-time, one-on-one or in groups, by typing messages which are instantly viewed by others on their computer screens.

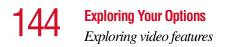

Internet news groups

A news group is similar to a chat room, but instead of using a dedicated site to converse about a specialized subject with others in real-time, it uses a Web site as a clearinghouse where all the messages are placed, like a gigantic bulletin board.

Online shopping

Many Web sites offer products and services for sale.

#### Uploading and downloading files on the Internet

Transferring files from one computer to another is termed uploading (transferring data from your computer to a site on the Web), or downloading (transferring data from a site on the Web to your computer).

There are several ways to upload or download data. It can be as simple as attaching a file or document to an email, or you can use the HTTP features of your Web browser to transfer large amounts of data. You can also use the File Transfer Protocol (FTP) supported by a separate software program.

# **Exploring video features**

Your computer's video features provide the viewing of presentations or DVD movies on the computer screen.

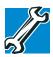

TECHNICAL NOTE: Video CD playback capability is not enabled on all systems.

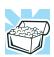

HINT: There are no menus for Video CD 1.0 titles.

For more information about using WinDVD, see "WinDVD" on page 153.

14

#### **Display settings hot key**

Using the Fn + F5 keys, you can set your system's display to view DVD movies or presentations on an external device. In this instance, there is an alternative way in which you can manually set the display for external viewing.

1 Right-click anywhere on your desktop and select **Properties**.

The Display Properties dialog box appears.

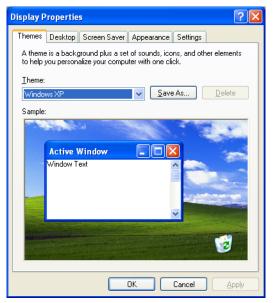

Sample Display Properties dialog box

- 2 Click the **Setting** tab.
- 3 Click the **Advanced** button.
- 4 Select **Twin view** tab.
- 5 Click the **Clone** radio button.
- 6 Click Apply.
- 7 Click OK.

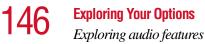

## **Exploring audio features**

You can use your computer to record sounds using an external microphone. You can play .wav sound files or audio CDs using the built-in speakers, headphones or external speakers.

#### **Recording sounds**

You can make audio recordings and save them as .wav files by connecting an external microphone or other sound source to the microphone jack and using the Sound Recorder feature in the operating system.

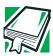

DEFINITION: A .wav (pronounced "wave") file is a format for storing sound in files.

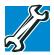

TECHNICAL NOTE: If you record MP3 files, you will only be able to play them on a drive capable of playing MP3 files.

#### Using a microphone

- 1 Connect an external microphone to the computer.
- 2 Click Start, point to All Programs, Accessories, Entertainment, then click Sound Recorder.

**Exploring Your Options** 

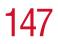

Exploring audio features

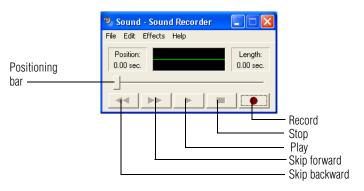

#### Sample Sound Recorder screen

3 Click the **Record** button and speak normally into the microphone.

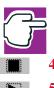

NOTE: You can only record 60 seconds at a time.

- 4 When you have finished recording, click the **Stop** button.
- 5 To hear what you just recorded, click the **Play** button.
- **6** To save the file, select **Save** from the **File** menu.

#### Adjusting recording settings

The better the quality of the recording, the more disk space the sound file requires. Experiment to find a balance that fits your needs.

- 1 Open Sound Recorder, if necessary (click **Start**, point to **All Programs**, **Accessories**, **Entertainment**, then click **Sound Recorder**).
- 2 In the Sound Recorder window, click **Edit**, then click **Audio Properties**.
- 3 In the Audio Properties dialog box, adjust the Recording Volume and Preferred device.

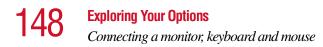

#### 4 Click OK.

Your new settings take effect the next time you record.

#### Using external speakers or headphones

Your computer is equipped with a full stereo sound system with internal speakers. Instead of using the internal speakers, you can connect headphones or a pair of external stereo speakers.

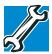

TECHNICAL NOTE: Use amplified speakers that require an external power source. Other types of speakers will be inadequate to produce sound from the computer.

To play back sound files through external speakers or headphones:

- 1 Locate the headphone jack on the computer. For more information, see "Left side" on page 29.
  - 2 Using any necessary adapters, plug the cable from the headphones or external speakers into the headphone jack.

The headphone jack requires a 16-ohm stereo mini-jack.

# Connecting a monitor, keyboard and mouse

By connecting an external monitor, external full-size keyboard and a mouse, you can work with your notebook as if it were a standard office desktop computer.

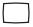

You can connect an external monitor to the RGB (monitor) port. For more information, see "Back" on page 27.

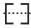

You can connect an external USB-compatible keyboard and a USB-compatible mouse to one of the three USB ports. For more information about connecting a mouse, see "Connecting a mouse" on page 52.

## Changing the display properties setting

1 Right-click anywhere on your desktop and select **Properties**.

The Display Properties dialog box appears.

| Display Properties                                                                       | ? 🔀       |  |
|------------------------------------------------------------------------------------------|-----------|--|
| Themes Desktop Screen Saver Appearance Settings                                          |           |  |
| Drag the monitor icons to match the physical arrangement of your                         | monitors. |  |
|                                                                                          |           |  |
|                                                                                          |           |  |
| 1 2                                                                                      |           |  |
|                                                                                          |           |  |
|                                                                                          |           |  |
| isplay:                                                                                  |           |  |
| 1. (Multiple Monitors) on Intel(R) 830M Graphics Controller-0                            |           |  |
| Screen resolution More Color quality                                                     |           |  |
| Highest (32 bit)                                                                         |           |  |
| 800 by 600 pixels                                                                        |           |  |
| ✓ Use this device as the primary monitor. ✓ Extend my Windows desktop onto this monitor. |           |  |
|                                                                                          |           |  |
| Identify Iroubleshoot Adv                                                                | anced     |  |
| OK Cancel                                                                                | Apply     |  |

Sample Display Properties dialog box

- 2 Click the **Settings** tab.
- 3 Slide the Screen area slider bar toward Less until the setting reads 800 x 600.
- 4 The Monitor Settings window appears and asks if you want to keep the settings.
- 5 Click Yes.
- **6** To change the settings back, repeat steps 2 through 5.

# **Using PC Cards**

PC Cards expand your computer's capabilities and usefulness. You can purchase additional PC Cards from your dealer. Most PC Cards conform to the PCMCIA (Personal Computer Memory Card International Association) standard.

Your computer has two stacked PC Card slots and supports three types of PC Cards:

- Two Type I and Type II cards.
- One Type III card.

Check the documentation that came with the PC Card to see if it conforms to the PCMCIA 2.1 standard, or later. Other cards may work with your computer, but are likely to be much more difficult to set up and use.

#### PC Card supporting software

PC Cards require Card and Socket Services software — a set of programs that acts as a translator between the PC Card and the computer, and that makes hot swapping (switching cards while the computer is on) possible.

The operating system provides the Card and Socket Services for your PC Card. Even if your PC Card comes with its own version of Card and Socket Services, you should use the files included in the operating system.

#### **Inserting PC Cards**

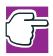

NOTE: Use caution when lifting or turning your computer. Failure to do so may result in damage to components, such as cables, attached to your computer, or to the computer itself.

Before you insert a PC Card, refer to the documentation that comes with the card to see if you need to do anything before you insert it. To insert a PC Card:

**1** Turn off the computer.

You may also hot swap a PC Card. Stop the PC Card by clicking the **Safely Remove Hardware** icon on the System tray. After the Safe to Remove Hardware message appears, it is safe to remove the PC Card.

2 Align the card connectors with an available PC Card slot and carefully slide the card into the slot until it locks into place.

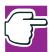

*NOTE:* If you have a Type III card, insert the connector into the lower slot. If you have a Type I or Type II card, you can insert it into either the upper or the lower slot.

There are two eject buttons, one per slot.

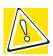

CAUTION: To avoid damaging the PC Card or the computer, don't force the card into the PC Card slot.

## **Removing PC Cards**

1 Stop the PC Card by clicking the **Safely Remove Hardware** icon on the System tray.

After the Safe to Remove Hardware message appears, it is safe to remove the PC Card.

- 2 To remove the PC Card, press the slot's eject button once.
- 3 Remove the PC Card and store it properly.

#### **152** Exploring Your Options Using PC Cards

#### Hot swapping

One of the great things about PC Cards is that you can replace one PC Card with another while the computer is on. This is called "hot swapping."

#### Hot swapping precautions

Although you can insert a PC Card at any time, to avoid data loss never remove a card while it is in use. For example:

- Never remove a hard disk card while the system is accessing it.
- Never remove a network card while you are connected to a network.

Before removing a PC Card, stop it by clicking the **Safely Remove Hardware** icon on the System tray. Once the PC Card has stopped, you can safely remove it. See "Removing PC Cards" on page 151.

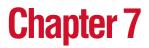

# WinDVD

WinDVD is a software program for playing back CDs, VideoCDs and DVDs. This chapter explains how to use this program.

# **Playing DVDs**

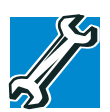

TECHNICAL NOTE: For optimum DVD performance, always play DVDs while your computer is connected to AC power.

For systems with a DVD-ROM or DVD-ROM/CD-RW multifunction drive, you can use InterVideo WinDVD<sup>TM</sup> to play DVDs. WinDVD is an easy-to-use, full-featured multimedia control center that helps you get the most out of the exciting world of DVD technology. If your computer has a DVD-ROM or DVD-ROM/CD-RW multifunction drive, your computer comes with WinDVD preinstalled.

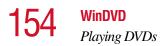

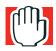

WARNING: Before playing a DVD, turn down the volume. Playing the disc at maximum volume could damage your ears. See "Using the control panel playback buttons" on page 157 to locate the volume control buttons.

Fit the DVD-ROM or DVD-ROM/CD-RW drive into the Modular Bay. Insert a DVD into the drive, following the instructions in "Inserting a disc" on page 72. The computer automatically detects the disc in the drive and opens WinDVD. If the autoplay feature is enabled, the DVD automatically begins to play (see "Setting general properties" on page 163 for information on enabling autoplay).

To open WinDVD manually:

- 1 Click Start, and point to All Programs.
- 2 Point to InterVideo WinDVD, then click InterVideo WinDVD.

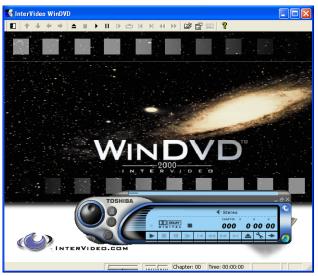

Sample WinDVD video window with the control panel

#### Using the WinDVD toolbar

The WinDVD window contains a toolbar at the top and a status bar at the bottom. If the toolbar or status bar does not appear, you can display them by following the instructions in "Setting general properties" on page 163.

The toolbar contains basic DVD playback controls. Pause the pointer over a button to display its definition. The toolbar also contains an adjustment button (see "Adjusting the color balance" on page 175 for more information).

#### Using the WinDVD status bar

The time slider enables you to rapidly move forward or backward in the DVD content. Move the time slider to the left to go backward or move it to the right to go forward. The current time slot is indicated on the right side of the status bar.

The playback speed slider enables you to control the speed at which the DVD plays. Move the slider to the left to slow the playback speed or move it to the right to play the DVD faster. Placing the slider in the center plays the DVD at normal speed, and enables the audio. The audio is automatically muted at any other playback speed.

The current chapter indicator displays the DVD chapter that is currently playing.

### Using the WinDVD control panel

The WinDVD control panel resembles the control panel of a standard home DVD player.

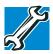

TECHNICAL NOTE: The DVD author determines what features the DVD supports. Depending on the DVD format and your computer's hardware configuration, some of the control panel features may be unavailable when playing a DVD. Unsupported features appear gray, and you cannot select them.

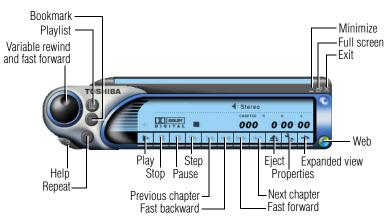

Sample WinDVD control panel

You can open a shortcut menu, by positioning the cursor over the WinDVD window, other than over the control panel, then clicking the secondary button. The shortcut menu contains the same features as the control panel, plus the enable caption feature, which displays captions for the hearing impaired.

You can also create a playlist, to customize the order in which the DVD content plays (see "Creating playlists" on page 161). Once a DVD is playing, the counter displays the current chapter and elapsed time, in *hours:minutes:seconds* format. From the WinDVD control panel, you can open an expanded control panel by clicking the **expanded controls button**. The expanded control panel contains several advanced features. See "Using WinDVD Advanced Features" on page 169 for an explanation of these features.

#### Using the control panel playback buttons

Once you have inserted a DVD and started WinDVD, you are ready to play the disc. Using the control panel, you can play a DVD from the beginning, or move to a desired location then begin playing.

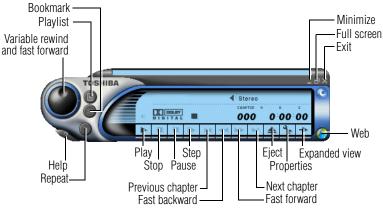

Sample WinDVD control panel

#### 158 WinDVD Playing DVDs

| Click | this |
|-------|------|
|       |      |

To do this

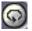

| Cuck mus | 10 00 000                                                                                                    | snoricui |
|----------|----------------------------------------------------------------------------------------------------|----------|
| 6        | <b>Repeat</b> — repeat the current<br>chapter, if the DVD contains<br>chapters. Otherwise this but-<br>ton repeats the DVD from the<br>beginning. When the repeat<br>button is activated, the repeat<br>button is activated, the repeat<br>symbol appears to the left of<br>the chapter number on the<br>control panel counter. The<br>DVD continues to repeat<br>until you click the repeat but-<br>ton again, and the repeat<br>symbol no longer displays on<br>the control panel. | None     |
|          | <b>Eject</b> — open the DVD-ROM drive disc tray.                                                                                                    | Ε        |
| "        | <b>Pause</b> — temporarily stop playing a DVD.                                                                                                    | Spacebar |
| •        | <b>Play</b> — start playing a DVD.                                                                                                    | Spacebar |
| <b>I</b> | <b>Step</b> — move forward<br>through the DVD one frame<br>at a time. Each time you click<br>this button the DVD moves<br>forward one frame.                                                                                                    | None     |
|          | <b>Stop</b> — cease playing a DVD. After stopping the DVD, click the play button to resume playing the DVD.                                                                                                    | End      |

Or use keyboard

shortcut

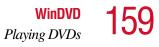

| Click this          | To do this                                                                                                    | Or use keyboard<br>shortcut                      |
|---------------------|----------------------------------------------------------------------------------------------------|--------------------------------------------------|
| **                  | Fast backward — move<br>quickly backward through<br>the DVD content. When you<br>reach the desired location,<br>click the play button to<br>resume playing the DVD. | R                                                |
| Μ                   | <b>Previous</b> — move to the beginning of the previous chapter and resume playing the DVD.                                                                         | PgUp                                             |
| M                   | <b>Next</b> — move to the next chapter and resume playing the DVD.                                                                                                  | PgDn                                             |
| **                  | Fast forward — move<br>quickly forward through the<br>DVD content. When you<br>reach the desired location,<br>click the play button to<br>resume playing the DVD.   | F                                                |
| <u> </u>            | <b>Time</b> — move to a specific<br>time slot, then click the play<br>button to play the DVD from<br>the selected location.                                         | None                                             |
| Image: Construction | Audio volume controls —<br>click the plus button to<br>increase volume. Click the<br>minus button to decrease vol-<br>ume.                                          | Shift ↑<br>(increases)<br>Shift ↓<br>(decreases) |

#### Maximizing the video window

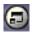

To close the WinDVD control panel and expand the video window to fill the screen, click the Maximize button.

To display the control panel again, double-click anywhere in the video window.

## **Using playlists**

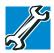

TECHNICAL NOTE: The DVD author determines what features the DVD supports. Depending on the DVD format and your computer's hardware configuration, some of the control panel features may be unavailable when playing a DVD. Unsupported features appear gray, and you cannot select them.

A playlist is a customized list of DVD files in the order in which you want to view them. For example, you may want to create a playlist for DVDs that contain music files, so you can play the music selections you want in the order you want to hear them. You can only save one playlist at a time.

#### **Creating playlists**

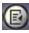

1 On the WinDVD control panel, click the playlist button. The Playlist window appears.

| Playlist                                                                                 |                 | X                           |
|------------------------------------------------------------------------------------------|-----------------|-----------------------------|
| C:N                                                                                      |                 |                             |
| Desktop<br>€ ← C:<br>€ ← D:<br>€ ← D:<br>€ ← E:<br>F:<br>€ ← F:<br>€ ← My Network Places | Tible           | Type Size                   |
|                                                                                          | Selected files: | Delete Delete All           |
|                                                                                          | No. Title       | Type Size                   |
| Play: C Disc C File                                                                      | OK Cancel       | Load Playlist Save Playlist |

Sample Playlist window

- 2 Click the File button in the lower left corner of the window, to indicate that you are creating a playlist of individual files.
- 3 In the left display select the drive and folder where the DVD files are located. In the upper right window, select the file you want to play first and click **Add** to put it at the top of the playlist.

DVD files have an .mpg, .vob or .ac3 file name extension. After selecting a file, the file name appears in the **Selected files** list. You can also double-click a file name to add it to the playlist.

4 Add as many files as you wish to the playlist. You must add the files in the order in which you want to play them.

To delete a file from the playlist, select the file in the **Selected files** list, then click **Delete**. To delete the entire list and start over, click **Delete All**.

5 When you have finished creating your playlist, click **Save Playlist** to save it.

You do not assign a name to the saved playlist, as you can only save one playlist at a time. After saving the playlist, a confirmation dialog box appears.

6 Click **OK** to close the confirmation dialog box, then click **OK** to close the **Playlist** window.

## Loading and playing playlists

- 1 In the Playlist window, click **File** to display the saved playlist of files.
- 2 Click Load Playlist to load the saved playlist.

After loading the playlist, a confirmation dialog box appears.

3 Click **OK** to close the confirmation dialog box, then click **OK** to close the **Playlist** window.

The DVD begins to play the loaded playlist.

#### Resuming normal playback after using playlists

To resume playing the DVD files in order after using a playlist, click the eject button to open the disc tray, then close it again. The DVD resumes normal playback.

## **Customizing WinDVD**

You can control several general WinDVD characteristics, such as whether the toolbar and status bar are visible, as well as numerous audio and display features.

You control these general, audio and display features from the Properties dialog box.

1 Launch WinDVD, if it is not already running.

2 On the WinDVD control panel, click the **Properties** button.

WinDVD displays the **Properties** dialog box, with the **General** tab on top.

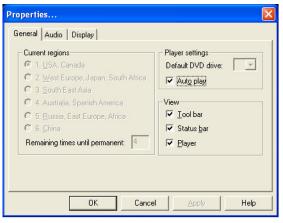

Sample Properties dialog box with the General tab on top

### **Setting general properties**

You use the **General** tab to select the region code, the drive letter assigned to the DVD-ROM drive, the autoplay default option, and which WinDVD toolbars are displayed by default.

Region coding is part of the protection system for DVD content. It divides the world into six regions. The intent is to enable specific content to be viewed in a specific region. The current region code of the WinDVD player installed in your computer is Region 1, comprising the United States and Canada. 54 WinDVD Customizing WinDVD

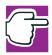

NOTE: Most DVD-ROM drives let you change the region code, usually between one and five times. Once a drive has reached the limit, the region code cannot be changed again. Pay careful attention to the **Remaining times until permanent** box on the General properties tab.

1 To change the region code, select the desired option in the **Current regions list**.

The **Remaining times until permanent** box displays the remaining number of times you can change the current region before the setting becomes permanent.

- 2 In the **Player settings Default DVD drive** box, select your DVD-ROM drive letter.
- 3 Select the **Player settings Auto play** check box to enable the auto play feature. Clear the check box to disable this feature.

When enabled, the auto play feature automatically launches a DVD-ROM when it is inserted in the DVD-ROM drive.

4 In the **View** box, select the items you want to display when WinDVD launches.

**Tool bar** is the bar containing basic player functions that is displayed at the top of the WinDVD video window.

**Status bar** is the bar that is displayed at the bottom of the WinDVD video window.

Player is the WinDVD control panel.

5 Click **OK** to save your settings.

#### **Setting audio properties**

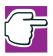

*NOTE:* The DVD author determines which features the DVD supports. When playing a DVD, some of the control panel features may be unavailable. Unsupported features appear gray, and you cannot select them.

1 In the Properties dialog box, click the Audio tab.

The Audio tab moves to the front. The **Current audio track** box displays the current audio format and attributes.

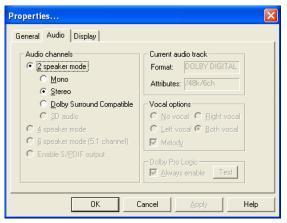

Sample Properties dialog box with Audio tab on top.

- 2 In the **Audio channels** box, select the appropriate speaker mode to match your setup as follows:
  - If you have two speakers, select one of the 2 speaker modes. Mono mixes the audio channels into one channel. Stereo mixes the audio channels into two channels.
- 3 In the Vocal options box, select the desired option for DVDs that support vocal as follows:

- \* No vocal does not output vocals to any speaker.
- Left vocal outputs vocals to left speakers only.
- \* **Right vocal** outputs vocals to right speakers only.
- **Both** outputs vocals to both left and right speakers.
- 4 In the **Dolby Pro Logic** box, select the **Always enable** check box to enable Dolby Pro Logic. Clear the check box to disable it.
- 5 To test Dolby Pro Logic, click the **Test** button.

### **Setting display properties**

1 In the Properties dialog box, click the **Display** tab.

The **Display** tab moves to the front.

| Properties            |        |       |      |
|-----------------------|--------|-------|------|
| General Audio Display |        |       |      |
| ОК                    | Cancel | Apply | Help |

Sample Properties dialog box with Display tab selected

- 2 Select the Lock aspect ratio check box to maintain the original aspect ratio when the video window is resized. Otherwise clear the check box.
- 3 Select the **Startup in full screen mode** check box to automatically start WinDVD each time with the video window maximized and the control panel hidden. Otherwise, clear the check box.

- 4 Select the **OSD** (**On Screen Display**) check box to enable OSD. Otherwise, clear the check box.
- 5 Click **OK** to save the settings.

#### **Customizing the control panel**

You can customize the appearance of your WinDVD<sup>TM</sup> 2000 player's control panel.

To configure the control panel's appearance:

1 Position the pointer over the control panel, then click the secondary button to display a shortcut menu of control panel options.

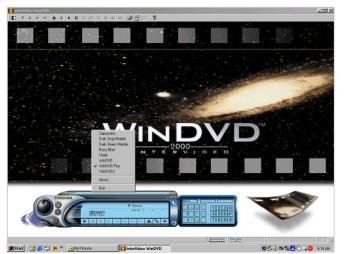

WinDVD control panel options

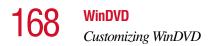

2 You can select a new control panel background color, or select **WinDVD** to display the control panel in a different format.

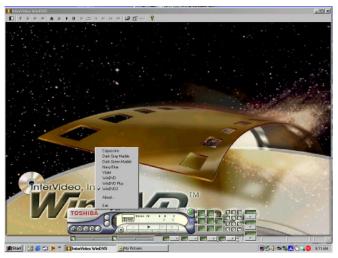

Sample new WinDVD control panel appearance

You can also select **About** to display copyright and version information.

164

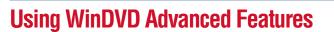

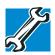

TECHNICAL NOTE: The DVD author determines what features the DVD supports. Depending on the DVD format and your computer's hardware configuration, some of the control panel features may be unavailable when playing a DVD. Unsupported features appear gray, and you cannot select them.

The features described in this section are available on the WinDVD expanded control panel. To open the expanded control panel, click the expanded controls button on the WinDVD main control panel. See "Playing DVDs" on page 153 for help locating the expanded controls button.

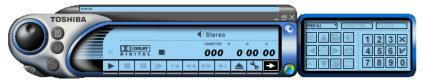

WinDVD expanded control panel

## **170** WinDVD Using WinDVD Advanced Features

#### Use this

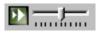

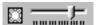

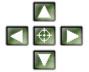

To do this

Or use keyboard shortcut

None

Playback speed control the speed at which the DVD plays. Move the slider to the left to slow the playback speed or move it to the right to play the DVD faster. Placing the slider in the center plays the DVD at normal speed, and enables the audio. The audio is automatically muted at any other playback speed.

+ (increases)

- (decreases)

**Brightness** — move the slider to the right to increase video brightness. Move it to the left to decrease brightness.

**Directional buttons** 

— use to navigate the WinDVD menus, as you would the arrow keys on the keyboard. The center button represents Enter.

 $\begin{array}{l} \uparrow (Up) \\ \rightarrow (Right) \\ \downarrow (Down) \\ \leftarrow (Left) \\ \\ \text{Enter} \end{array}$ 

# WinDVD MinDVD Advanced Features

#### Use this

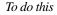

Or use keyboard shortcut

0 - 9

Numeric keypad use these buttons to select a chapter by entering the chapter number. After you have entered a chapter number, click the check mark button on the right of the middle row on the numeric keypad to begin playing that chapter. You can clear an entry by clicking the clear (X) button on the lower left corner of the numeric keypad.

None

MENU

Menu button — displays all available menus for the current DVD. Examples of menus are: Root, Audio Language, Subtitles. Use your mouse or the control panel directional buttons to select a menu. Click **Resume** to resume DVD playback.

## **172** WinDVD Using WinDVD Advanced Features

| Use this | To do this                                                                                                    | Or use keyboard<br>shortcut |
|----------|----------------------------------------------------------------------------------------------------|-----------------------------|
| EHRPTER  | Chapter button —<br>displays a list of all<br>the chapters in the<br>current DVD. Select<br>the chapter you want<br>to play, or use the<br>numeric keypad to<br>enter the chapter num-<br>ber.                                                                                           | С                           |
| TITLE    | Title button — Dis-<br>plays a list of all the<br>titles on the current<br>DVD. Click the title<br>you want to play, then<br>click <b>Enter</b> .                                                                                                    | Τ                           |
|          | Audio tracks — dis-<br>plays a list of all the<br>audio track options.<br>This feature is most<br>commonly used with<br>multi-language con-<br>tent to change the spo-<br>ken/heard language.<br>This button is enabled<br>only when the DVD<br>supports dynamic<br>audio track changes. | A                           |

#### WinDVD Using WinDVD Advanced Features

# 173

Or use keyboard Use this To do this shortcut Subtitles — displays S a list of all the available language subtitles. This button is enabled only for DVD content that includes subtitles and supports dynamic subtitle information changes. Select the desired language, or select Default to display subtitles in the DVD's default language. Camera angles — G display a list of all the available camera angles. Due to differences in the DVD mastering process, some multi-angle views may not function properly.

#### WinDVD 174 Using WinDVD Advanced Features

Use this

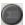

To do this

Or use keyboard shortcut

Bookmark — save an None unlimited number of locations on the DVD for quick reference. On the bookmark shortcut menu, click Add to open the Add Bookmark dialog box. Type a bookmark name, then click **OK**. The bookmark name appears on the bookmark shortcut menu. Click the bookmark name to go to that location on the DVD. Click **Delete All** to delete all bookmarks.

## Zooming in

You can zoom in on an area of the WinDVD video window to get a closer look.

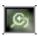

- 1 Click the Zoom button, located in the upper-left corner of the directional button panel.
- 2 Position the cursor over the top-left corner of the area you want to view in close up.
- 3 Hold the primary button and drag the cursor to the bottom- right corner of the area you want to view in close up.

A dotted rectangle appears around the area you wish to view.

4 Release the primary button.

WinDVD automatically fills the window with the selected area.

#### Panning

Once you are zoomed in on an area of the WinDVD video window, you can move the zoom window location using the pan feature.

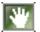

- With the video window in zoom mode, click the pan button, located in the lower-right corner of the directional button panel.
- 2 With the pointer over the center of the window, drag the zoomed window up, down, left or right.

The close-up view changes to reflect the new zoom window location.

### Zooming out

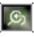

To return the video to normal size, click the zoom button. The video also returns to normal size when you reach the zoom limit.

### Adjusting the color balance

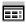

You can adjust the DVD color balance. Click the adjustment button on the main DVD video window toolbar to open the Adjustment dialog box.

| Adjustment |                 | ×               |
|------------|-----------------|-----------------|
| Volume     | Color control 1 | OK<br>Cancel    |
| Brightness | Color control 2 | <u>D</u> efault |

WinDVD Adjustment dialog box

The adjustment dialog box provides another set of sliders for adjusting volume and brightness. It also provides two color control sliders.

Move the **Color control 1** slider to the right to increase the blue and decrease the yellow color values. Move the slider to the left to increase the yellow and decrease the blue color values.

Move the **Color control 2** slider to the right to increase the red and decrease the green color values. Move the slider to the left to increase the green and decrease the red color values.

# Launching an Internet browser from WinDVD

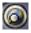

Some DVDs contain links to Web sites. To enable these links, click the control panel Web button to launch your Internet browser.

# **Getting Help**

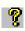

Click the control panel Help button to open the WinDVD Help system.

## **Exiting WinDVD**

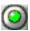

Click the control panel Exit button, or click the Close button, to exit WinDVD.

# **Chapter 8**

# If Something Goes Wrong

Some problems you may encounter when using your notebook computer are relatively easy to identify and solve. Others may require help from your dealer or the manufacturer of a software program.

This chapter aims to help you solve many problems by yourself. It covers the problems you are most likely to encounter.

If all else fails, contact Toshiba. You will find information on Toshiba's support services at the end of this chapter.

#### Your program stops responding.

If you are working with a program that suddenly freezes all operations, chances are the program has stopped responding. You can exit the failed program without shutting down the operating system or closing other programs.

# 178 If Something Goes Wrong

To close a program that has stopped responding in the Windows<sup>®</sup> XP Home operating system:

- **1** Press Ctrl, Alt, and Del simultaneously.
- 2 The Windows Task Manager appears.
- **3** Click the **Applications** tab.

If a program has stopped responding, the words "not responding" appear beside its name in the list.

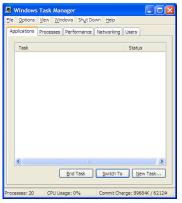

Windows Task Manager Applications tab

4 Select the program you want to close, then click **End Task**.

Closing the failed program should allow you to continue working. If it does not, continue with step 3.

- 5 Close the remaining programs one by one by selecting the program name, then **End Task**.
- 6 Select the Shut Down menu, then click Turn Off.

| 📕 Windows Task Manager       |                                                                            |
|------------------------------|----------------------------------------------------------------------------|
| File Options View Windows    | Shut Down Help                                                             |
| Applications Processes Perfo | Stand By<br>Hibernate                                                      |
| Task                         | Hiberaste<br>Turn Off<br>Restart<br>Logo Off Taker<br>Switch User WinKey+L |
|                              |                                                                            |
| End                          | Task Switch To New Task                                                    |
|                              |                                                                            |

Windows Task Manager Shutdown menu, Turn Off option

The computer shuts down.

To close a program that has stopped responding in the Windows<sup>®</sup> XP Professional operating system:

- 1 Press Ctrl, Alt, and Del simultaneously.
- 2 Click the **Task Manager**.
- 3 Click the **Applications** tab.
- 4 Select the program you want to close, then click **End Task**.
- 5 Close the remaining programs one by one by selecting the program name, then **End Task**.
- 6 Click **Start** and point to **Shut Down**.
- 7 Select **Shut down** from the drop-down list.

The computer shuts down.

#### Your program performs an illegal operation.

If you receive the message, "Your program has performed an illegal operation," you should record the details of the message and consult the software manufacturer.

To record the details:

### **180** If Something Goes Wrong Problems when you turn on the computer

1 Click the **Details** button and select the text the operating system displays.

The Details button displays information that the software manufacturer needs to help you solve your problem.

- 2 Press Ctrl and c simultaneously to copy the text to the clipboard.
- **3** Open Notepad (click **Start**, point to **All Programs**, then point to **Accessories** and click **Notepad**).
- 4 Press Ctrl and v simultaneously to paste the details into Notepad.
- 5 Add a paragraph break and type some notes describing what you were doing when you received the message.
- 6 Save the file and refer to it when you contact the software manufacturer.

## Problems when you turn on the computer

These problems may occur when you turn on the power.

#### The computer will not start.

Make sure you attached the AC adapter and power cable properly or installed a charged battery.

Press and hold down the power button for a few seconds.

If you are using the AC adapter, check that the wall outlet is working by plugging in another device, such as a lamp.

# The computer starts but, when you press a key, nothing happens.

You are probably in Standby mode and have a software or resource conflict. When this happens, turning the power on returns you to the problem instead of restarting the system. To clear the condition, press the power button until it turns off the computer.

181

Clearing the condition may get the computer running, but it won't solve a resource conflict. Read the documentation that came with the conflicting device and "Resolving a hardware conflict" on page 184.

## **The computer displays the** WARNING RESUME FAILURE **message.**

The computer was placed in Standby mode and the battery has discharged. Data stored in the computer's memory has been lost. Press Enter to continue booting.

To charge the battery, leave the computer plugged into a live wall outlet for several hours. For more information, see "Power and the batteries" on page 189.

## The computer displays the Non-System disk or disk error message.

Make sure there is no diskette in the diskette drive. If there is one, remove it and press any key to continue. If pressing any key does not work, press Ctrl, Alt, and Del to restart the computer.

# The Windows<sup>®</sup> operating system is not working

Once you are familiar with the desktop and used to the way the operating system responds to your work routine, you can easily detect if the operating system is not working correctly. For example:

- The operating system fails to start after the Starting Windows XP message appears.
- The operating system takes a long time to start.
- The operating system responds differently from the normal routine.
- The screen does not look right.

## 182 If Something Goes Wrong The Windows<sup>®</sup> operating system is not working

Unless a hardware device has failed, problems usually occur when you change the system in some way such as installing a new program or adding a device.

If you experience any of these problems, use the options in the Startup menu to fix the problem.

## Using Startup options to fix problems

If the operating system fails to start properly, you may have to change your system's configuration or verify the startup procedure to fix the problem. To do this, use the options in the Startup menu. This section describes each option and when to use the procedure.

To open the Startup menu:

- 1 Restart your computer.
- 2 Press F8 when your computer starts.

The Windows<sup>®</sup> Advanced Options menu displays these options:

- Safe Mode
- Safe Mode (with Networking)
- Safe Mode (with Command Prompt)
- Enable Boot Logging
- Enable VGA Mode
- Last known good configuration (your most recent settings that worked)
- Directory services restore mode (Windows<sup>®</sup> domain controllers only)
- Debugging Mode
- Start Windows<sup>®</sup> normally
- Reboot

For detailed information, refer to your operating system's documentation.

## **Internet problems**

### My Internet connection is very slow.

Many factors contribute to the speed with which you can surf the Internet. They include: modem speed, time of day (when everyone else is surfing, your access can be slow) and popularity of the site. If accessing a particular site is very slow, try later.

### My browser can't find the URL address I typed in.

Make sure you separated the domain names of the address with the forward slash (/). Check the spelling of each name and the syntax of the address carefully. A single incorrect letter or missed character, comma instead of period ("dot") or other mistake makes it impossible for your browser to locate the site.

### My browser can't find a site I bookmarked.

The World Wide Web is constantly changing. A site you bookmarked yesterday may not be available today or its server may be down for temporary repair. Try again later.

## The Windows<sup>®</sup> XP operating system can help you

If the operating system has started properly, but you still have a problem using your computer, the online Help can assist you in troubleshooting the problem.

To access Windows<sup>®</sup> XP Help and Support:

1 Click Start, then click Help and Support.

The Help and Support window appears.

- 2 Then do one or both of the following:
- In the search field, type in the topic of the problem with which you need help and follow the on-screen instructions.
- Click a problem you would like help with from the listings and follow the on-screen instructions.

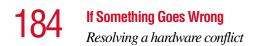

You can connect to Support Online by clicking **Support** from the menu. That takes you to: http://support.microsoft.com/directory/.

## **Resolving a hardware conflict**

If you receive an error message telling you there is a device driver conflict or a general hardware problem, try using Windows<sup>®</sup> Help and Support to troubleshoot the problem first.

For help on hardware conflicts:

- 1 Click Start, then click Help and Support.
- 2 Click the **Hardware** link in the window's right pane.

A list of category links appear.

- 3 Click the **Fixing a hardware problem** or other appropriate link.
- 4 Choose from specific topics and follow the steps.

If there is still a problem, the operating system should display a message that explains what the conflict is.

## A plan of action

The smooth operation of the system depends on the interaction of all devices, programs, and features. If the system or one of its attached devices isn't working, resolving the problem can be time-consuming and frustrating.

The recommended procedure for getting multiple devices to work together is to add and set up one device at a time. After you add each device, test it to make sure it and all previously connected devices work.

The device most recently connected to the system is the one most likely to be causing a hardware conflict.

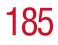

### Resolving hardware conflicts on your own

Computer components need resources to accomplish a task. A device, such as a disk drive or a modem, needs a channel to the computer's Central Processing Unit (CPU). It also needs a direct channel to the computer's memory to store information as it works. These channels of communication are commonly referred to as system resources.

## **Direct Memory Access**

Similarly, the data required by the device is stored in a specific place or address in memory called the Direct Memory Access (DMA). The DMA provides a dedicated channel for adapter cards to bypass the microprocessor and access memory directly. If two or more devices use the same DMA, the data required by one device overwrites the data required by the other. That may cause a hardware conflict.

## **Plug and Play**

With Plug and Play and the Windows<sup>®</sup> XP operating system, avoiding hardware conflicts is easy. Plug and Play is a computer standard that helps the system BIOS (basic input/ output system) and the operating system to automatically assign resources to Plug and Play-compliant devices. In theory, if every device connected to the computer is Plug and Play-compliant, no two devices will compete for the same system resources. Simply plug in the device and turn on your computer. The operating system automatically sets up your system to accommodate the new device.

If you install an older (legacy) device that the operating system cannot recognize, the operating system may have difficulty assigning resources to it. As a result, a hardware conflict can occur. To see what resources the operating system has assigned to the device, see "Checking device properties" on page 187.

## **Resolving conflicts**

There are three things you can do to resolve hardware conflicts:

Disable the device.

For an older device, remove it from the computer. For a Plug and Play device.

- Disable another system component and use its resources for the new device.
- Reconfigure the device so that its requirements do not conflict. Refer to the device's documentation for instructions about changing settings on the device.

## Fixing a problem with Device Manager

Device Manager provides a way to check and change the configuration of a device.

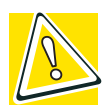

CAUTION: Changing the default settings using Device Manager can cause other conflicts that make one or more devices unusable. Device Manager is a configuration tool for advanced users who understand configuration parameters and the ramifications of changing them.

## Disabling or enabling a device

1 Click **Start**, click the **My Computer** icon with the secondary button, then click **Properties**.

The System Properties dialog box appears.

- 2 Click the **Hardware** tab.
- 3 Click the **Device Manager** button.
- 4 Select the specific device from the device category.

5 To enable a device, look at the far right of the toolbar. Look for an icon of a monitor with a strike mark through a circle on the front. When you mouse over the small icon, the status of Disabled displays.

To disable a device, look at the far right of the toolbar. Look for an icon of a monitor with a blue check mark on it. When you mouse over the small icon, the status of Enabled displays.

6 Click the icon.

You are given the option of disabling or enabling the device.

7 Click yes or no, whichever is appropriate.

## **Checking device properties**

Device Manager provides a way to view the properties of a device. Properties include the name of the manufacturer, the type of device, the drivers installed, and the system resources assigned to the device.

To check a device's properties:

- 1 Click Start.
- 2 Click **My Computer** with the secondary button, then click **Properties**.

The System Properties dialog box appears.

- **3** Click the **Hardware** tab.
- 4 Click the **Device Manager** button.
- 5 To view the device(s) installed, double-click the device type.
- 6 To view the properties, double-click the device.

The operating system displays the Device Properties dialog box, which provides an array of tabs. They include:

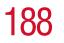

- The General tab, which provides basic information about the device.
- The Resource tab, which lists resources assigned to the monitor, DVD-ROM, CD-ROM, floppy disk drive, and other power-using functions.
- The Drivers tab, which displays the drivers being used by the device.

A Troubleshooting button is also present.

### Click troubleshooting.

A Help and Support window for that device appears.

For more information about Device Manager, refer to Windows<sup>®</sup> XP online help.

## **Memory card problems**

Incorrectly connected or faulty memory modules may cause errors that seem to be device-related. It is worthwhile checking for these first:

- 1 Turn off the computer via the Start menu.
- 2 Remove the memory module.
- 3 Reinstall the memory module, following the instructions in "Using the computer for the first time" on page 44, and making sure it is seated properly.
- 4 Check for the error again.
- 5 If the error recurs, remove the memory module entirely and check for the error again.

If removing the memory module eliminates the error, the memory module may be faulty. If the error recurs without

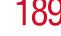

the memory module installed, the error is not caused by the memory module.

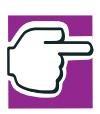

*NOTE: Toshiba recommends using only memory approved by Toshiba.* 

## Power and the batteries

Your computer receives its power through the AC adapter and power cable or from the system batteries (main battery and optional secondary battery). Power problems are interrelated. For example, a faulty AC adapter or power cable will neither power the computer nor recharge the batteries.

Here are some typical problems and how to solve them:

### The AC power light does not come on when you plug in the AC adapter and power cable.

Make sure the AC adapter and power cable are firmly plugged into both the wall outlet and the computer.

If the AC power light still does not come on, check that the wall outlet is working properly by plugging in a lamp or other appliance.

## The AC adapter and power cable work correctly, but the battery will not charge.

The battery doesn't charge while the computer is consuming full power. Try turning off the computer.

The main battery may not be inserted correctly in the computer. Turn off the computer, remove and replace the battery.

The battery may be too hot or too cold to charge properly. If you think this is the probable cause, let the battery reach room temperature and try again.

## **190** If Something Goes Wrong Resolving a hardware conflict

If the battery has completely discharged, it will not begin charging immediately. Leave the AC adapter and power cable connected, wait 20 minutes and see if the battery is charging.

If the battery light is glowing after 20 minutes, let the computer continue charging the battery for at least another 20 minutes before you turn on the computer.

If the battery light does not glow after 20 minutes, the battery may have reached the end of its useful life. Try replacing it.

## The battery appears not to power the computer for as long as it usually does.

If you frequently recharge a partially charged battery, it may not charge fully. Let the battery discharge completely, then try charging it again.

Check the power options using the Toshiba Power Management Utility. Have you added a device, such as a PC Card or memory module, that takes its power from the battery? Is your software using the hard disk more? Is the display power set to turn off automatically? Was the battery fully charged to begin with? All these conditions affect how long the charge lasts.

For more information on maximizing battery power, see "Charging the battery" on page 89.

## **Keyboard problems**

If, when you type, strange things happen or nothing happens, the problem may be related to the keyboard itself.

#### The keyboard produces unexpected characters.

A keypad overlay may be on. If the numeric keypad or cursor control light is on, press Fn and F10 simultaneously to turn off the cursor control light or press Fn and F11 simultaneously to turn off the numeric keypad light.

If the problem occurs when both the keypad overlays are off, make sure the software you are using is not remapping the keyboard. Refer to the software's documentation and check

19

that the program does not assign different meanings to any of the keys.

# You have connected an external keyboard and the operating system displays one or more keyboard error messages.

If you have a second keyboard, try it. If it works, the first keyboard may be defective or incompatible with your computer.

## **Display problems**

Here are some typical display problems and their solutions:

### The display is blank.

Display Auto Off may have gone into effect. Press any key to activate the screen.

You may have activated the instant password feature by pressing Fn and F1 simultaneously. If you have registered a password, press the Enter key, type the password and press Enter. If no password is registered, press Enter. The screen reactivates and allows you to continue working.

If you are using the built-in screen, make sure the display priority is not set for an external monitor. To do this, press Fn and F5 simultaneously (once). If this does not correct the problem, press Fn and F5 simultaneously again to return the display priority to its previous setting.

If you are using an external monitor:

- Check that the monitor is turned on.
- Check that the monitor's power cable is firmly plugged into a working power outlet.
- Check that the cable connecting the external monitor to the computer is firmly attached.
- Try adjusting the contrast and brightness controls on the external monitor.

## **192** If Something Goes Wrong Resolving a hardware conflict

Press Fn and F5 simultaneously to make sure the display priority is not set for the built-in screen.

#### The screen does not look right.

You can change the display settings by clicking a blank area of the desktop with the secondary control button, then clicking Properties. This opens the Display Properties dialog box. The Appearance tab of this dialog box allows you to choose the colors for the screen. The Settings tab allows you to choose the screen resolution.

### The built-in screen flickers.

Some flickering is a normal result of the way the screen produces colors. To reduce the amount of flickering, try using fewer colors.

To change the number of colors displayed:

- 1 Point at the desktop and click with the secondary button.
- 2 Click **Properties**, and then the **Settings** tab.
- 3 Choose a lower quality color option and click **OK**.

For more information, see Windows<sup>®</sup> Help.

#### A message tells you that there is a problem with your display settings and that the adapter type is incorrect or the current settings do not work with your hardware.

Reduce the size of the color palette to one that is supported by the computer's internal display.

To change the display properties:

- Point at the desktop and click with the secondary button. The Display Properties window appears.
- 2 Click **Properties**, then click the **Settings** tab.
- 3 Adjust the screen resolution and/or color quality.
- 4 Click OK.

## The display mode is set to Simultaneous and the external display device does not work.

Make sure the external monitor is capable of displaying at resolutions of 800 x 600 or higher. Devices that do not support this resolution will only work in Internal/External mode.

## **Disk drive problems**

Problems with the hard disk or with a diskette drive usually show up as an inability to access the disk or as sector errors. Sometimes a disk problem may cause one or more files to appear to have garbage in them. Typical disk problems are:

## You are having trouble accessing a disk, or one or more files appear to be missing.

Make sure you are identifying the drive by its correct name (A: or C:).

## **Error-checking**

Run Error-checking, which analyzes the directories, files and NT file system (NTFS) on the disk and repairs any damage it finds:

To run Error-checking:

- 1 Click Start, then click My Computer.
- 2 Right-click the drive you want to check.

The drive's properties box appears.

- 3 Click on **Properties**.
- 4 Click the **Tools** tab.
- 5 Click the **Check now** button.

The Check Disk box appears (for example, Check Disk C).

6 You can choose one or both options:

## **194** If Something Goes Wrong Resolving a hardware conflict

- Automatically fix file system errors
- Scan for and attempt recovery of bad sectors
- Click Start.

Error-checking runs the test.

#### Your hard disk seems very slow.

If you have been using your computer for some time, your files may have become fragmented. Run Disk Defragmenter. To do this, click **Start**, point to **All Programs**, **Accessories**, **System Tools**, and click **Disk Defragmenter**.

#### Your data files are damaged or corrupted.

Refer to your software documentation for file recovery procedures. Many software packages automatically create backup files.

You may also be able to recover lost data using utility software, which is available from your dealer.

#### Some programs run correctly but others do not.

This is probably a configuration problem. If a program does not run properly, refer to its documentation and check that the hardware configuration meets its needs.

#### A diskette will not go into the external diskette drive.

You may already have a diskette in the drive. Make sure the drive is empty.

You may be inserting the diskette incorrectly. Hold the diskette with the hub side facing down, and insert it so that the metal head window cover goes into the drive first.

The metal cover or a loose label may be obstructing the path into the drive. Carefully inspect the diskette. If the metal cover is loose, replace the diskette. If the label is loose, replace the label and try inserting the diskette again.

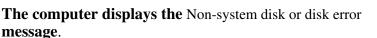

If you are starting the computer from the hard disk, make sure there is no diskette in the diskette drive. If there is, remove it.

If you are starting the computer from a diskette, the diskette in the drive does not have the files necessary to start the computer. Replace it with a bootable diskette and restart the computer.

For information on how to make a bootable disk, refer to your Windows  $^{\circledast}$  booklet.

#### The drive cannot read a diskette.

Try another diskette. If you can access the second diskette, the first diskette (not the drive) is probably causing the problem. Run Error-checking on the faulty diskette (for instructions, see "Disk drive problems" on page 193).

### CD-ROM or DVD-ROM drive problems

#### You cannot access a disc in the drive.

Make sure the drive tray has closed properly. Press gently until it clicks into place.

Open the drive tray and remove the disc. Make sure the drive tray is clean. Any dirt or foreign object can interfere with the laser beam.

Examine the disc to see whether it is dirty. If necessary, wipe it with a clean cloth dipped in water or a neutral cleaner.

Replace the disc in the tray. Make sure it is lying flat, label side uppermost. Press the disc down until it locks on the spindle. Close the drive tray carefully, making sure it has shut completely.

## **196** If Something Goes Wrong Resolving a hardware conflict

## You press the disc eject button, but the drive tray does not slide out.

Make sure the computer is connected to a power source and turned on. The DVD-ROM drive eject mechanism requires power to operate.

To remove a disc without turning on the computer, use a narrow object, such as a straightened paper clip, to press the manual eject button. This button is in the small hole next to the disc eject button on the right side of the computer.

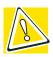

CAUTION: Never use a pencil to press the manual eject button. Pencil lead can break off inside the computer and damage it.

Pull the tray fully open, remove the disc and place it in its

### Some discs run correctly, but others do not.

If the problem is with an application CD-ROM, refer to the software's documentation and check that the hardware configuration meets the program's needs.

The color of the materials used to make the disc can affect its reliability. Silver-colored CD-ROMs are the most reliable, followed by gold-colored CD-ROM. Green-colored CD-ROMs are the least reliable.

## WinDVD problems: General issues

WinDVD<sup>TM</sup> has been configured to provide optimum performance and quality based upon your system's available resources. Changes made to the system or its configuration may impact the playback performance of the WinDVD player.

### WinDVD controls are disabled.

Controls may be grayed out by commands on the DVD. For example, it is common for DVD movie titles to disable fast-

forward and rewind during the legal notices at the beginning of a movie.

### Playback performance is poor.

The use of DMA dramatically increases the DVD playback performance of your system.

To make sure DMA is turned on and to check its settings:

- 1 Click Start, then Control Panel.
- 2 Click the **Performance and Maintenance** icon, then click the **System** icon.
- 3 Click Hardware tab, then the Device Manager button.
- 4 Double-click **IDE ATA/ATAPI controllers** to expand it, then double-click **Secondary IDE Channel**.

The Properties Box appears.

- 5 Select the Advanced Settings tab, then select DMA if available from the Transfer Modes drop-down list. In the correct device area, click OK.
- 6 The system must be restarted for this setting to take effect.

#### The Root or Title menu does not open.

Most DVD titles have one or both of the "Root" and "Title" menus. If one menu button appears to do nothing, try the other menu button.

## WinDVD performance decreases after making a system change.

DVD playback performance is dependent upon several system resources. Changes to these system resources caused, for example, by installing a new graphics or audio card may impact performance. Some software changes may also impact playback performance (for example, downloading new drivers from the Web).

Before installing a new hardware or software component on your system, check for any potential conflicts between its

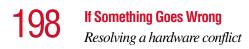

resource requirements and your current system configuration. Also, if you change your operating system, check with your PC manufacturer or your graphics card vendor to ensure that you have the appropriate drivers for both your hardware (for example, the graphics card) and software (drivers must support the operating system and DVD with WinDVD).

#### Slow playback performance.

DVD playback is a resource intensive application. Other applications and/or changes to your system hardware, software or configuration can impact playback performance. If playback is slower than normal, try:

- 1 Closing any other open applications to improve the performance of the DVD playback.
- 2 Ensuring DMA is turned on. (See "Playback performance is poor." on page 197.)
- 3 If you have installed new hardware (such as a new graphics card or audio card), ensure the component's drivers support Microsoft<sup>®</sup> DirectX<sup>®</sup> 5.2b or higher and WinDVD. Contact the manufacturer of the component.
- 4 Verifying that your display driver resolution, color depth and refresh rate are optimal for DVD playback. (Some systems do not support video overlays if these parameters are not optimal.) Try lowering these settings to improve performance.

## WinDVD problems: Content issues

#### Movies exhibit poor performance of "Director's Commentary" or other similar optional content versions.

Some movies may exhibit poor performance of these features. In particular, the video portion of the movie may become jerky or show pauses. The normal version of the movie will not show this problem.

## WinDVD will not function properly with "debug" software installed.

The WinDVD application will not function properly if it detects that debug software is present on the system. Remove the debug software to restore functionality of WinDVD.

## Minimum system requirements

WinDVD performs best when these recommended components are present in your system:

- Sound card (with 48 KHz sampling rate support)
- DirectX<sup>®</sup> Foundation 6.0 or higher (Source: Microsoft)
- DirectShow<sup>®</sup> 6.0 (Source: Microsoft)
- DVD-ROM drive with DMA enabled (only available with Microsoft OSR 2.1 or above with PIXX 4.0 and USB support added)
- WinDVD software

## WinDVD: Error messages

This table offers descriptions and resolutions for error messages that may appear when using WinDVD.

| Error message and additional information                                                                         | Resolution                                                              |
|----------------------------------------------------------------------------------------------------|-------------------------------------------------------------------------|
| The disc in the DVD-ROM<br>drive is not a valid disc<br>type.<br>Valid disc types are<br>DVD-Video and audio CD. | Ensure the disc is a valid disc type.                                   |
|                                                                                                    | If the disc works in other players, try using a disc cleaner.           |
|                                                                                                    | The disc may require fea-<br>tures that are not supported<br>by WinDVD. |

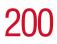

## If Something Goes Wrong

Resolving a hardware conflict

| Error message and additional information                                                                                                    | Resolution                                                                                                    |
|----------------------------------------------------------------------------------------------------|----------------------------------------------------------------------------------------------------|
| Microsoft <sup>®</sup> DirectShow <sup>®</sup><br>components are missing.<br>Microsoft <sup>®</sup> DirectShow <sup>®</sup> is<br>not installed properly on the<br>system. | Reinstall Microsoft <sup>®</sup><br>DirectShow <sup>®</sup> version 6.0 or<br>higher (available from the<br>Microsoft Web site). |
| No audio subsystem could be found for playback.                                                                                                    | Check installation of the sound card drivers.                                                                                    |
| There is a problem with the<br>audio card or audio compo-<br>nent within the system. The<br>problem may be one of the<br>following:                                        |                                                                                                    |
| The audio card is faulty.                                                                                                    |                                                                                                    |
| There is a problem with the audio driver.                                                                                                    |                                                                                                    |
| WinDVD cannot display<br>the selected resolution due<br>to system limitations.                                                                                             | Alter the display settings to reduce the resolution or number of colors.                                                         |
| The screen size exceeds the<br>allowable display limit.<br>There are not enough sys-<br>tem resources to play the<br>DVD at the selected setting.                          | Update video drivers.                                                                                                    |

Resolving a hardware conflict

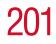

| Error message and additional                                                                                                    | Resolution                                                                 |
|----------------------------------------------------------------------------------------------------|----------------------------------------------------------------------------|
| information                                                                                                    |                                                                            |
| The audio settings are incorrect. Please check sound card or drivers.                                                                                    | Check installation of the audio card drivers.                              |
| The audio card was found,<br>but there is a problem with<br>the audio card or drivers.<br>The wrong audio driver<br>may be installed in the sys-<br>tem. |                                                                            |
| An unexpected error has occurred.                                                                                                    | This is usually a rare, title-specific problem.                            |
| This error is unclassified.<br>Report the problem and any<br>error code to your supplier's<br>Technical Support.                                         |                                                                            |
| There is a problem with the<br>copy protection system<br>within the DVD-ROM<br>drive. Playback cannot con-<br>tinue.                                     | Try to play another disc.<br>Contact your supplier's<br>Technical Support. |
| The DVD-ROM drive<br>failed to authenticate<br>(authorize playback of) the<br>DVD disc. There may be a<br>problem with the DVD-<br>ROM drive.            |                                                                            |
| WinDVD does not support<br>this version of the DVD<br>specification.                                                                                     | Check that this is a DVD-Video 1.0 disc.                                   |

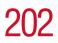

## 202 If Something Goes Wrong Resolving a hardware cont

Resolving a hardware conflict

| Error message and additional information                                                                                                    | Resolution                                                                                                    |
|----------------------------------------------------------------------------------------------------|----------------------------------------------------------------------------------------------------|
| This DVD disc cannot be<br>played in this region.<br>The selected region cannot<br>be used due to one of the<br>following:<br>The Region Code of<br>WinDVD and the DVD disc<br>do not match. Check the<br>Region Code of WinDVD<br>within the About tab and<br>use a disc from the appro-<br>priate region.<br>The Windows operating<br>system is assigned to a<br>region that does not match<br>the Region Code of<br>WinDVD. | Use DVD content from the<br>appropriate region. If appli-<br>cable on your system, refer<br>to the Help file for how to<br>change the Region Code. |
| Permission to play is<br>denied. Please check the<br>Parental Control setting.<br>The Parental Control set-<br>ting of WinDVD is lower<br>than the Parental Control<br>level of the content being<br>played. Playback of the<br>DVD disc is not authorized.                                                                                                    | Change the Parental Con-<br>trol level in the DVD<br>Options dialog. Note that<br>WinDVD requires a pass-<br>word for this change.                 |
| WinDVD encountered an error.                                                                                                    | Report the problem and any<br>error code to your supplier's<br>Technical Support.                                                                  |

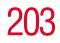

Resolving a hardware conflict

| Error message and additional information                  | Resolution                                                                                                    |
|-----------------------------------------------------------|----------------------------------------------------------------------------------------------------|
| This file appears to contain unsupported data.            | Please refer to the Sup-<br>ported Formats section of<br>the WinDVD Help file and<br>ensure that this file contains<br>valid data. |
| The drive or disc cannot be found.                        | Check the DVD-ROM drive<br>or DVD disc. Ensure the<br>disc is a valid type<br>(DVD-Video, Video CD, or<br>audio CD).               |
| This may be caused by one of the following:               |                                                                                                    |
| No disc in the DVD-ROM drive.                             |                                                                                                    |
| No DVD-ROM drive.                                         |                                                                                                    |
| A disc of an unsupported<br>type in the DVD-ROM<br>drive. |                                                                                                    |

### Sound system problems

#### You do not hear any sound from the computer.

Adjust the volume control.

If you are using external headphones or speakers, check that they are securely connected to your computer.

### The computer emits a loud, high-pitched noise.

This is feedback between the microphone and the speakers. It occurs in any sound system when input from a microphone is fed to the speakers and the speaker volume is too loud. Adjust the volume control.

Changing the settings for the Record Monitor feature in the Recording Control Utility (default Off), or the Mute feature

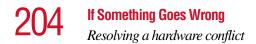

in the Mixer Utility (default Enabled), may cause feedback. Revert to the default settings.

### **PC Card problems**

PC Cards (PCMCIA-compatible) include many types of devices, such as a removable hard disk, additional memory, or a pager.

Most PC Card problems occur during installation and setup of new cards. If you're having trouble getting one or more of these devices to work together, several sections in this chapter may apply. Verify with the PC Card documentation that it is compatible with Windows<sup>®</sup> XP.

Resource conflicts can cause problems when using PC Cards. See "Resolving a hardware conflict" on page 184.

## **Card Information Structure**

When you insert a PC Card into a slot, the computer attempts to determine the type of card and the resources it requires by reading its Card Information Structure (CIS). Sometimes the CIS contains enough information for you to use the card immediately.

Other cards must be set up before you can use them. Use the Windows<sup>®</sup> XP PC Card (PCMCIA) Wizard to set up the card. Refer to your Microsoft<sup>®</sup> documentation for more information, or refer to the documentation that came with the PC Card.

Some card manufacturers use special software called *enablers* to support their cards. Enablers result in nonstandard configurations that can cause problems when installing the PC Card.

If your system does not have built-in drivers for your PC Card and the card did not come with an operating system driver, it may not work under the operating system. Contact the manufacturer of the PC Card for information about using the card under the operating system.

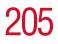

## **PC Card checklist**

• Make sure the card is inserted properly into the slot.

See "Inserting PC Cards" on page 150 for how to insert PC Cards.

- Make sure all cables are securely connected.
- Make sure the computer is loading only one version of Card and Socket Services.
- Occasionally a defective PC Card slips through quality control. If another PCMCIA-equipped computer is available, try the card in that machine. If the card malfunctions again, it may be defective.

## **Resolving PC Card problems**

Here are some common problems and their solutions:

## The slots appear to be dead. PC Cards that used to work no longer work.

Check the PC Card status:

- 1 Click Start.
- 2 Click **My Computer** icon with the secondary button, then click **Properties**.

The System Properties dialog box appears.

- **3** Click the **Hardware** tab.
- 4 Click the **Device Manager** button.
- 5 Double-click the category listed as **PCMCIA adapter**.

The operating system displays your PC Card's Properties dialog box, which contains information about your PC Card configuration and status.

## 206 If Something Goes Wrong Resolving a hardware conflict

## The computer stops working (hangs) when you insert a PC Card.

The problem may be caused by an I/O (input/output) conflict between the PCMCIA socket and another device in the system. Use Device Manager to make sure each device has its own I/O base address. See "Fixing a problem with Device Manager" on page 186 for more information.

Since all PC Cards share the same socket, each card is not required to have its own address.

## Hot swapping (removing one PC Card and inserting another without turning the computer off) fails.

Follow this procedure before you remove a PC Card:

- 1 Click the **PC Card** icon in the system tray.
- 2 Click **Stop** *xxxx*, where *xxxx* is the identifier for your PC Card.

The operating system displays a message that you may safely remove the card.

**3** Remove the card from the slot.

## The system does not recognize your PC Card or PCMCIA socket controller.

- 1 Make sure the computer is not in Standby mode. For more information, see "Using Standby" on page 85.
- 2 Turn off the computer.
- 3 Connect the AC adapter and power cable.
- 4 Keep the computer plugged in for about three hours with the power turned off.

The problem may also be caused by a conflict with any additional memory in your system.

Removing a malfunctioning card and reinstalling it can correct many problems. For more information, see "Inserting PC Cards" on page 150.

#### A PC Card error occurs.

Reinsert the card to make sure it is properly connected.

If the card is attached to an external device, check that the connection is secure.

Refer to the card's documentation, which should contain a troubleshooting section.

### **Printer problems**

This section lists some of the most common printer problems:

#### The printer will not print.

Check that the printer is connected to a working power outlet, turned on and ready (on line).

Check that the printer has plenty of paper. Some printers will not start printing when there are just two or three sheets of paper left in the tray.

Make sure the USB printer cable is firmly attached to the computer and the printer.

Run the printer's self-test to check for any problem with the printer itself.

Make sure you installed the proper printer drivers, as shown in "Setting up a printer" on page 54.

You may have connected the printer while the computer is on. Disable Standby mode, turn off the computer, and turn off the printer. Turn the printer back on, make sure it is on line, then turn the computer back on.

Try printing another file. For example, you could create and attempt to print a short test file using Notepad. If a Notepad file prints correctly, the problem may be in your original file.

If you cannot resolve the problem, contact the printer's manufacturer.

### The printer will not print what you see on the screen.

Many programs display information on the screen differently from the way they print it. See if your program has a print preview mode. This mode lets you see your work exactly as it will print. Contact the software manufacturer for more information.

## **Modem problems**

This section lists common modem problems:

#### The modem will not receive or transmit properly.

Make sure the cable from the modem to the telephone line is firmly connected to the computer's modem port and the telephone line jack.

Check the port settings to make sure the hardware and software are referring to the same COM port. See "Determining the COM port" on page 137.

Check the communications parameters (baud rate, parity, data length and stop bits) specified in the communications program. It should be set up to transmit at 300, 1200, 2400, 4800, 9600, 14400, 28800, 33600 bps (bits per second) or higher. Refer to the program's documentation and the modem manual for information on how to change these settings.

## The modem is on, set up properly and still will not transmit or receive data.

Make sure the line has a dial tone. Connect a telephone handset to the line to check this.

The other system may be busy or off line. Try making a test transmission to someone else.

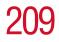

## **Develop good computing habits**

Make sure you are prepared.

#### Save your work frequently.

You can never predict when your computer will lock, forcing you to close a program and lose unsaved changes. Many software programs build in an automatic backup, but you should not rely solely on this feature. Save your work! See "Computing tips" on page 61 for instructions.

## On a regular basis, back up the information stored on your hard disk.

Here are some ways you can do this:

- Copy files to diskette, following the steps in "Saving your work" on page 66.
- Connect a tape drive to the system and use specialized software to copy everything on the hard disk to a tape.

Some people use a combination of these methods, backing up all files to tape weekly and copying critical files to diskette on a daily basis.

If you have installed your own programs, you should back up these programs as well as your data files. If something goes wrong that requires you to reformat your hard disk and start again, reloading all your programs and data files from a backup source will save time.

#### Read the user's guides.

It's very difficult to provide a fail-safe set of steps you can follow every time you experience a problem with the computer. Your ability to solve problems will improve as you learn about how the computer and its software work together.

Get familiar with all the user's guides provided with your computer, as well as the manuals that come with the programs and devices you purchase. Your local computer store or book store sells a variety of selfhelp books you can use to supplement the information in the manuals.

## If you need further assistance

If you have followed the recommendations in this chapter and are still having problems, you may need additional technical assistance. This section contains the steps to take to ask for help.

### **Before you call**

Since some problems may be related to the operating system or the program you are using, it is important to investigate other sources of assistance first.

Try the following before contacting Toshiba:

- Review the troubleshooting information in your Windows<sup>®</sup> XP documentation.
- If the problem occurs while you are running a program, consult the program's documentation for troubleshooting suggestions. Contact the software company's technical support group for their assistance.
- Consult the dealer from whom you purchased your computer and/or program. Your dealer is your best source for current information.

For the number of a Toshiba dealer near you in the United States, call: (800) 457-7777.

## **Contacting Toshiba**

If you still need help and suspect that the problem is hardware-related, Toshiba offers a variety of resources to help you.

- 1 Start with accessing Toshiba on the Internet using any Internet browser by typing support.toshiba.com
- 2 Next, try one of Toshiba's online services. The Toshiba Forum can be accessed through CompuServe<sup>®</sup> by typing: go toshiba.

## Toshiba voice contact

Before calling Toshiba, make sure you have:

- Your computer's serial number.
- The computer and any optional devices related to the problem.
- The recovery CDs that came with your system.
- Name and version of the program involved in the problem along with its installation diskettes or CD-ROM.
- Information about what you were doing when the problem occurred.
- ✤ Exact error messages and when they occurred.

For technical support, call the Toshiba InTouch® Center:

Within the United States at (800) 457-7777

Outside the United States at (949) 859-4273

## **Other Toshiba Internet Web sites**

| toshiba.com                 | Worldwide Toshiba corporate site             |
|-----------------------------|----------------------------------------------|
| computers.toshiba.com       | Marketing and product information in the USA |
| www.toshiba.ca              | Canada                                       |
| www.toshiba-Europe.com      | Europe                                       |
| www.toshiba.co.jp/index.htm | Japan                                        |
| http://servicio.toshiba.com | Mexico and all of Latin<br>America           |

213

Toshiba's worldwide offices

## Toshiba's worldwide offices

#### Australia

Toshiba (Australia) Pty. Limited 84-92 Talavera Road North Ryde NSW 2113 Sydney Australia

#### Belgium

Toshiba Information Systems Benelux (Belgium) B.V. Excelsiorlaan 40 B-1930 Zaventem Belgium

#### **Czech Republic** CHG Toshiba, s.r.o. Hnevkovskeho 65 61700 Brno

#### Finland

Scribona TPC OY Sinimäentie 14 P.O. Box 83 02630 ESPOO Finland

#### Germany

Toshiba Europe GmbH Leibnizstraße 2 D-93055 Regensburg Germany

#### Austria

Toshiba Europe GmbH Handelskai 388 1020 Wien, Austria

#### Canada

Toshiba Canada Ltd. 191 McNabb Street Markham, Ontario L3R - 8H2 Canada

#### Denmark

Scribona Danmark A/S Naverland 27 DK2600 Glostrup Denmark

#### France

Toshiba Systèmes (France) S.A. 7, Rue Ampère 92804 Puteaux Cédex France

#### Greece

Ideal Electronics S.A. 109 Syngrou Avenue 176 71 Kalithea Athens Greece

## 214 If Something Goes Wrong Toshiba's worldwide offices

#### Hungary

Technotrade Kft. Szerencs utca 202 1147 Budapest Hungary

#### Italy

Progetto Elettronica 92 s.r.l. Viale Certosa 138, 20156 Milano Italy

#### Luxembourg

Toshiba Information Systems Benelux B.V. Rivium Boulevard 41 2909 LK, Capelle a/d IJssel The Netherlands

#### Morocco

C.B.I. 22 Rue de Béthune Casablanca Morocco

#### Norway

Scribona Norge A/S Toshiba PC Service Stalfjaera 20 P.O. Box 51 Kalbakken 0901 OSLO 9 Norway

#### Ireland

Toshiba Information Systems (U.K) Ltd. Toshiba Court Weybridge Business Park Addlestone Road Weybridge KT15 2UL United Kingdom

#### Japan

Toshiba Corporation, PCO-IO 1-1, Shibaura 1-Chome Minato-Ku, Tokyo, 105-8001 Japan

#### Mexico and all of Latin America

Toshiba de México S.A. Sierra Candela No.111, 6to. Piso Col. Lomas de Chapultepec. CP 11000 Mexico, DF.

800-457-7777 (outside of the US)

949-859-4276 (within the US - this call may incur long distance charges)

#### The Netherlands

Toshiba Information Systems Benelux B.V. Rivium Boulevard 41 2909 LK, Capelle a/d IJssel The Netherlands

Papua New Guinea Fujitsu (PNG) Pty. Ltd. P.O. Box 4952 Boroko NCD, Papua New Guinea

#### **If Something Goes Wrong**

Toshiba's worldwide offices

#### Poland

TECHMEX S.A. ul. Partyzantów 71, 43-316 Bielsko-Biala 01-059 Warszawa Poland

#### Singapore

Toshiba Singapore Pte. Ltd. 438B Alexandra Rd. # 06-01 Alexandra Technopark Singapore 119968

#### Slovenia

Inea d.o.o. Ljubljanska 80 61230 Domzale Slovenia

#### Sweden

Scribona PC AB Sundbybergsväegen 1 Box 1374 171 27 Solna Sweden

#### United Kingdom

Toshiba Information Systems (U.K) Ltd. Toshiba Court Weybridge Business Park Addlestone Road Weybridge KT15 2UL United Kingdom

#### Portugal

Quinta Grande Assisténcia Técnica Informática, Lda. Av. Moinhos no. 15A Ur. Quinta Grande 2720 Alfragide Portugal

215

#### Slovakia

HTC a.s. Dobrovicova 8 81109 Bratislava Slovakia

#### Spain

Toshiba Information Systems (España) S.A. Parque Empresarial San Fernando Edificio Europa, 1a Planta Escalera A 28831 (Madrid) San Fernando de Henares Spain

#### Switzerland

Ozalid AG Herostrasse 7 8048 Zürich Switzerland

#### **United States**

Toshiba America Information Systems, Inc. 9740 Irvine Boulevard Irvine, California 92618 United States

## 216 If Something Goes Wrong Toshiba's worldwide offices

#### The Rest of Europe

Toshiba Europe (I.E.) GmbH Hammfelddamm 8 D-4-1460 Neuss Germany

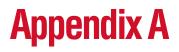

## Hot Keys

Hot keys are keys that, when pressed in combination with the Fn key, turn system functions on and off. Hot keys have a legend on or above the key indicating the option or feature the key controls.

### Instant password security

Fn +  $\mathbf{F}$  This hot key blanks the display.

To resume working, if you have registered a user password, press Enter, type your password and press Enter. If there is no registered password, press Enter.

Do not confuse the instant password security feature with:

- The Windows screen saver feature that merely blanks the display after a specified amount of time (and needs no password to resume operation), or
- The use of an invalid Display mode hot key (Fn + F5) setting.

### 218 Hot Keys Sound

### Sound

Fn +  $(f \to f)$  This hot key cycles through the different alarm volume levels.

The alarm volume options are: Off, Low, Medium, and High.

Off is always first.

### **Display modes**

Fn + (<sup>FS</sup> This hot key cycles through the power-on display mode options.

The display mode options are: Built-in display panel only, Built-in display panel and external monitor simultaneously, External monitor only, Built in display panel and TV (or other external video device) simultaneously, and TV (or other external video device) only.

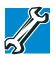

TECHNICAL NOTE: In order to use simultaneous mode, you must set the resolution of the built-in display panel to match the resolution of the external display device.

Simultaneous mode works only with external monitors that support 640 X 480 resolution and higher.

### Keyboard hot keys

Fn + This hot key turns the cursor control overlay on and off.

Fn + ( This hot key turns the numeric overlay on and off.

Fn +  $\mathbf{F12}$  This hot key turns the scroll lock feature on and off.

For more information, see "Overlay keys" on page 64.

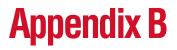

## Power Cable Connectors

Your notebook computer features a universal power supply you can use worldwide. This appendix shows the shapes of the typical AC power cable connectors for various parts of the world.

### **USA and Canada**

#### 

UL approved CSA approved

### **United Kingdom**

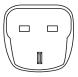

BS approved

### Australia

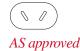

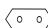

Europe

VDA approved NEMKO approved

219

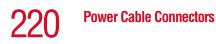

- Blank Page -

# Glossary

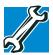

TECHNICAL NOTE: Some features defined in this glossary may not be available on your computer.

### Acronyms

The following acronyms may appear in this user's guide.

| AC     | alternating current                     |
|--------|-----------------------------------------|
| BIOS   | basic input/output system               |
| bps    | bits per second                         |
| CD     | compact disc                            |
| CD-ROM | compact disc read-only memory           |
| CD-RW  | compact disc rewrite memory             |
| CMOS   | complementary metal-oxide semiconductor |
| COM1   | communications port 1 (serial port)     |
| COM2   | communications port 2 (serial port)     |
| CPU    | central processing unit                 |
| DC     | direct current                          |
|        |                                         |

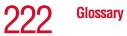

| DMA     | direct memory access                               |
|---------|----------------------------------------------------|
| DIMM    | dual inline memory module                          |
| DOS     | disk operating system                              |
| DPI     | dots per inch                                      |
| DSTN    | dual supertwist nematic                            |
| DVD     | digital versatile (or video) disc                  |
| DVD-ROM | digital versatile (or video) disc read-only memory |
| ECP     | enhanced capabilities port                         |
| EPROM   | erasable programmable read-only memory             |
| FAT     | file allocation table                              |
| FCC     | Federal Communications Commission                  |
| FIR     | fast infrared                                      |
| GB      | gigabyte                                           |
| HDD     | hard disk drive                                    |
| HTML    | Hypertext Markup Language                          |
| IEEE    | Institute of Electrical and Electronics Engineers  |
| I/O     | input/output                                       |
| IRQ     | interrupt request                                  |
| ISP     | Internet service provider                          |
| KB      | kilobyte                                           |
| LAN     | local area network                                 |
| LCD     | liquid crystal display                             |
| LPT1    | line printer port 1 (parallel port)                |
| LSI     | large-scale integration                            |
| MB      | megabyte                                           |
| MIDI    | Musical Instrument Digital Interface               |
| NTFS    | NT file system                                     |
| РС      | personal computer                                  |
| PCI     | Peripheral Component Interconnect                  |
|         |                                                    |

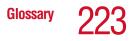

| PCMCIA | Personal Computer Memory Card International Association |
|--------|---------------------------------------------------------|
| RAM    | random access memory                                    |
| RFI    | radio frequency interference                            |
| ROM    | read-only memory                                        |
| RTC    | real-time clock                                         |
| SCSI   | small computer system interface                         |
| SDRAM  | synchronous dynamic random access memory                |
| SRAM   | static random access memory                             |
| SVGA   | super video graphics adapter                            |
| TFT    | thin film transistor                                    |
| USB    | universal serial bus                                    |
| URL    | uniform resource locator                                |
| WAN    | wide area network                                       |
| www    | World Wide Web                                          |

### Terms

Α

The following terms may appear in this user's guide.

active-matrix display — A liquid crystal display (LCD) made from an array of liquid crystal cells using active-matrix technology. Also known as a "TFT display," in its simplest form there is one thin film transistor (TFT) for each cell. This type of display works well with notebook computers because of its shallow depth and high-quality color. Active-matrix displays are viewable from wider angles than most passive-matrix displays.

adapter — A device that provides a compatible connection
 between two units. For example, the computer's internal display
 adapter receives information from the software and translates it
 into images on the screen. An adapter can take a number of
 forms, from a microprocessor to a simple connector. An
 intelligent adapter (one that is capable of doing some processing)
 may also be called a controller.

R

**alternating current (AC)** — The type of power usually supplied to residential and commercial wall outlets. AC reverses its direction at regular intervals. Compare *direct current (DC)*.

- **application** A computer program that you use to perform tasks of a specific type. Applications include word processors, spreadsheets, and database management systems. See also *program*.
- **backup** A copy of a file, usually on a removable disk, kept in case the original file is lost or damaged.

#### basic input/output system (BIOS) — See BIOS.

- **baud rate** The speed at which a communication device, such as a printer or modem, transmits information. Baud rate is the number of signal changes per second (not necessarily the same as bits per second). See also *bits per second*.
- **BIOS (basic input/output system)** Basic instructions, stored in read-only memory (ROM), containing the information the computer needs in order to check hardware and load the operating system when you start up the computer.
- **bit:** Short for "binary digit." A bit is the smallest unit of information used by a computer. A group of eight bits is a byte. See also *byte*.
- **bits per second (bps)** A way of measuring the speed at which information is passed between two devices. The basic measure used in modem communications, bps is similar, but not identical, to the baud rate. See also *baud rate*.
- **boot** To start the computer. The term "boot" originates from bootstrap program (as in "pulling itself up by its bootstraps"), a program that loads and initializes the operating system. See also *reboot*.
- boot disk See system disk.
- **boot priority (startup sequence)** The order in which the computer accesses its disk drives to locate the startup files. Under the default startup sequence, the computer looks for the startup files in the diskette drive before checking the hard disk.

- **bus** An electrical circuit that connects the central processing unit (CPU) with other parts of the computer, such as the video adapter, disk drives, and ports. It is the pathway through which data flows from one device to another. See also *bus speed*, *frontside bus*.
- **bus speed** The speed at which the central processing unit (CPU) communicates with the other parts of the computer.
- **byte** A sequence of eight bits. A byte is the smallest addressable unit of data. See also *bit, gigabyte, kilobyte, megabyte.*
- **cache** A section of very fast memory in which frequently used information is duplicated for quick access. Accessing data from cache is faster than accessing it from the computer's main memory. See also *CPU cache*, *L1 cache*, *L2 cache*.
  - CD An individual compact disc. See also CD-ROM.
  - **CD-ROM** (compact disc read-only memory) A form of highcapacity storage that uses laser optics instead of magnetic means for reading data. See also *CD*. Compare *DVD-ROM*.
  - **central processing unit (CPU)** The chip that functions as the "brain" of the computer. It takes information from outside sources, such as memory or keyboard input, processes the information, and sends the results to another device that uses the information.
  - character Any letter, number, or symbol you can use on the computer. Some characters are non-printing characters, such as a paragraph break in a word-processing program. A character occupies one byte of computer storage.
  - **chip** A small piece of silicon containing computer logic and circuits for processing, memory, input/output, and/or control functions. Chips are mounted on printed circuit boards.
  - **click** To press and release the TouchPad control button or mouse button without moving the cursor or mouse. In the Windows<sup>®</sup> operating system, this refers to the left mouse button or primary TouchPad control button, unless otherwise stated. See also *double-click*.

Π

- **color palette** A set of specified colors that establishes the colors that can be displayed on the screen at a particular time.
- **compatibility** The extent to which computers, programs, or devices can work together harmoniously, using the same commands, formats, or language as another.
- **configuration** (1) The collection of components that make up a single computer system. (2) How parts of the system are set up (that is, configured).
- **controller** A device that controls the transfer of data from a computer to a peripheral device and vice versa. For example, disk drives, monitors, keyboards, and printers all require controllers.
- CPU See central processing unit (CPU).
- **CPU cache** A section of very fast memory residing between the CPU and the computer's main memory that temporarily stores data and instructions the CPU will need to execute commands and programs. See also *cache*, *L1 cache*, *L2 cache*.
- **cursor** A symbol that indicates the current position on the screen. The shape of the cursor varies, depending on the program you're using and what you're doing.
- **default** The setting selected by a program when the user does not specify an alternative setting.
  - **device** A component attached to the computer. Devices may be external (outside the computer's case) or internal (inside the computer's case). Printers, disk drives, and modems are examples of devices.
  - **device driver** A program (called a "driver") that permits a computer to communicate with a device.
  - **dialog box** An on-screen window displayed by the operating system or a program giving a direction or requesting input from the user.
  - **direct current (DC)** The type of power usually supplied by batteries. DC flows in one direction. Compare *alternating current (AC)*.

- **direct memory access (DMA)** A dedicated channel, bypassing the CPU, that enables direct data transfer between memory and a device.
- directory See folder.
- disable To turn a computer option off. See also *enable*.
- **disc** A round, flat piece of metal, designed to be read from and written to by optical (laser) technology, and used in the production of optical discs, such as CDs and DVDs. Compare *disk*.
- **disk** A round, flat piece of material that can be magnetically influenced to hold information in digital form, and used in the production of magnetic disks, such as diskettes and hard disks. Compare *disc*. See also *diskette*, *hard disk*.
- **disk drive** The device that reads and writes information and programs on a diskette or hard disk. It rotates the disk at high speed past one or more read/write heads.
- **diskette** A thin, flexible disk in a protective jacket that stores magnetically encoded data. Diskettes can be removed from the computer and come in two sizes: 5.25-inch and 3.5-inch. Your computer uses 3.5-inch diskettes. See also *double-density diskette*, *high-density diskette*.
- **document** Any file created with an application and, if saved to disk, given a name by which it can be retrieved. See also *file*.
- **double-click** To press the TouchPad control button or mouse button rapidly twice without moving the cursor or mouse. In the Windows<sup>®</sup> operating system, this refers to the primary TouchPad control button or left mouse button, unless otherwise stated.
- **double-density diskette** A 3.5-inch diskette that can hold up to 720 KB of information (half the capacity of a high-density diskette). See also *diskette, high-density diskette*.
- **download** (1) In communications, to receive a file from another computer through a modem or network. (2) To send font data from the computer to a printer. See also *upload*.

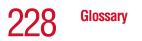

F

F

**drag** — To hold down the TouchPad control button or mouse button while moving the cursor to drag a selected object. In the Windows<sup>®</sup> operating system, this refers to the primary TouchPad control button or left mouse button, unless otherwise stated.

driver — See device driver.

**DVD** — An individual digital versatile (or video) disc. See also *DVD-ROM*.

**DVD-ROM** (digital versatile [or video] disc read-only memory) — A very high-capacity storage medium that uses laser optics for reading data. Each DVD-ROM can hold as much data as several CD-ROMs. Compare *CD-ROM*.

emulation — A technique in which a device or program imitates another device or program.

**enable** — To turn on a computer option. See also *disable*.

**executable file** — A computer program that is ready to run. Application programs and batch files are examples of executable files. Names of executable files usually end with a .bat or .exe extension.

**expansion device** — A device that connects to a computer to expand its capabilities. Other names for an expansion device are port expander, port replicator, docking station, or network adapter.

extension — See file extension.

external device — See device.

**file** — A collection of related information, saved on disk with a unique name. A file may be a program, information used by a program, or a document. See also *document*.

**file allocation table (FAT)** — The section of a disk that keeps track of the location of files stored on the disk.

**file name** — A set of characters that uniquely identifies a file within a particular folder. It consists of two parts: the actual name and the file name extension. See also *file extension*.

- **file extension** The three characters following the period (pronounced "dot") at the end of a file name. The extension indicates the type of file. Examples are .exe for program files and .hlp for help files. See also *file name*.
- **folder** Also called directory. A container for organizing files saved to a disk. A folder is symbolized on screen by a graphical image (icon) of a file folder. A folder can contain files and other folders.
- **format** (verb) To prepare a blank disk for use with the computer's operating system. Formatting creates a structure on the disk so the operating system can write information to the disk or read information from it.
- **frontside bus** The primary pathway (bus) between the CPU and the computer's main memory. Also called "system bus." See also *bus*.
- **function keys** The keys labeled F1 through F12, typically located on the keyboard. Their function is determined by the operating system and/or individual programs.
- **gigabyte (GB)** A unit of data equal to 1,073,741,824 bytes (1024 x 1024 x 1024 bytes). See also *byte*.

G

**ground** — A conductor to which all components of an electric circuit are connected. It has a potential of zero (0) volts, is connected to the earth, and is the point of reference for voltages in the circuit.

hard disk — A storage device composed of a rigid platter or platters that can be magnetically coded with data. Hard disks hold much more information than diskettes and are used for long-term storage of programs and data. The primary (or only) hard disk in a computer is usually fixed, but some computers have secondary hard disks that are removable. By default, the hard disk is referred to as drive C.

hardware — The physical components of a computer system. Compare *software*.

- **Hibernate** A feature of many Toshiba notebook computers that saves to the hard disk the current state of your work, including all open files and programs, when you turn the computer off. When you turn on the computer again, your work is returned to the same state it was when the computer was turned off. See also *Standby, Suspend.*
- high-density diskette A 3.5-inch diskette that holds 1.44 MB of data. See also *diskette*.
- hot key (1) A feature in which certain keys in combination with the Fn key can set system options or control system parameters, such as the battery save mode. (2) A key or combination of keys that activates a memory resident program.
- **hot swapping** The ability to add or remove devices from a computer while the computer is running and have the operating system automatically recognize the change.
- **icon** A small image displayed on the screen that represents a function, file, or program.
- **interlaced** A method of refreshing a computer screen, in which only every other line of pixels is refreshed. Interlaced monitors take two passes to create a complete screen image. Compare *noninterlaced*.
- internal device See device.

- **Internet** The decentralized, world-wide network of computers that provides electronic mail, the World Wide Web, and other services. See also *World Wide Web*.
- **K keyboard shortcut** A key or combination of keys that you use to perform a task instead of using a pointing device such as the TouchPad.
  - kilobyte (KB) A unit of data equal to 1024 bytes. See also byte.
  - **L1 (level one) cache** Memory cache built into the processor to help improve processing speed. See also *cache*, *CPU cache*, *L2 cache*.

- L2 (level two) cache Memory cache installed on the motherboard to help improve processing speed. It is slower than L1 cache and faster than main memory. See also *cache, CPU cache, L1 cache*.
- LAN (local area network) A group of computers or other devices dispersed over a relatively limited area and connected by a communications link that enables any device to interact with any other on the network.
- **liquid crystal display (LCD)** A type of display that uses a liquid substance between two transparent electrode panels. When an electric current passes through the electrodes, the molecules in the liquid form a crystalline pattern that polarizes the light passing through it. A filter over the electrodes permits only non-polarized light to pass to the surface of the display, creating light and dark pixels.
- **load** To move information from a storage device (such as a hard disk) into memory for processing.
- local area network See LAN.
- **logical drive** A section of a disk that is recognized by the operating system as a separate disk drive. A system's logical drives may differ from its physical drives. For example, a single hard disk drive may be partitioned into two or more logical drives.

### Μ

- **megabyte (MB)** A unit of data equal to 1,048,576 bytes (1024 x 1024 bytes). See also *bytes*.
- **memory** Typically refers to the computer's main memory, where programs are run and data is temporarily stored and processed. Memory can be volatile and hold data temporarily, such as RAM, or it can be nonvolatile and hold data permanently, such as ROM. A computer's main memory is RAM. See *RAM*, *ROM*.

microprocessor — See central processing unit (CPU).

MIDI (Musical Instrument Digital Interface) — A standard for connecting musical instruments, synthesizers, and computers. The MIDI standard provides a way of translating music into a form computers can use, and vice versa.

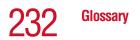

Ν

Π

Ρ

- **modem** Short for "modulator/demodulator." A device that converts information from digital to analog and back to digital, enabling information to pass back and forth between digital computers and analog telephone lines.
- motherboard The main circuit board in the computer. It contains the processor, memory, and other primary components.
- MS-DOS prompt See system prompt.
- **multimedia** A combination of two or more media, such as sound, animation, and video in a computer program or presentation.

Musical Instrument Digital Interface — See MIDI.

- **network** A collection of computers and associated devices that are connected by communications facilities. A network allows you to share data and peripheral devices, such as printers, with other users and to exchange electronic mail.
  - **non-interlaced** A method of refreshing a computer screen, in which each pixel of every line is refreshed as the electron beam scans across and down the screen. Compare *interlaced*.

**non-system disk** — A disk for storing programs and data that cannot be used to start the computer. Compare *system disk*.

- **NT file system** (NTFS) An advanced file system designed for use specifically with the Windows NT operating system.
- **online** Available through the computer. Online may refer to information being read from your own computer's hard disk, such as online documentation or online help, or to information coming from another company on a company network or the Internet.
  - **operating system** A set of programs that controls how the computer works. Examples of operating systems are Windows<sup>®</sup> 98 Second Edition and Windows<sup>®</sup> 2000 operating systems.
- palette See color palette.

- parallel Processes that occur simultaneously. In communications, it means the transmission of more than one bit of information at a time. On your computer, the parallel port provides a parallel communications interface between the computer and an appropriate device. Most modern printers are parallel. Compare *serial*.
- **password** A unique string of characters entered by a user to verify his or her identity to the computer or the network.
- **PC Card** A credit-card-sized expansion card designed to increase the capabilities of notebook computers. PC Cards provide functions such as modem, fax/modem, hard disk drive, network adapter, sound card, or SCSI adapter.
- **peripheral** Any device, such as a printer or joystick, that is attached to the computer and controlled by the computer's CPU.
- **pixel** Short for "picture element." The smallest dot that can be produced on a screen or printer.
- **Plug and Play** Generally, refers to the computer's ability to automatically configure itself to work with peripheral devices. When capitalized, refers to a standard that, when followed by a device manufacturer, allows a PC to configure itself automatically to work with the device.
- **pointing device** Any device, such as the TouchPad or a mouse, that enables you to move the cursor on the screen.
- **port** A socket on the computer where you plug in a cable for connection to a network or a peripheral device.
- processor See central processing unit (CPU).
- program A set of instructions that can be executed by a computer. The general classes of programs (also called software) are operating system, application, and utility. See also *operating* system, application, utility.
- **properties** The attributes of an object or device. For example, the properties of a file include the file's type, size, and creation date.

### 234 Glossary

- **R RAM (random access memory)** Volatile memory that can be written to as well as read. By volatile, we mean that information in RAM is lost when you turn off your computer. This type of memory is used for your computer's main memory. See also *memory*. Compare *ROM*.
  - random access memory See RAM.
  - read-only memory See ROM.
  - reboot See boot, restart.
  - **removable disk** A disk that can be removed from a disk drive. A diskette is one example of a removable disk.
  - **resolution** A measure of the sharpness of the images that can be produced by a printer or displayed on a screen. For a printer, resolution is expressed in dots per inch (dpi). For a screen, it is expressed as the number of pixels available horizontally and vertically.
  - **restart** Synonymous with reboot. To reset the computer by reloading the operating system without turning the computer off. See also *boot*.
  - **RJ11** A modular connector used on most U.S. telephone systems and direct-connect modems. The RJ11 connector is a 6-wire connector.
  - **RJ-45** A connector used to attach computers to LANS (local area networks) and to link ISDN (Integrated Services Digital Network) devices to NT-1 (Network Terminator devices). Also called.
  - **ROM (read-only memory)** Non-volatile memory that can be read but not written to. By non-volatile, we mean that information in ROM remains whether or not the computer is receiving power. This type of memory is used to store your computer's BIOS, which is essential instructions the computer reads when you start it up. See also *BIOS, memory.* Compare *RAM.*
  - **select** To highlight or otherwise specify text, data, or graphics with the intent to perform some operation on it.

S

- **serial** Processes that occur one at a time. In communications, it means the transmission of one bit at a time sequentially over a single channel. On your computer, the serial port provides a serial interface between the computer and an appropriate device. Compare *parallel*.
- shortcut See *keyboard shortcut*.
- software See program. Compare hardware.
- **Standby** A feature of some Windows<sup>®</sup> operating systems that allows you to turn off the computer without exiting your open applications and to continue from where you left off when you turn the computer on again.
- **Suspend** A feature of some Windows<sup>®</sup> operating systems that allows you to turn off the computer without exiting your open applications and to continue from where you left off when you turn the computer on again.
- **system disk** A diskette that contains the operating system files needed to start the computer. Any diskette can be formatted as a system disk. A system disk is also called a "bootable disk" or a "startup disk." Compare *non-system disk*.
- **system prompt** The symbol (in the MS-DOS<sup>®</sup> operating system, generally a drive letter followed by a "greater than" sign) indicating where users are to enter commands.

T U

- **TFT display** See *active-matrix display*.
- universal serial bus (USB) A serial bus that supports a data transfer rate of up to 12 Mbps (12 million bits per second). USB can connect up to 127 peripheral devices through a single all-purpose USB port. USB allows hot swapping of peripherals. See also *bus, hot swapping, serial.*
- **upload** To send a file to another computer through a modem or network. See also *download*.
- USB See universal serial bus (USB).
- **utility** A computer program designed to perform a narrowly focused operation or solve a specific problem. Utilities are often related to computer system management.

### 236 Glossary

#### Web — See World Wide Web.

- Wi-Fi A trademarked term by the Wireless Capability Ethernet Alliance which stands for Wireless Fidelity. Wi-Fi is another term for the IEEE 802.11b communication protocol to permit an Ethernet connection using wireless communication components.
- **World Wide Web (www)** The worldwide network of Web sites linked together over the Internet. A user of the Web can jump from site to site regardless of the location of the computer hosting the site. See also *Internet*.

## Index

### A

AC adapter 41 AC power light 32, 41, 45 Accessories programs 111, 124 adding memory 49 audio features 146 avoiding injury 36

### B

battery caring for 95 changing 94 charge not lasting 190 charging 43, 57, 89 conserving power 92 disposal 97 installing 94 light 32, 45, 91 Li-on 88 monitoring power 91 not charging 189 removing 95 RTC (real-time clock) 88, 90 battery cover 34 latch 34 buttons CD Player 75 DVD-ROM drive eject 71 PC Card eject 28 power 30 Start 101

### C

calculator 115 caps lock light 31 Card and Socket Services 150 CD and DVDs caring for 76 inserting 72 removing 75 viewing contents 75 CD Player control panel 75 CD-ROM drive 70 CDs inserting 72 problem solving 196 using 70

channels DMA 185 Character Map 117 charging main battery 43, 57, 89 RTC (real-time clock) battery 90 checking device properties 187 cleaning CD or DVDs 76 computer 58 diskettes 68 click 46 closing programs 115 comfort chair 37 lighting 38 work habits 39 commands Hibernate 79 powering down 78 Standby 80 Turn Off 79 communications programs 77 setting up 77 system resources 185 via modem 77 compact discs inserting 72 problem solving 196 removing 75 using 70 computer cleaning 58 lock 59 moving 59 non-system disk or disk error message 181 placement 36

protection 35 running on battery power 88 setting up 41, 49 transferring information 139 turning off 81, 83, 85, 128 turning on 45 using at the office 136, 148 warning resume failure message 181 work area 35 computing tips 61 connecting AC adapter 41 external monitor 136, 148 external speakers 148 modem 77 mouse 52 power cable 43 to a network 78 USB mouse 52 conserving battery power 92 Contents **CDs** 75 DVDs 75 control buttons 46 cooling vents CPU 27, 29 cursor control mode light 32 customizing taskbar 130

### D

date and time setting 121 Date and Time icon 121 DC-IN jack 42 desktop 100 browsing style 132 creating new icon 101 creating shortcuts 115

major features 100 properties 119 shortcut menu 104 Start button 101 system tray 102 taskbar 102, 112 Device Manager 186 checking properties 187 disabling a device 186 dial-up connection 78 Dial-Up Networking Wizard 78 Digital Subscriber Lines (DSL) 140, 142Digital Versatile Discs 70 DirectShow 199 DirectX Foundation 199 Disk Defragmenter 194 disk drive corrupted/damaged data files 194 missing files/trouble accessing a disk 193 running slow 194 diskette drive 68 can't insert a diskette 194 can't read a diskette 195 diskettes caring for 68 cleaning 68 copying files to 69 inserting and removing 68 display doesn't look normal/flickers 192 external monitor not working 193 latch 44 properties 120 screen is blank 191 display modes changing 218 display panel

opening 44 Display settings hot key 145 displaying folder information 135 disposing of used batteries 97 DMA (Direct Memory Access) 185 check settings 197 double-click 46 downloading 144 DVD-ROM drive can't access disc 195 drive tray won't open 196 eject button 71 inserting a disc 72 playing CDs and DVDs 70 removing a disc 75 DVD-ROM/CD-RW drive 70 DVDs 70

### E

email 143 energy saving features 87 environmental considerations 36, 37 ergonomics lighting 38 posture 37 seating guidelines 37 work habits 39 error messages device driver conflict 184 general hardware problem 184 non-system disk or disk error 181, 195 problem with display settings/ current settings not working with hardware 192 program has performed an illegal operation 179 warning resume failure 181

WinDVD 199 expansion memory slot 50 cover 33 external monitor connecting 136, 148 not working 193 external speakers 148

### F

FAT (File Allocation Table) 193 files 102 backing up 62, 69 copying to diskette 69 printing 67 saving 61, 66 transferring 139 folders 102 displaying information 135 FreedomWare 101 front panel 31 function keys 63

#### Η

hard disk drive light 32, 45 hardware conflicts 184 resolving 186 headphone jack 29 Help 125, 183 Hibernate restarting 85 using 83 Hibernate mode 57 Hibernation 79 hiding windows 112 hot key display settings 145 hot keys display modes 218 instant password 217 keyboard functions 218 sound 218 hot swapping 150 precautions 152 Hypertext Transfer Protocol (HTTP) 142

icon 101 Date and Time 121 desktop 101 moving to desktop 101 naming 109 safety 22 indicator panel keyboard 31 system 31, 32 inserting CDs and DVDs 72 PC Cards 150 installing main battery 94 memory modules 49 Internal/External mode 193 Internet 141 bookmarked site not found 183 chat rooms 143 connecting to 140 news groups 144 overview 141 slow connection 183 URL address not found 183 Internet Service Provider (ISP) 142

### J

jacks headphone 29 microphone 29

### K

keyboard 30 character keys 63 Ctrl, Fn, and Alt keys 63 cursor control overlay 65 function keys 63 hot keys 218 indicator panel 31 not working 180, 191 numeric keypad overlay 65 overlay keys 64 unexpected characters 190 Windows special keys 64

### L

light, wireless indicator 32 lights AC power 32, 41, 45 battery 32, 45, 91 caps lock 31 cursor control mode 32 diskette activity 68 hard disk drive 32, 45 numeric mode 32 on/off 32 system 31 lock slot 28

#### Μ

main battery changing 94 removing 95 memory adding 49 problem solving 188 removing 52 removing expansion slot cover 50 memory module inserting 50

removing 52 microphone jack 29 Microsoft Internet Explorer 77 Microsoft Support Online Web site 184 Microsoft Windows XP 99 minimizing 112 modem determining COM port 137 port 27, 77 problem solving 208 resetting port to default settings 137 upgrading 137 modem, using 77 monitor connecting 136, 148 not working 191 port 28 mouse connecting 52 moving the computer 59 My Computer 103, 104

#### N

network connecting to 78 dial-up connection 78 New Folder icon 109 new text document 108 Notepad 108 numeric mode light 32

### 0

object properties 119 on/off light 32 online tours 127

#### Ρ

Paint 110

palm rest 31 parallel port 27 password instant 217 PC Card Card and Socket Services 150 checklist 205 CIS (Card Information Structure) 204computer stops working 206 eject button 28 errors 207 hot swapping fails 206 inserting 150 modem default 137 not recognized 206 problem solving 204, 205 removing 151 replacing 152 slots 28 using 150 PCMCIA (Personal Computer Memory Card International Association) 150 Plug and Play 185 ports modem 27 monitor 28 parallel 27 USB 27, 28 power cable 43 cable connectors 219 computer will not start 180 light 32 monitoring 91 on/off button 30 problem solving 189 taking care of your battery 95

power down options Turn Off 81, 83, 85 Power Management powering down 78 power off guidelines 57 power usage mode 93 precautions 39 primary button 46 printer Add Printer Wizard 54 problem solving 207, 208 printing a file 67 problem solving AC power 189 battery charge doesn't last 190 battery not charging 189 can't access CD/DVD 195 can't insert diskette in drive 194 can't read a diskette 195 changing display properties 192 checking device properties 187 compact discs not running correctly 196 computer hangs when PC Card inserted 206 computer will not power up 180 contacting Toshiba 210, 211 corrupted/damaged data files 194 Device Manager 186 disabling a device 186 disk drive is slow 194 display is blank 191 DVD-ROM controls are gray 196 drive tray doesn't eject 196 not functioning properly 199 performance is poor 197 Root or Title menu does not open 197

video content poor 198 DVD-ROM performance is poor 197 DVD-ROM slow playback 198 external display not working 193 external keyboard not working 191 external monitor 191 faulty memory 188 hardware conflict 184, 185 hardware conflict caused by legacy device 185 Help 183 high-pitched noise 203 illegal operation 179 Internet bookmarked site not found 183 Internet connection is slow 183 keyboard not responding 180 keyboard produces unexpected characters 190 missing files/trouble accessing a disk 193 modem not receiving or transmitting 208 no sound 203 non-system disk or disk error 181, 195 PC Card 204 checklist 205 error occurs 207 hot swapping fails 206 not recognized 206 slots appear dead 205 Plug and Play 185 power and batteries 189 printer 207, 208 program not responding 177 program not working properly

194 screen does not look right/flickers 192 system resources 185 Touchpad not responding 180 trouble prevention 209 URL address not found 183 using Startup options 182 warning resume failure 181 Windows XP not working 181 WinDVD error messages 199 programs closing 115 not running correctly 194 starting 66 Web browsers 142 properties 119

### R

recharging main battery 43, 89 RTC battery 90 recording adjusting quality 147 sounds 146 Recovery CD 23 Recycle Bin 101, 122 region code 163 removing CDs and DVDs 75 main battery 95 PC Cards 151 resizing windows 112, 113 restarting from Hibernate 85 restarting from Standby 86 restarting from Turn Off 82 RTC (real-time clock) battery 88 running the computer on battery power 88

### S

safety computer 98 disposing of batteries 97 icons 22 precautions 39 saving your work 66 ScanDisk 193 screen blank 191 doesn't look normal/flickers 192 Screen Saver tab 120 Search Engine 143 secondary button 47 security fitting a computer lock cable 59 instant password 217 lock slot 28 SelectServ 24 setting up AC adapter 41 communications 77 computer 35, 41, 49 date and time 121 printer 54 shortcut creating 115 menu 104 sound .way files 146 problem solving 203 speakers external 148 Standby 80 command 57 low battery 93 mode 32 restarting 86 using 85

Start button 101 starting a program 66 Startup menu problem solving 182 support for Windows 102 system indicator panel 31, 32 system requirements WinDVD 199 System Restore 124 System Tools 124 system tray 102

#### T

taskbar 102, 112 customizing 130 telephone line connecting the modem 77 text file 107 toolbars displaying in a window 135 Toshiba Forum 211 Internet Web sites 212 online services 211 Toshiba Accessories information 23 TouchPad using 103 using with control buttons 103 transferring files 139 transferring information between computers 139 traveling tips 98 Turn Off 57, 79 restarting from 82 using 83, 85 turning computer on/off 30, 45, 57, 81, 83, 85 tutorials 106, 127

### U

Uniform Resource Locator (URL) 130, 143 uploading 144 URL (Uniform Resource Locator) 130, 143 USB (Universal Serial Bus) port 27, 28 USB mouse connecting 52 using Hibernate 83 modem 77 PC Cards 150 Standby 85

### V

video features exploring 144 volume, adjusting alarm 218

### W

warranty SelectServ 24 Web address 143 Web browsers 142 Web content interface 131 Web sites 211 Support Online 184 Web sites. Toshiba 212 windows hiding 112 repositioning 112 resizing 112, 113 Windows Explorer 110 Windows Help 102 Windows Media Player 74 Windows XP change date and time settings 121

changing the screen saver 119 closing programs 115 creating a new folder 109 creating a text file 107 creating shortcuts 115 desktop 100 Help 125, 183 problem solving 181 Recycle Bin 122 removing objects 122 resizing or moving windows 112, 113 special features 129 starting programs 110 System Restore 124 tours and tutorials 127 Turn Off 128 Web Tutorial 106 WinDVD advanced features 169 color balance 175 control panel 156 controls are disabled 196 customizing 162 error messages 199 help 176 Internet browser, launching 176 not functioning properly 199 pan 175 performance is poor 197 playlists 160 properties, audio 165 properties, display 166 region codes 163 Root or Title menu does not open 197 slow playback 198 starting 154 status bar 155

system requirements 199 toolbar 155 video content poor 198 video window, maximizing 160 zoom 174, 175 wireless indicator light 32 Wizards Add Printer 54 Windows PC Card 204 World Wide Web 142 Free Manuals Download Website <u>http://myh66.com</u> <u>http://usermanuals.us</u> <u>http://www.somanuals.com</u> <u>http://www.4manuals.cc</u> <u>http://www.4manuals.cc</u> <u>http://www.4manuals.cc</u> <u>http://www.4manuals.com</u> <u>http://www.404manual.com</u> <u>http://www.luxmanual.com</u> <u>http://aubethermostatmanual.com</u> Golf course search by state

http://golfingnear.com Email search by domain

http://emailbydomain.com Auto manuals search

http://auto.somanuals.com TV manuals search

http://tv.somanuals.com